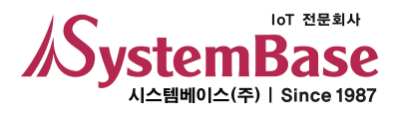

# BASSO-1070TW/ioWiFi

# **사용자 매뉴얼**

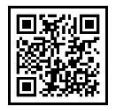

Version 1.0 2021/03/08

www.sysbas.com

# 수정 이력

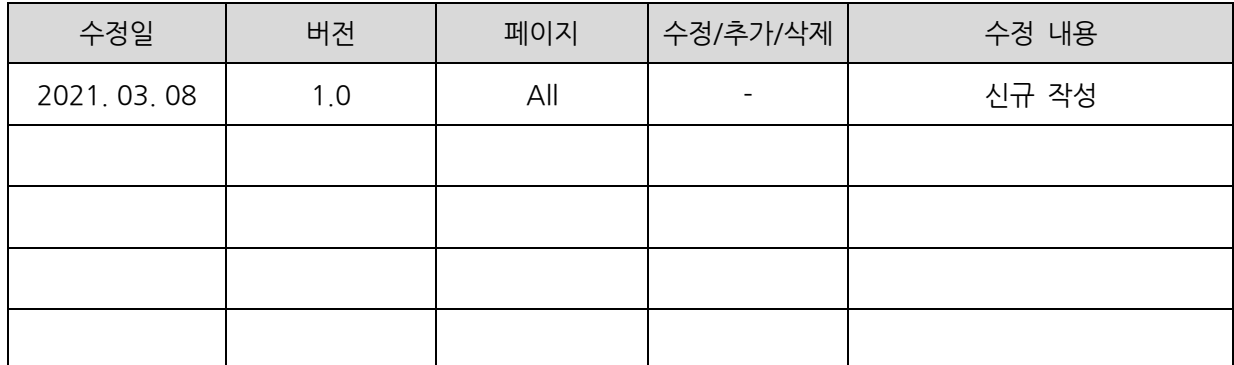

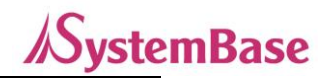

목 차

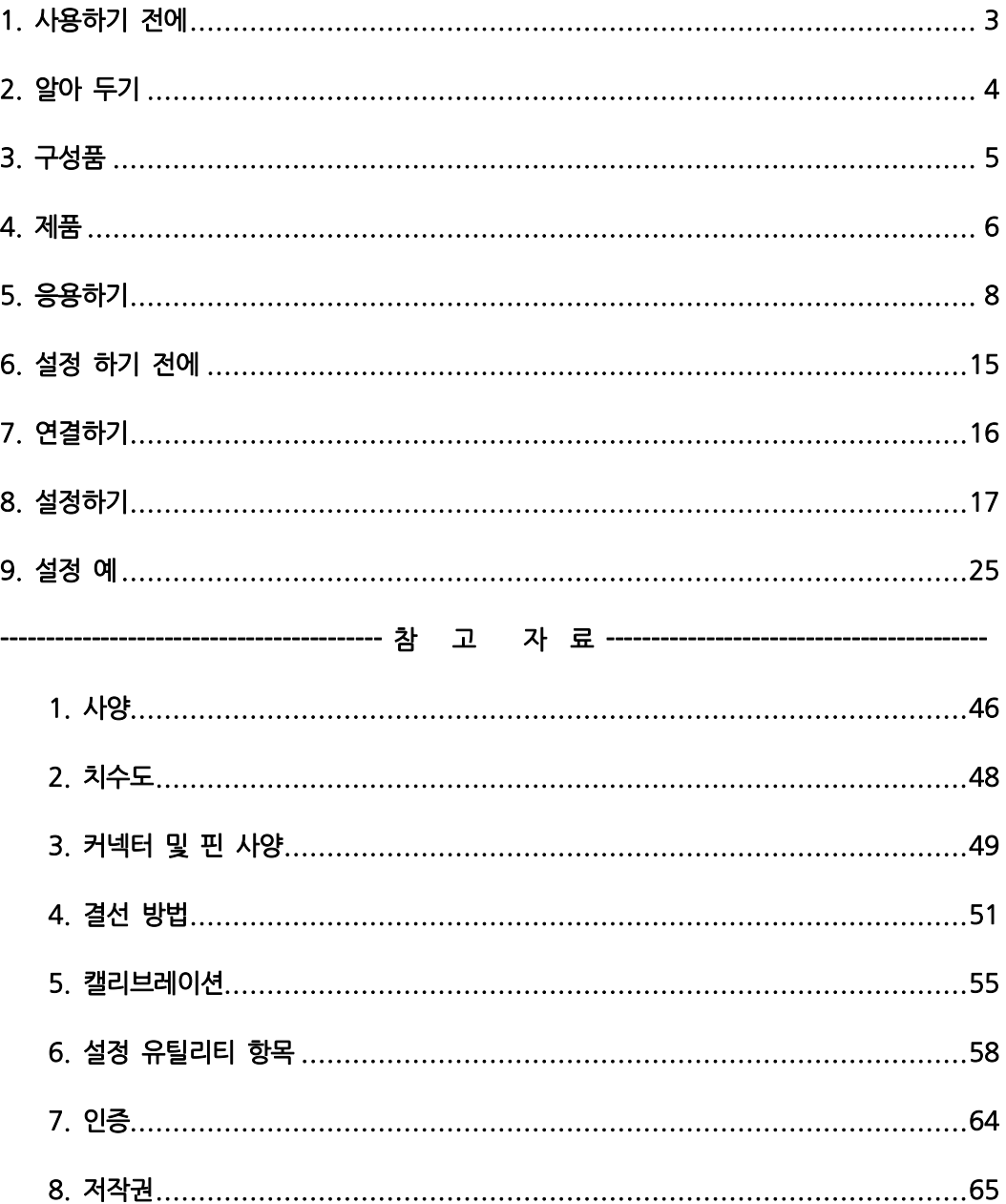

# <span id="page-3-0"></span>1. 사용하기 전에

사용 전에 반드시 이 매뉴얼을 읽고 제품을 안전하고 정확하게 사용하십시오.

- 매뉴얼의 그림과 사진은 실물과 다를 수 있으며, 내용은 성능 개선을 위해 사용자에게 통보 없이 변경될 수 있습니다. 이 제품을 오래 사용하신 고객께서는 당사 회사 홈페이지[\(www.sysbas.com\)](http://www.sysbas.com/)에서 최신 정보를 확인할 수 있습니다.
- 이 제품에 대한 궁금증(자주 묻는 질문들)과 질문&답변은 당사 홈페이지의 고객지원>기술지원 코너에서 확인할 수 있습니다.
- 이 제품에 대한 자료는 당사 홈페이지의 [자료실에](https://www.sysbas.com/)서 다운 받으실 수 있습니다.
- 이 기기는 업무용(A급)으로 전자파적합등록을 한 기기이니 판매자 또는 사용자는 이 점을 주의하시기 바라며, 가정 외의 장소에서 사용하는 것을 목적으로 합니다.
- 이 기기는 사용 중 전파 혼신 가능성이 있으며, 타 기기로부터 유해한 혼신을 받을 수 있습니다.
- 이 기기는 국내용(한국)입니다. 전원/주파수가 다른 해외에서는 사용할 수 없습니다.
- 제품 보증서는 이 제품의 포장에 포함되어 있습니다.
- 이 기기의 교환/반품은 기기에 같이 포함된 "교환/반품 사유서"에 있는 절차대로 처리하시면 됩니다. 교환/반품 요청 시 사전 문의로 상담을 받으실 수 있습니다.

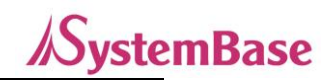

# <span id="page-4-0"></span>2. 알아 두기

WiFi(Wireless Fidelity)란 전기 전자 기술자 협회(IEEE) 802.11 표준에 기반한 모든 "무선 근거리 통신망(WLAN)" 제품으로서 주로 2.4GHz 및 5GHz대 주파수 무선 대역을 사용합니다.

WiFi 호환 장치들은 WLAN 네트워크와 무선 액세스 포인트를 통해 서로 무선통신하는 기술로서, 실내에서는 약 100m, 실외에서는 이보다 더 먼 거리까지 통달합니다.

WiFi를 사용하면 케이블을 포설하지 않아도 되므로 시간과 비용을 절감하는 효과를 가질 수 있습니다.

무선 통신 보안을 위하여 Open, WEP, WPA-PSK, WPA2-PSK, WPA-Enterprise WPA2-Enterprise 등의 암호화 모드를 지원합니다.

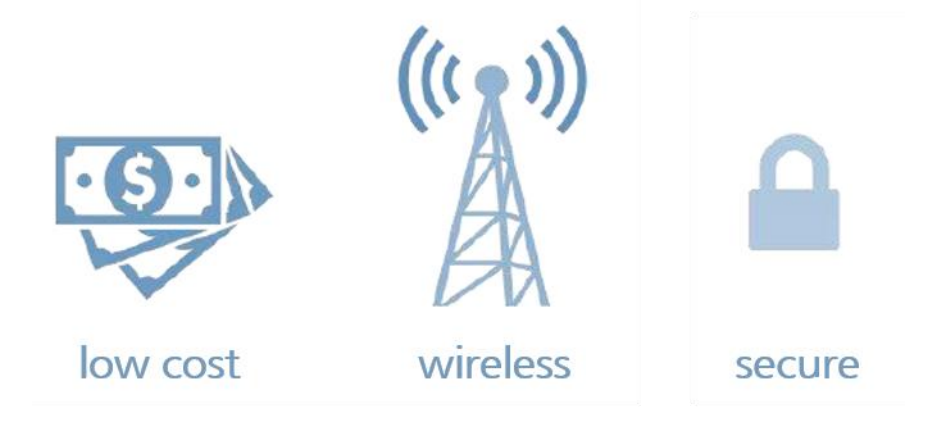

WiFi 기술을 사용할 때 얻을 수 있는 이점을 이해하기 쉽게 정리해 보면,

- 설치 비용이 저렴하고, 무선 통신이 됩니다. (실내 기준 ~100m)
- 단순한 접속 절차로 빠른 설치와 적용을 할 수 있습니다.
- 통신이 암호화 되어 이루어지므로 안전합니다.

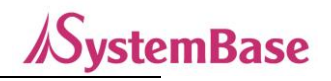

# <span id="page-5-0"></span>3. 구성품

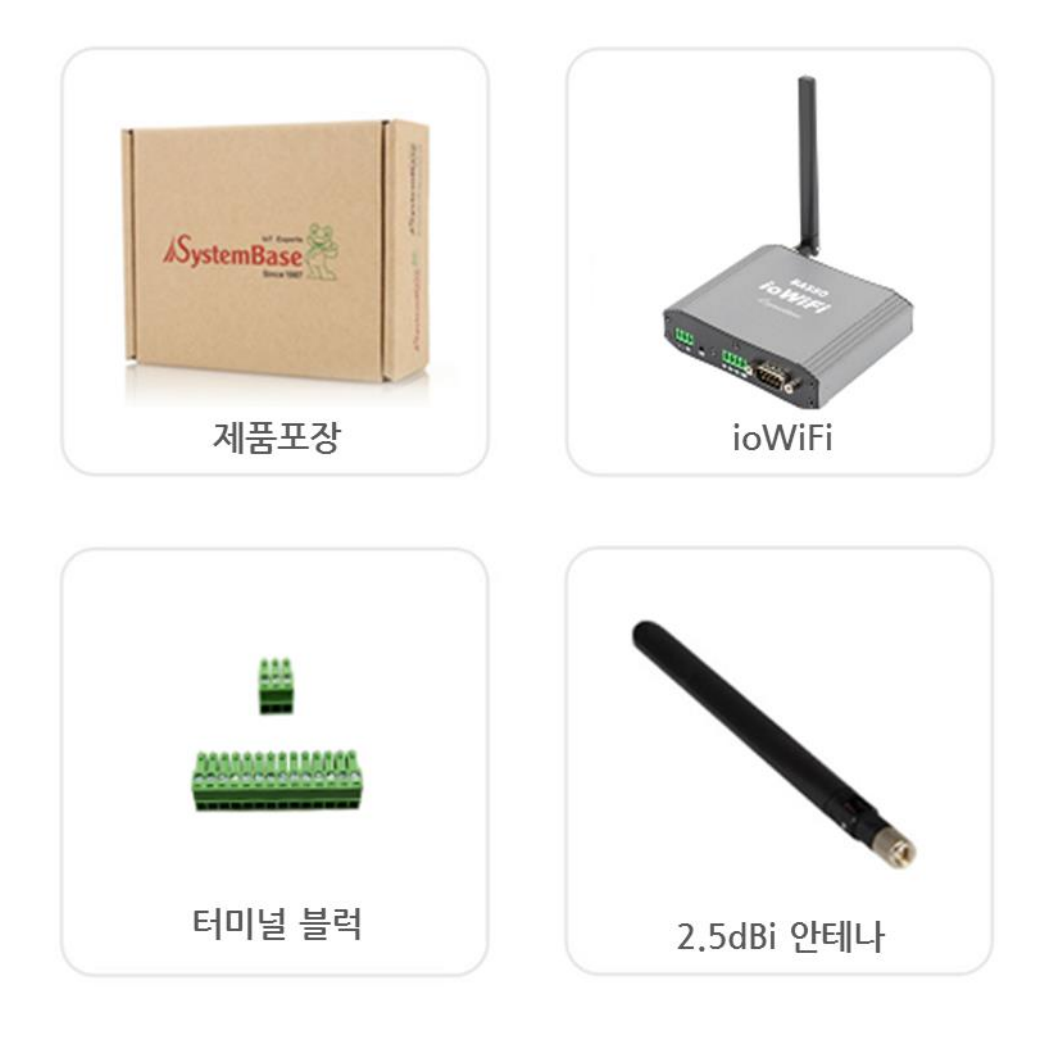

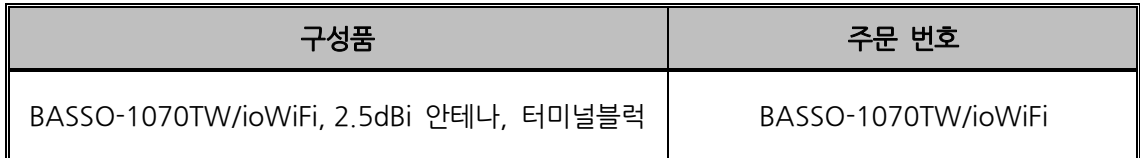

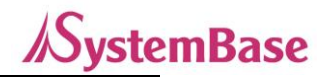

# <span id="page-6-0"></span>4. 제품

외관

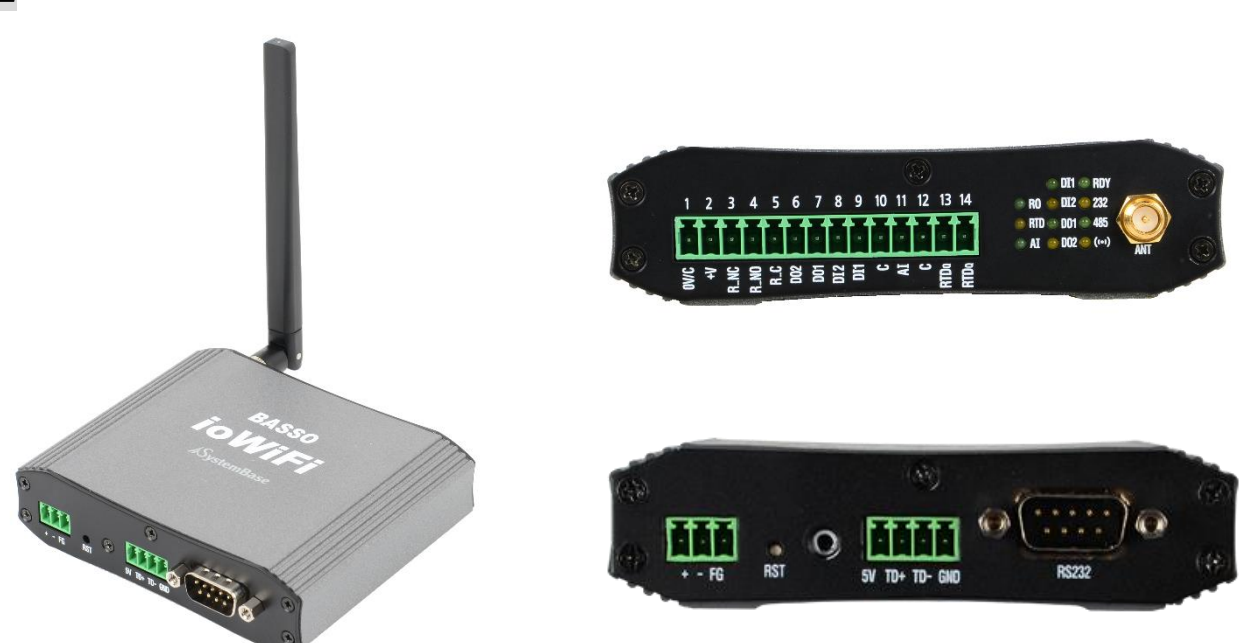

# LED

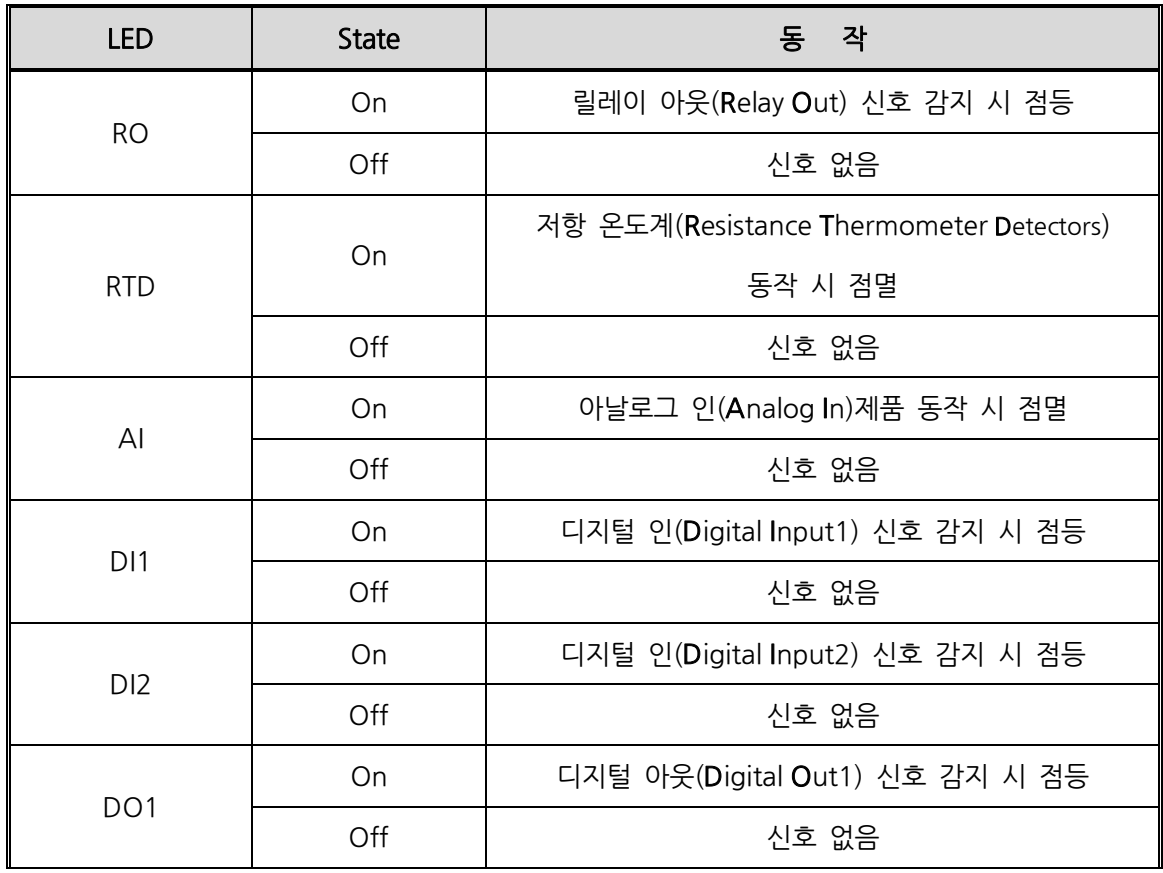

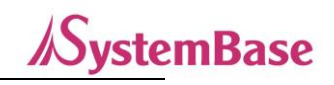

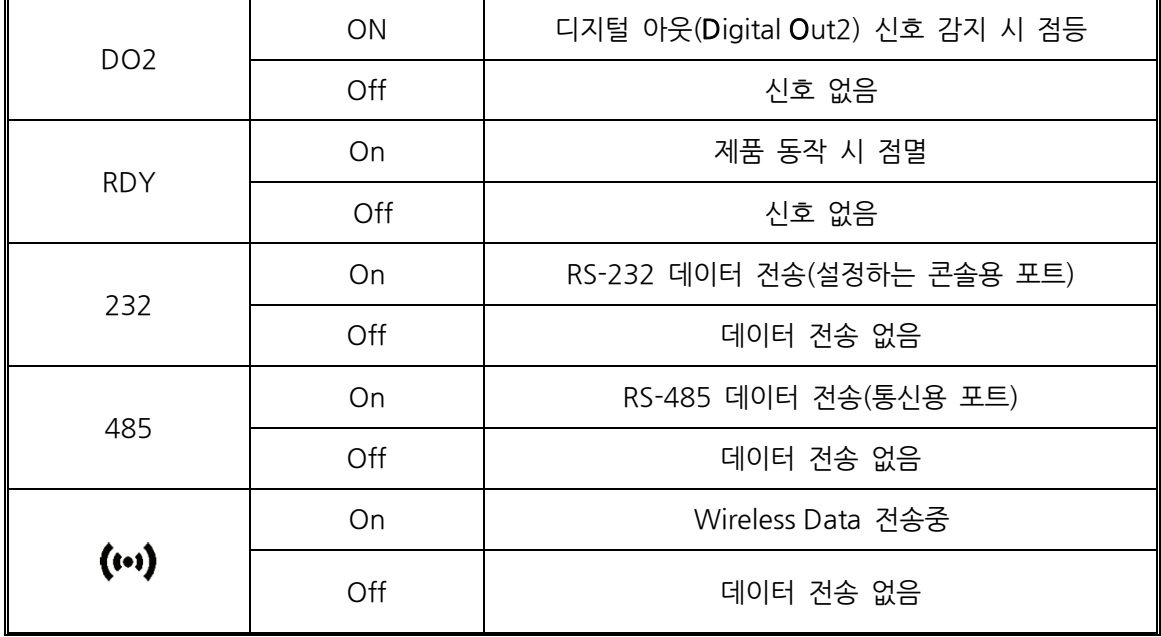

# 커넥터

- WiFi 안테나 커넥터: 제품에 동봉된 Dipole Antenna(Dual band) 안테나를 연결합니다.
- 커넥터 및 핀의 세부 사양은 매뉴얼 끝 부분에 있는 참고자료 참고.

# <span id="page-8-0"></span>5. 응용하기

PC나 통신기기의 시리얼포트에 BASSO-1070TW/ioWiFi(이하, ioWiFi)를 연결하고 DC 12~48V를 인가하여 사용하면 됩니다. 전원을 인가하면 부팅이 되고 LED가 Blink 됩니다. RDY LED는 0.5초 간격으로 Blink 되며, AI, RTD LED는 1초 간격으로 Blink 됩니다.

#### \* LED 동작에 대한 자세한 사항은 '4. 제품' 의 LED 항목 참고

ioWiFi는 별도의 DC어뎁터를 제공하지 않습니다. 터미널 블럭으로 DC12~48V. 1A이상 인가하시면 되겠습니다.

### ① Sync 기능

Sync 기능을 사용하여 ioWiFi의 각 Port 상태 정보를 설정된 주기 또는 상태가 변경되었을 때 상대편 WiFi 장비로 전송 할 수 있습니다.

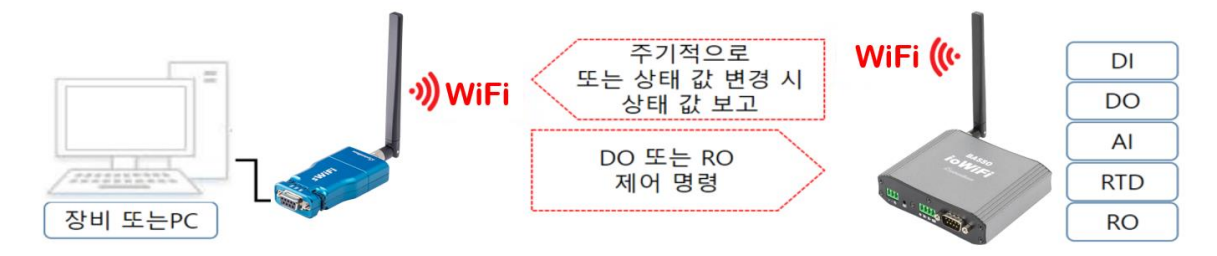

Sync 기능을 이용하려면 ioWiFi Config를 통하여 설정을 해주어야 합니다.

#### \* ioWiFi Config의 자세한 내용은 "8. 설정하기"를 참조하시기 바랍니다.

# ② WiFi 를 통한 Modbus 통신

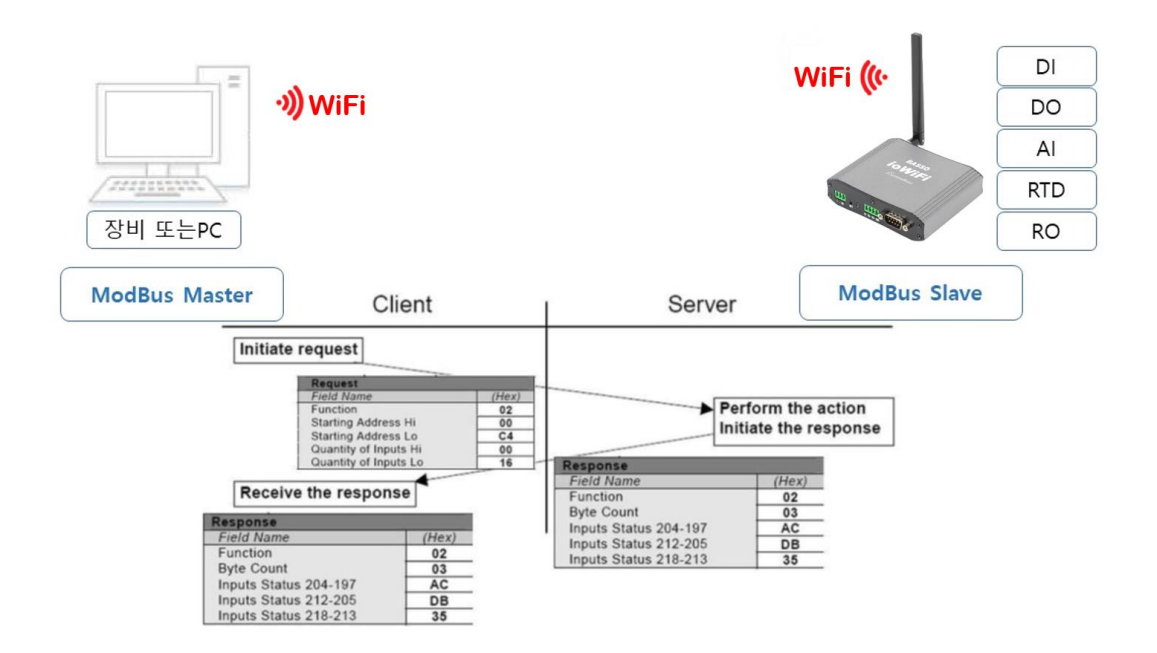

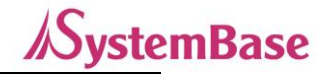

WiFi 통신망을 이용하여 장비, PC 에서 소켓접속하는 Modbus TCP 나 Serial COMx 접속하는 Modbus RTU/ASCII 로 통신이 가능합니다. WiFi 를 이용하여 Modbus 통신을 하려면 ioWiFi Config 를 통하여 설정을 해주어야 합니다. \* ioWiFi Config의 자세한 내용은 "8. 설정하기"를 참조하시기 바랍니다.

#### ③ RS485 를 통한 Modbus 통신

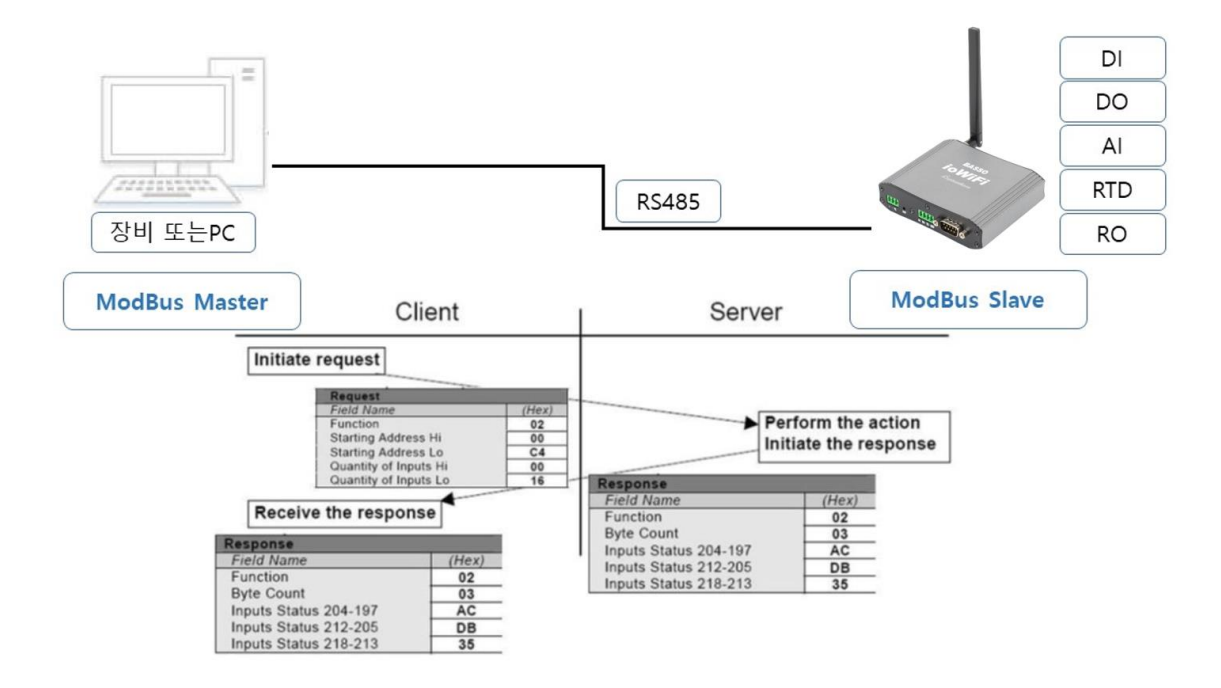

WiFi 통신망을 이용하지 않고 RS485 연결을 이용하여 로컬에서도 ModBus Serial 통신이 가능합니다.

위 그림과 같이 ioWiFi와 RS485로 연결된 Modbus Master 장치에서 Modbus를 이용하여 IO나 센서 정보(DI, DO, AI, RTD, RO)를 취득할 수 있으며, DO나 RO를 제어할 수도 있습니다.

#### ④ I/O 포트 제어

ioWiFi 에 포함된 모든 포트는 Modbus를 통해 상태 값을 Read/Write 할 수 있습니다.

사용자는 Modbus로 ioWiFi 내의 모든 포트 동작을 자체적으로 시험해 볼 수 있습니다.

각 포트의 통신 방법을 예시하는 장으로 설정 방법은 동일하며 각 포트를 제어하는 부분만 따로 명시되어 있습니다.

#### DO(Digital Output) 포트

ioWiFi 에 포함된 2개의 DO 포트를 통해 외부 장치를 제어합니다.

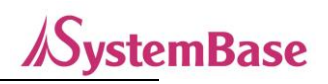

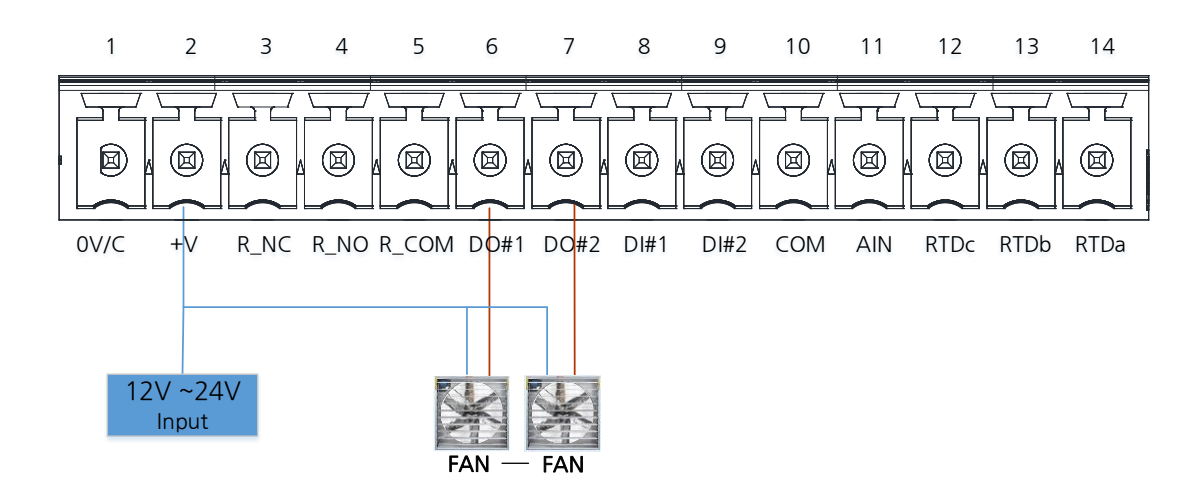

- 상태가 0이면 OFF, 1이면 ON 상태입니다.
- DO의 수용 가능한 전압은 12-36VDC입니다.
- DO#1 value address: 40001
- DO#2 value address: 40002
- DO#1 status address: 30001
- DO#2 status address: 30002

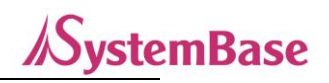

#### DI (Digital Input) 포트

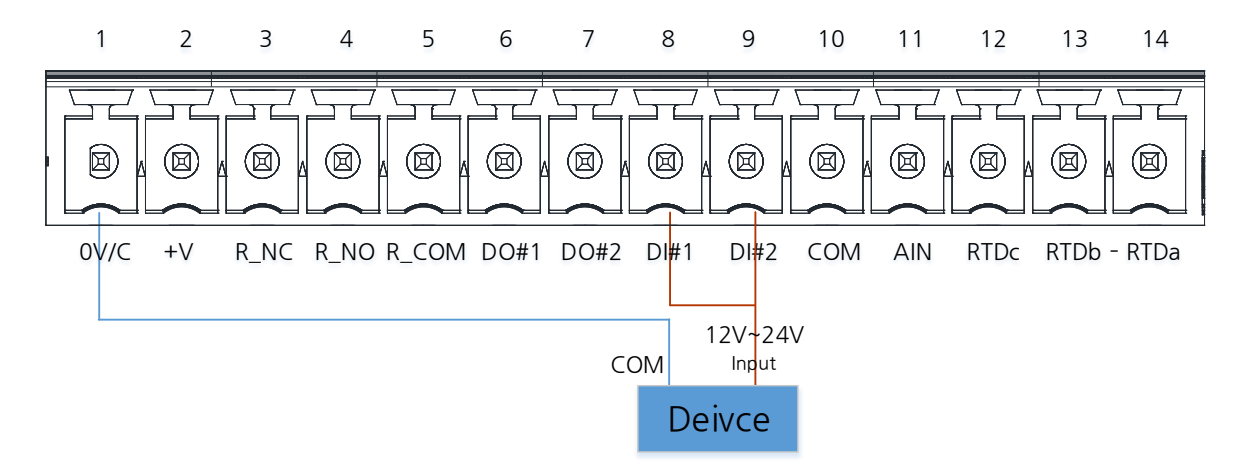

상태가 0이면 OFF, 1이면 ON 상태입니다.

DI#1 status address: 30004

DI#2 status address: 30005

DI는 NPN형과 PNP형이 있습니다. DI의 수용 가능한 전압은 12-26VDC입니다. NPN에서는 High는 6V이상, Low는 0V로 인식 됩니다. PNP에서는 High는 2.2V이상, Low는 1.2V이하로 인식 됩니다. NPN형과 PNP형의 선택은 점퍼(Jumper)로 선택할 수 있습니다.

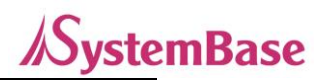

#### AI (Analog In) 포트

AI 포트는 DC(전압)와 Ampere(전류)를 측정을 할 수 있습니다. at CO J8:<br>Al Voltage(default) ioWiFi의 J8 jumper의 기본세팅은 DC(전압)으로 연결되어 있습니다. Ampere(전류) 측정을 하려면, 아래 그림처럼 왼쪽으로 2개의 핀을 연결해야 합니다. AI의 입력허용 전압과 전류는 0(2)~10VDC or 0(1)~5VDC, 0(4)~20mA 입니다.

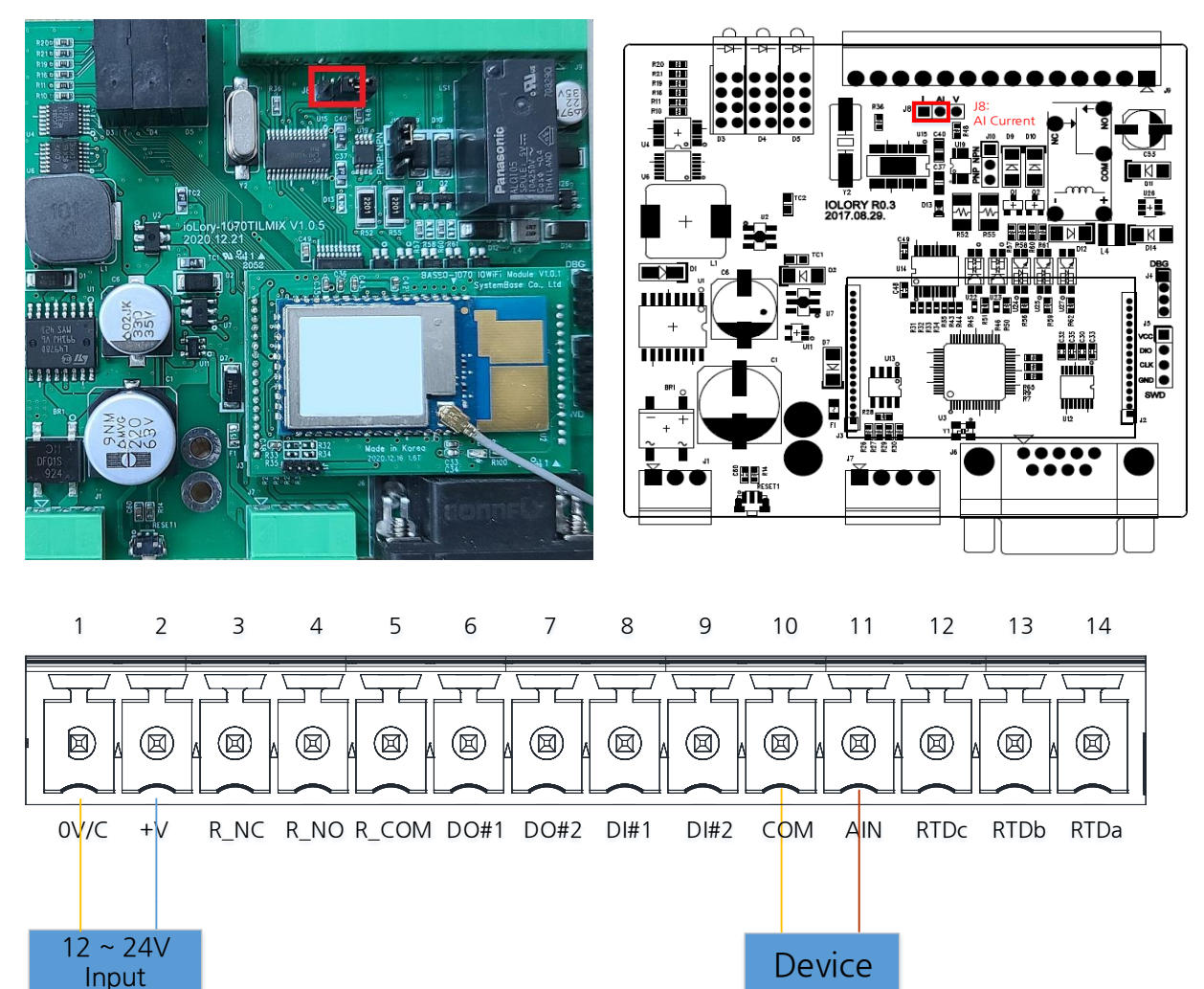

AI status address: 30006

AI값의 해석을 할 수 있도록 전압 전류값을 도표화 했습니다. "참고자료>5. 캘리브레이션"를 참고하십시오.

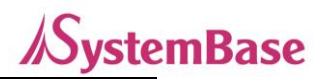

#### RTD (Resistance Thermometer Detectors) 포트

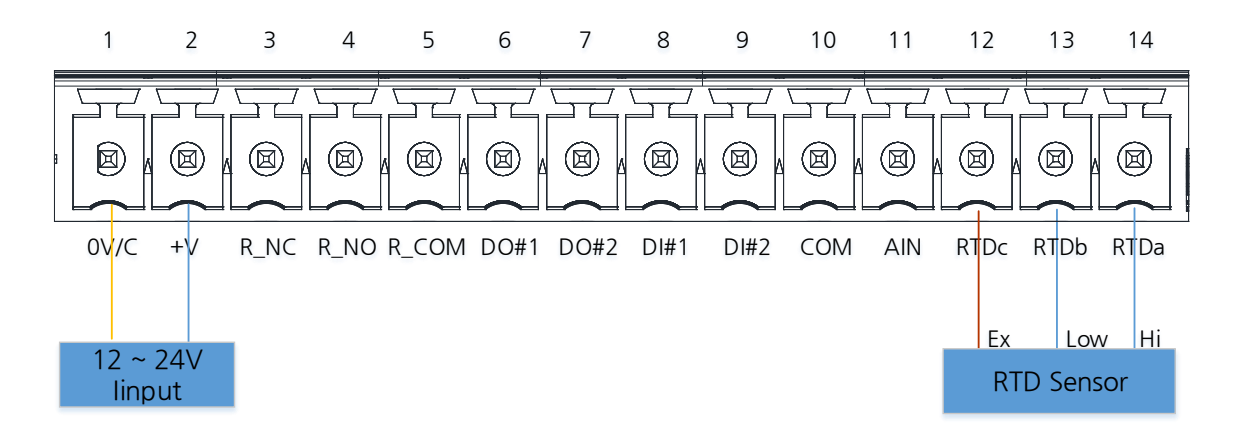

#### RTD status address: 30007

RTD값의 해석을 할 수 있도록 온도로 도표화 했습니다. "참고자료>5. 캘리브레이션"를 참고하십시오.

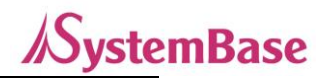

#### RO (Relay Out) 포트

NC결선

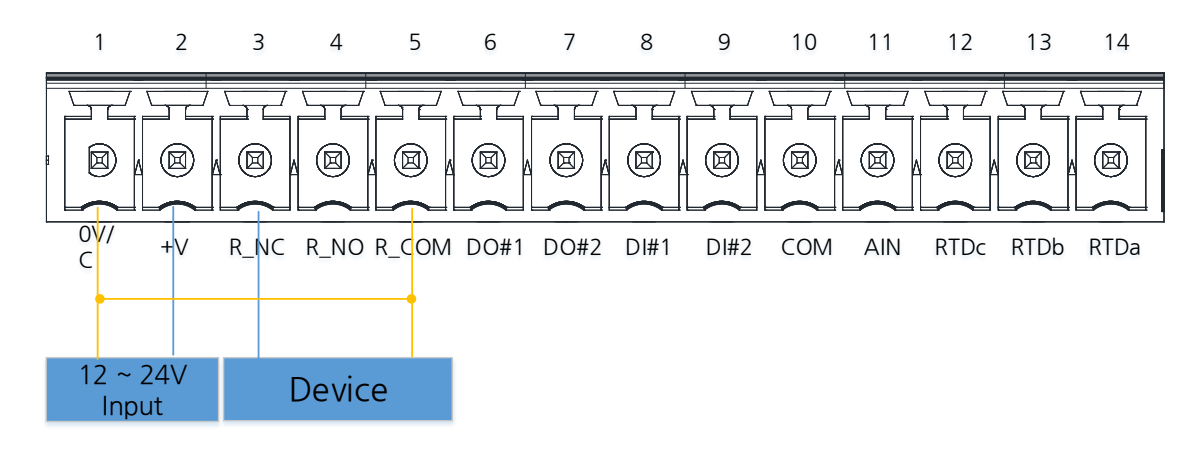

NO결선

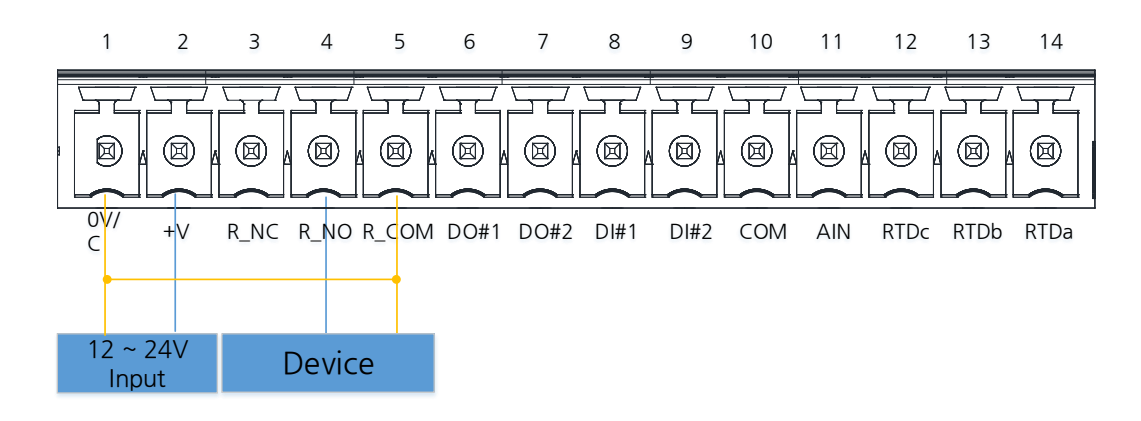

RO value address: 40022

RO status address: 30003

상태가 NC(Nomal Closed)와 NO(Nomal Open)의 두가지 모드를 사용할 수 있습니다. 값1: 기본 NO상태에서는 NC상태로 전환 되고, 기본 NC상태에서는 NO상태로 전환됩니다. 값0: 기본 NC상태에서는 NO상태로 전환 되고, 기본 NO상태에서는 NC상태로 전환됩니다.

# <span id="page-15-0"></span>6. 설정 하기 전에

ioWiFi는 제어영역에서 널리 사용 되는 On/Off용 Relay 출력과 RS232/485를 제공합니다. 또한 Digital input/Output, Analog Input, RTD 등을 제공하여 산업현장의 각종 계측장비 및 센서류, 액츄에이터의 데이터 수집, 제어, 모니터링에 활용 등 다양한 요구조건에 맞추어 사용자가 원하는 기능을 제공하는 ODMU (One-Device-Multi-Use) 장비입니다.

- 무선 통신 거리는 100m(실내),

- Dual Band(2.4GHz/5GHz)대역 지원(IEEE 802.11 a/b/g/n)
- Infrastructure/soft AP기능,
- 안전한 무선 통신을 위한 암호화 기능(Open, WEP, WPA-PSK, WPA2-PSK, Enterprise)적용
- RS232(설정/콘솔용), RS485(Modbus용) 시리얼 포트 제공
- Digital Input/Output, Analog Input, Relay, RTD 제공
- Modbus RTU/ASCII, Modbus TCP 지원(RS485 / WiFi)
- VCP(Virtual Com Port) 기능 지원(Com Redirect)
- 산업용 동작 온도 -40 ~ 85℃ 지원

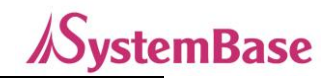

# <span id="page-16-0"></span>7. 연결하기

ioWiFi의 환경을 보거나 설정하기 위해서는 ioWiFiConfig 유틸리티를 사용하여야 하는데 시리얼 포트(RS232)로 직접 연결하거나, ioWiFi가 동작하고 있는 네트워크 주소인 IP Address로 연결해야 합니다.

#### (1) PC의 RS232/USB 포트에 ioWiFi 연결

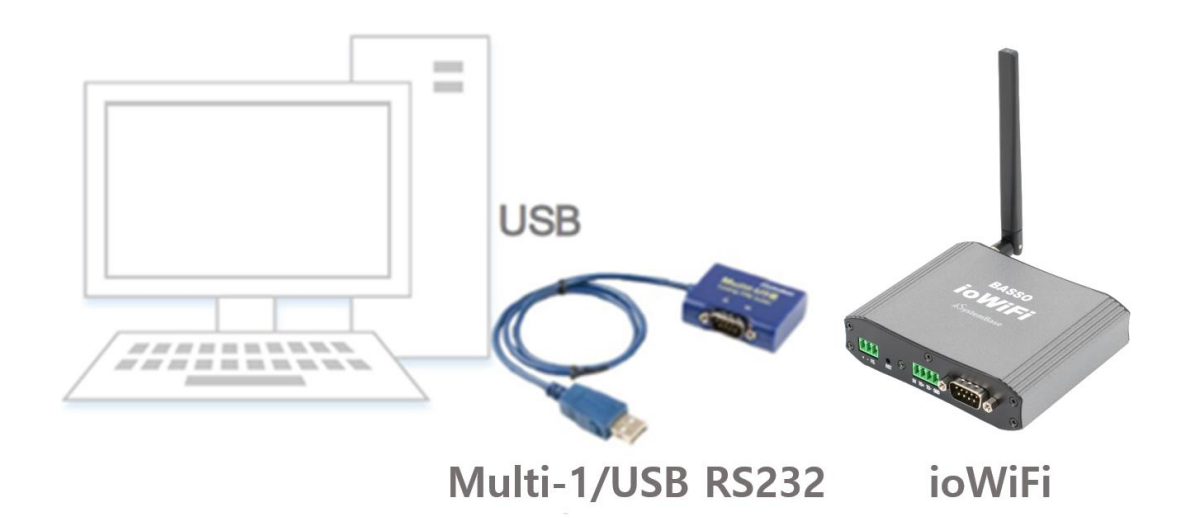

PC에 설치된 RS232 시리얼 통신 포트(COM포트)를 이용하여 ioWiFi를 설정 모드로 둔 후, ioWiFiConfig를 이용하여 ioWiFi에 연결(Connect)로 수행합니다.

\* ioWiFi 전체 세부 스펙은 이 매뉴얼 끝에 붙인 참고자료의 "1. 사양" 항목 참조하십시오.

(2) PC의 WiFi 메뉴로 ioWiFi 탐색 및 연결

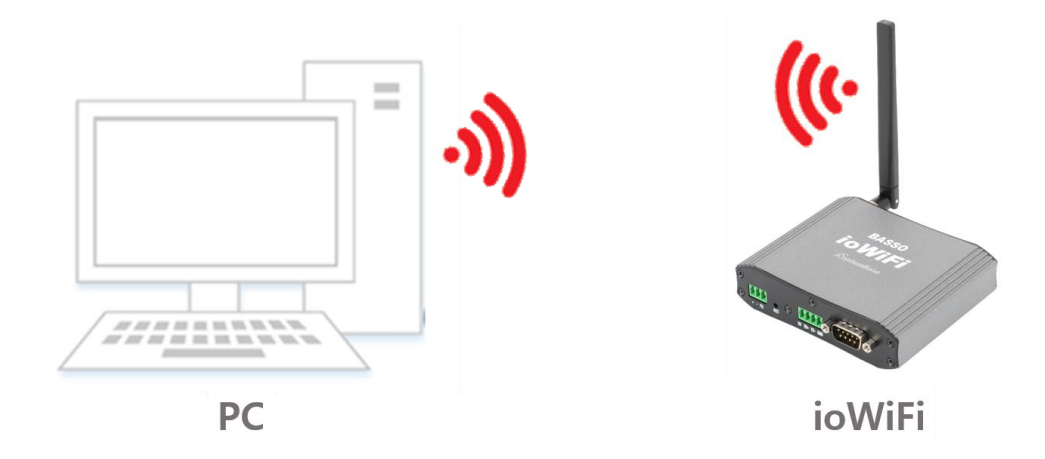

네트워크를 통해 ioWiFi의 설정 모드로 접근하기 위해서는 ioWiFi를 설정 모드로 두고 PC에서 ioWiFi로 WiFi연결을 한 후, ioWiFiConfig를 이용하여 ioWiFi에 연결(Connect)을 수행합니다.

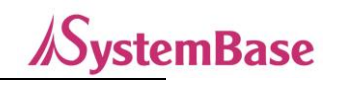

# <span id="page-17-0"></span>8. 설정하기

ioWiFi는 IOWiFi Config 유틸리티 프로그램을 이용한 설정방법과 Modbus를 이용한 설정 방법이 있습니다. (단, Modbus를 이용한 설정 방법은 데이터 형식이 Modbus로 동작 중일 때 사용 가능)

### IOWiFi Config로 설정하기

ioWiFi에 전원을 인가하고 PC의 RS232 시리얼 통신 포트(COM 포트)에 연결합니다. RST(리셋) 스위치를 눌러 설정 모드로 동작 시킵니다. 이때, RDY LED가 점등 됩니다.

IOWiFi Config 유틸리티를 실행합니다.

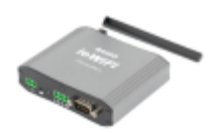

IOWiFi Config.ex e

아래 그림과 같이 상단 메뉴바의 IOWiFi>Connect 메뉴를 실행합니다.

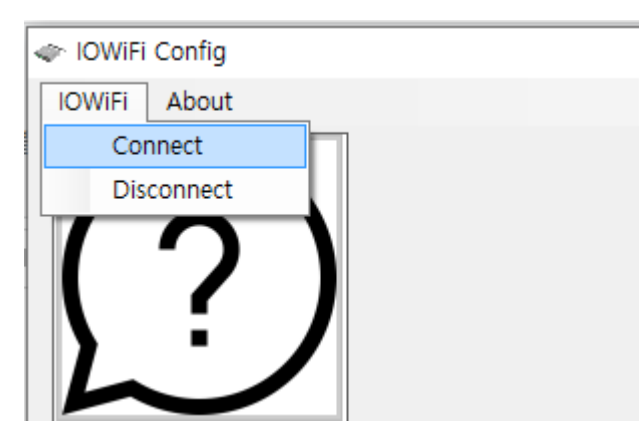

PC에 ioWiFi가 연결된 COM 포트를 지정합니다.

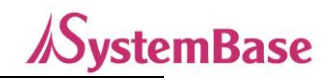

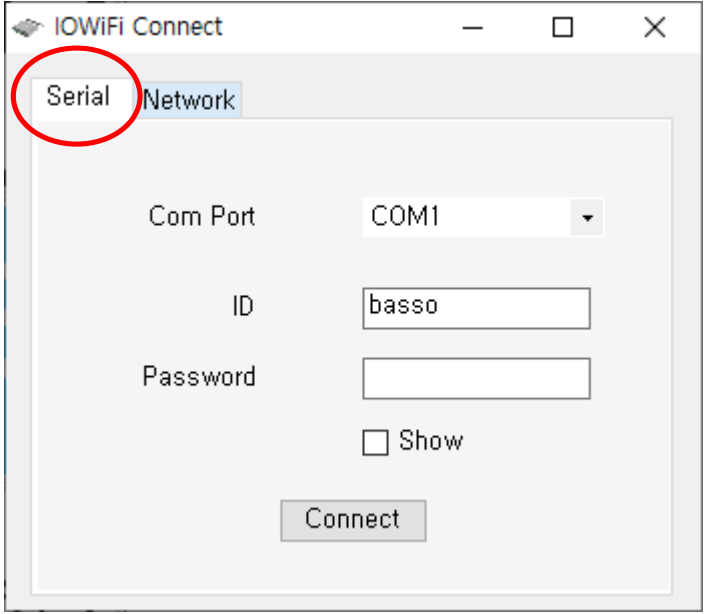

이때, 접속하는 ID/Password의 초기값은 basso/99999999입니다. basso는 소문자입니다.

# \* ioWiFi 에 접속하는 방법은 PC 의 RS232 시리얼 포트를 이용하는 방법과 아래 설명의 "Network"접속으로 설정하는 방법 2 가지가 있습니다.

두번째 방법인 PC의 Wifi와 ioWiFi를 연결시켜 접속하여 설정하는 "Network"방법 입니다.

ioWiFi와 무선으로 연결하고, ioWiFi의 IP 10.10.1.1 주소와 포트 번호 4000으로 접속합니다.

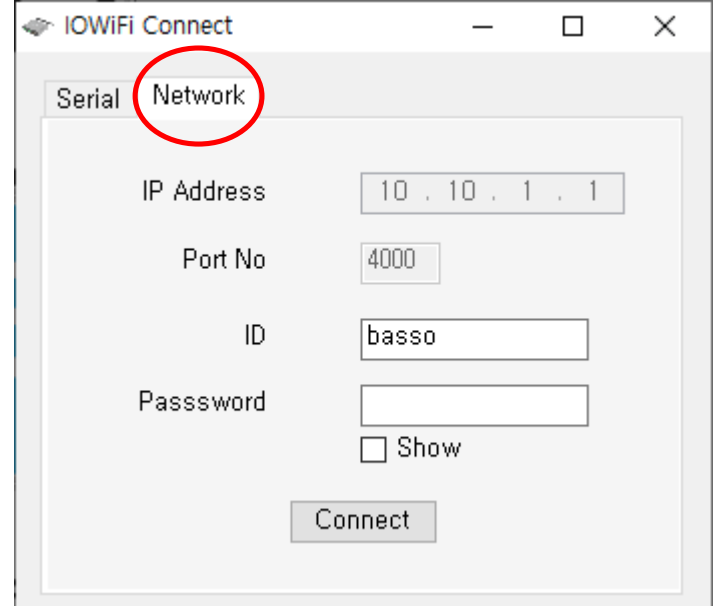

이때, 접속하는 ID/Password는 basso/99999999로 로그인 합니다. basso 는 소문자입니다. ID/Password는 아래 페이지의 "Information 메뉴"에서 수정할 수 있습니다.

[주의] 접속하는 ioWiFi의 IP 주소 10.10.1.1과 TCP Port No인 4000은 변경이 되지 않습니다.

#### BASSO-1070TW/ioWiFi 사용자 매뉴얼

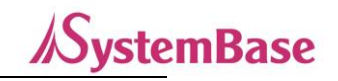

만약, PC에서 WiFi와 유선LAN을 동시에 사용하는 경우, 유선LAN의 IP가 10.10.1.xxx대 네트워크로 설정되어 있다면 같은 대역으로 IP충돌이 발생할 수 있으므로 유선LAN 사용을 중지 후 ioWiFi과 WiFi 연결을 해주시기 바랍니다.

[Tip] "Network"로 접속할 때 PC의 WiFi에서 ioWiFi로 최초 연결할 때는

PC에서 WiFi 검색 시 ioWiFi는 "iowifi XX:YY"로 검색되어 선택하고, 연결하시면 됩니다.

이때, 연결 암호는 open이므로 없습니다. XX:YY는 ioWiFi의 MAC Address 끝자리 입니다.

이후, 설정으로 Device Name과 암호화 설정이 변경되면 변경된 사항으로 PC에서 WiFi연결을 하시면 됩니다.

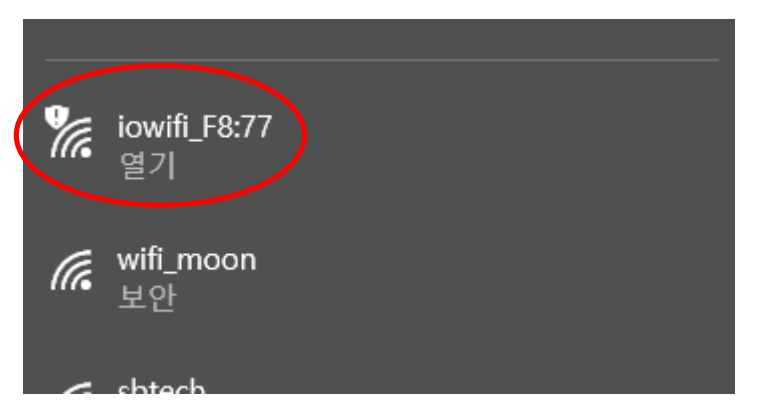

PC에서 설정 모드 상태인 ioWiFi을 검색한 화면

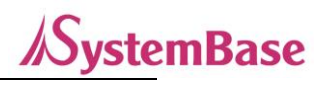

# Information

Information 메뉴에서는 ioWiFi의 기본 설정 정보를 출력합니다.

기본 정보 출력 외에 Firmware Update와 ioWiFi의 연결 ID/PW를 변경할 수 있습니다.

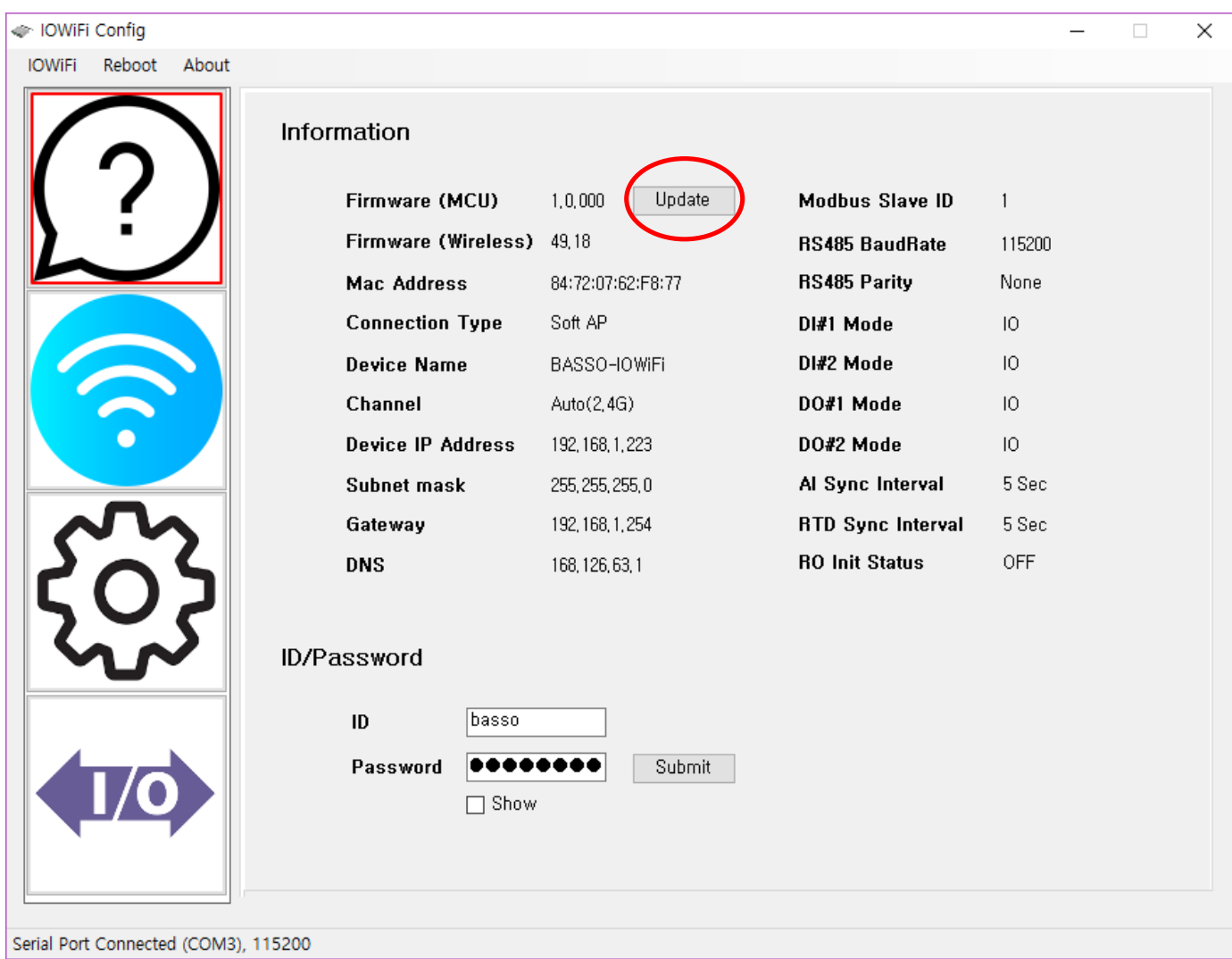

[Update]버튼은 ioWiFi 제품의 Firmware Update를 하는 버튼입니다.

버튼을 눌러 펌웨어 파일을 선택하여 업데이트를 진행합니다.

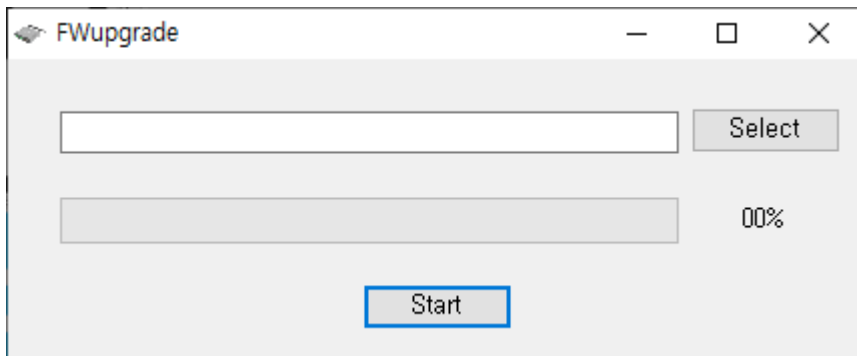

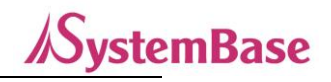

#### Network Setting

Network Setup에서는 ioWiFi 의 Network 관련 설정을 수행합니다.

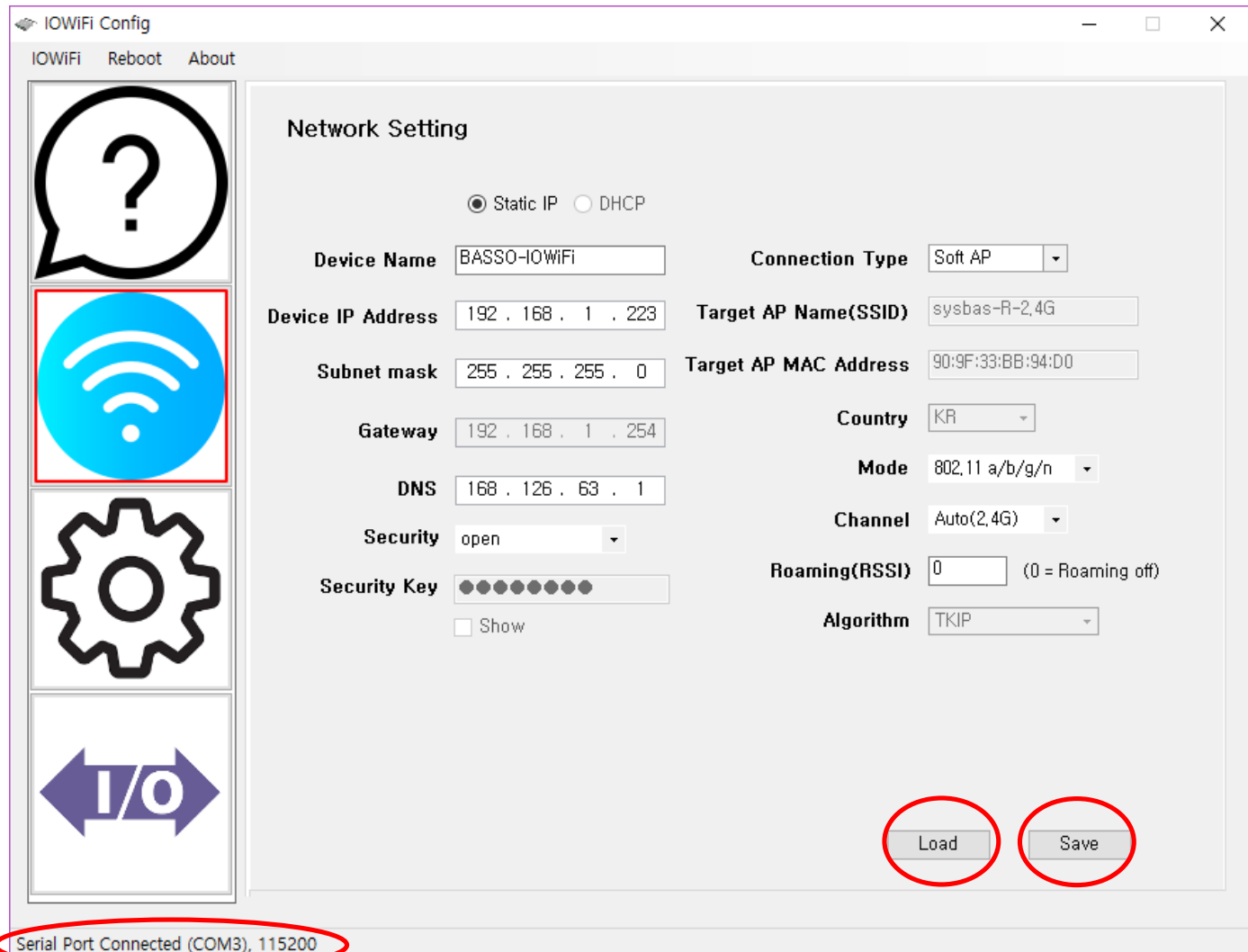

왼쪽 하단에는 접속된 COM포트의 정보와 상태를 보여줍니다.

[Load] 버튼은 현재 설정된 ioWiFi의 내용을 가져와서 보여주는 버튼입니다.

[Save] 버튼은 설정된 ioWiFi의 내용을 저장시키는 버튼입니다.

설정을 변경하고 나면 반드시 [Save] 버튼을 누르고 변경된 값이 실제 장비에 반영되었는지 확인합니다. 재 접속하여 다시 설정 값을 확인 하시려면 [Load] 버튼을 통해 확인 할 수 있습니다. 만일, 변경 내용을 저장하지 않고 강제로 프로그램을 종료하면 변경된 값은 저장되지 않습니다.

[Tip] Soft-AP의 SSID는 Device Name영역에서 변경 가능 합니다. 디폴트 Device Name(SSID)는 "BASSO-IOWiFi" 입니다. 다수의 ioWiFi를 Soft-AP로 사용시 서로 구별이 가능 하게 Device Name를 변경하여 사용 하시길 권장 드립니다. 설정 예: BASSO-IOWiFi-AP#1, IOWiFi-AP#1

\* 자세한 Network 설정 정보는 아래 참고자료의 6. 설정 유틸리티 항목 참고하십시오.

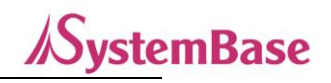

#### Communication Setting

Communication Setup 에서는 ioWiFi 의 통신관련 설정을 합니다.

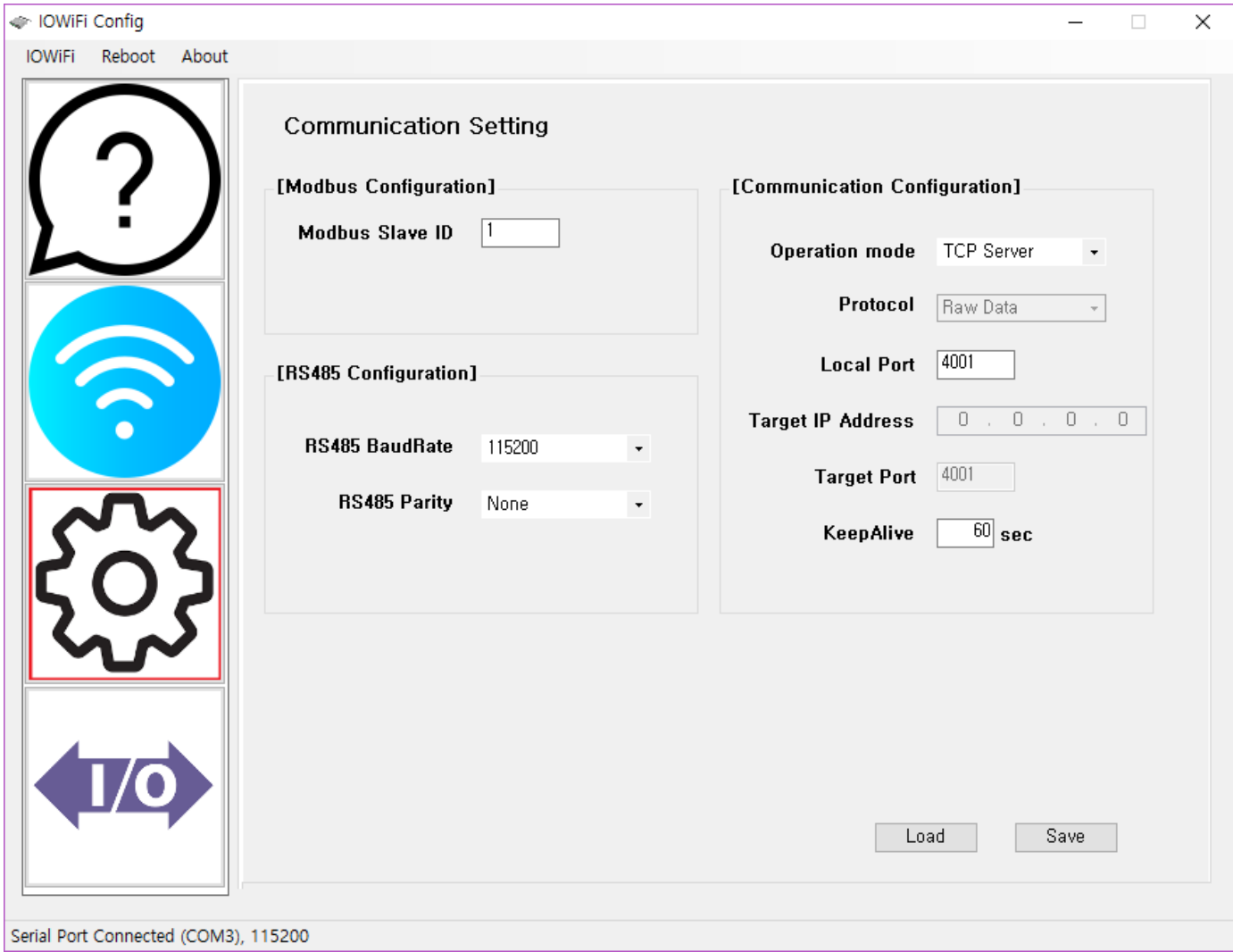

[Load] 버튼을 클릭하면 현재 설정된 값의 상태를 보여줍니다. [Save] 버튼을 클릭하면 변경한 내용의 설정 값을 저장시킵니다.

설정을 변경하고 나면 반드시 [Save] 버튼을 누르고 변경된 값이 실제 장비에 반영되었는지 확인합니다. 재 접속하여 다시 설정 값을 확인하시려면 [Load] 버튼 클릭을 통해 확인할 수 있습니다. 만일, 변경 내용을 저장하지 않고 강제로 프로그램을 종료하면 변경된 값은 저장되지 않습니다.

\* 자세한 Communication 설정 정보는 아래 참고자료의 6. 설정 유틸리티 항목 참고하십시오.

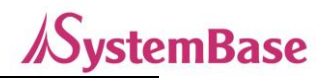

### IO Setting

IO Setting에서는 ioWiFi의 I/O 관련 설정을 합니다.

편의상 "DI/DO", "AI/RTD", "RO" 이상 3개의 탭으로 구성되어있습니다.

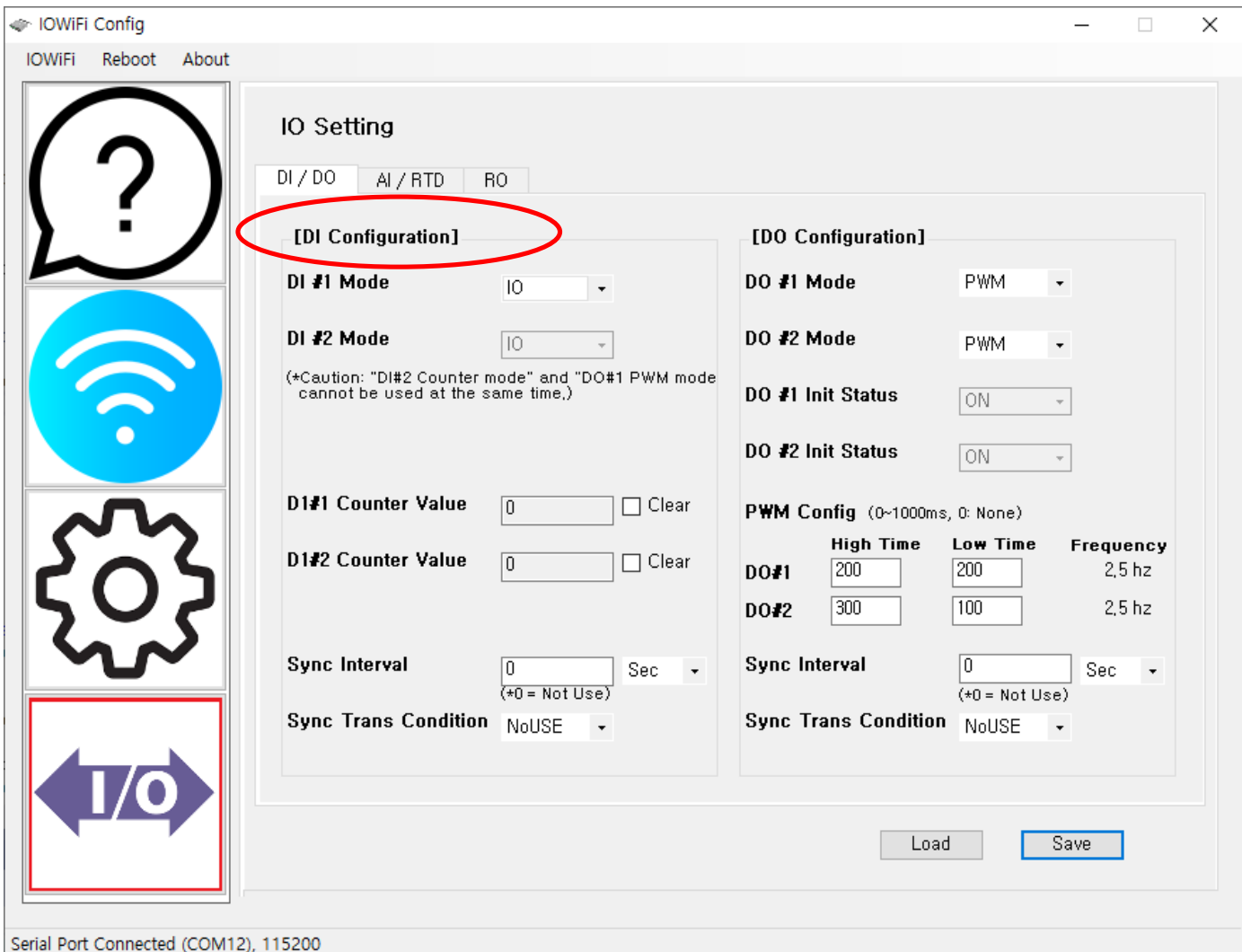

[Load] 버튼을 클릭하면 현재 설정된 값의 상태를 보여줍니다. [Save] 버튼을 클릭하면 변경한 내용의 설정 값을 저장시킵니다.

설정을 변경하고 나면 반드시 [Save] 버튼을 누르고 변경된 값이 실제 장비에 반영되었는지 확인합니다. 재 접속하여 다시 설정 값을 확인하려면 [Load] 버튼 클릭을 통해 확인할 수 있습니다. 만일, 변경 내용을 저장하지 않고 강제로 프로그램을 종료하면 변경된 값은 저장되지 않습니다.

\* 자세한 IO 설정 정보는 아래 참고자료의 6. 설정 유틸리티 항목 참고하십시오.

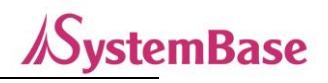

## Reboot

ioWiFi 의 설정을 마치면, [Reboot]버튼을 눌러 ioWiFi 를 재 시작하여 동작모드로 변경해 줍니다.

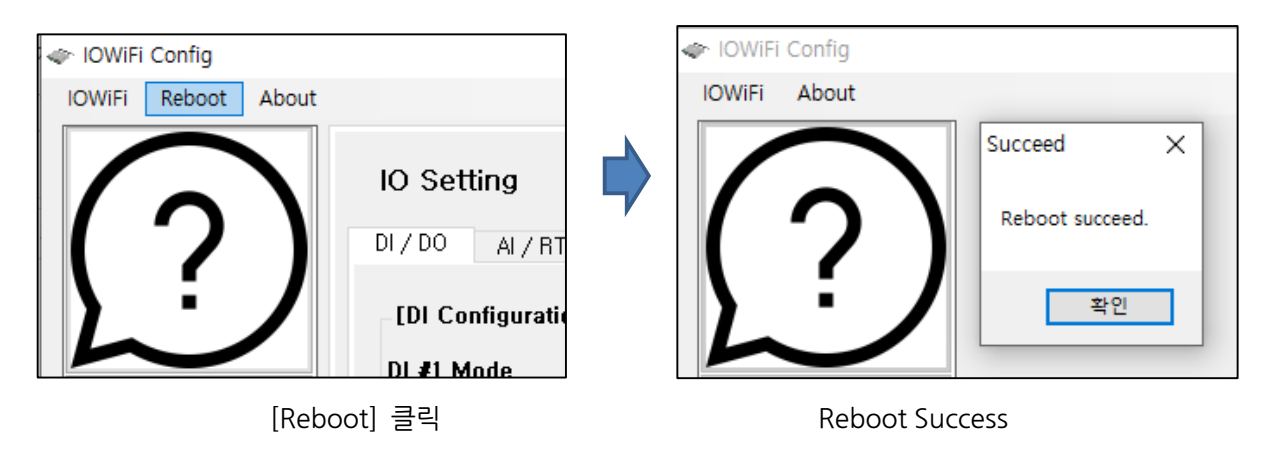

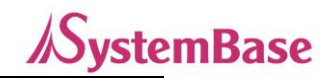

# <span id="page-25-0"></span>9. 설정 예

#### $<sup>①</sup>$  Sync 기능 사용하기</sup>

ioWiFi에서의 Sync는 각 포트의 상태를 이야기 합니다. Sync는 각 포트의 상태 값을 볼 수도, 각 포트 마다 특성있게 설정할 수도 있습니다. Sync기능은 Modbus mode 통신이 아닐 때 사용하는 일반모드로서, ioWiFi의 상대측(WiFi탑재 PC, sWiFi/all 등)과 통신하기 위해 정의된 패킷 구조로 통신합니다.

#### \* 자세한 각 IO포트의 패킷 구조는 아래 내용을 참고하십시오.

상태 값 보고하기

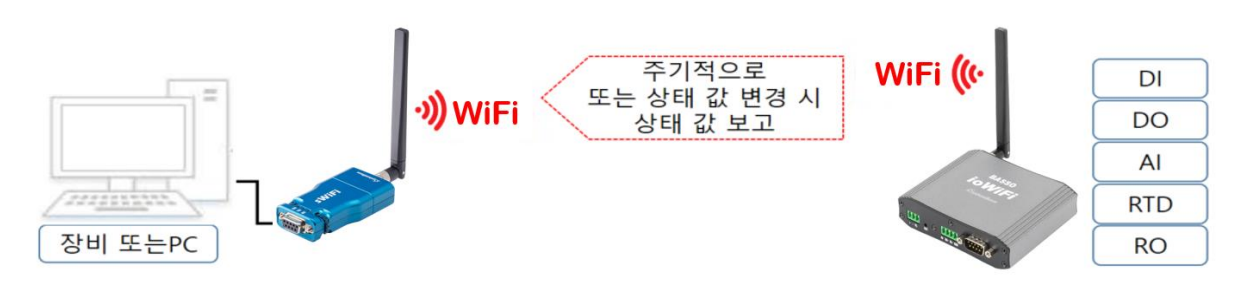

일정 주기 또는 포트의 상태 값이 변경되었을 때 상위로 상태정보를 보고할 수 있습니다. 현재 설정되어 있는 Sync 기능은 ioWiFiConfig에서 확인할 수 있습니다.

DO 포트 Sync를 예를 들어 설명하면 아래와 같습니다.

1) Operation mode 설정 확인

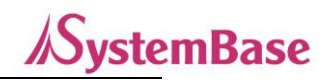

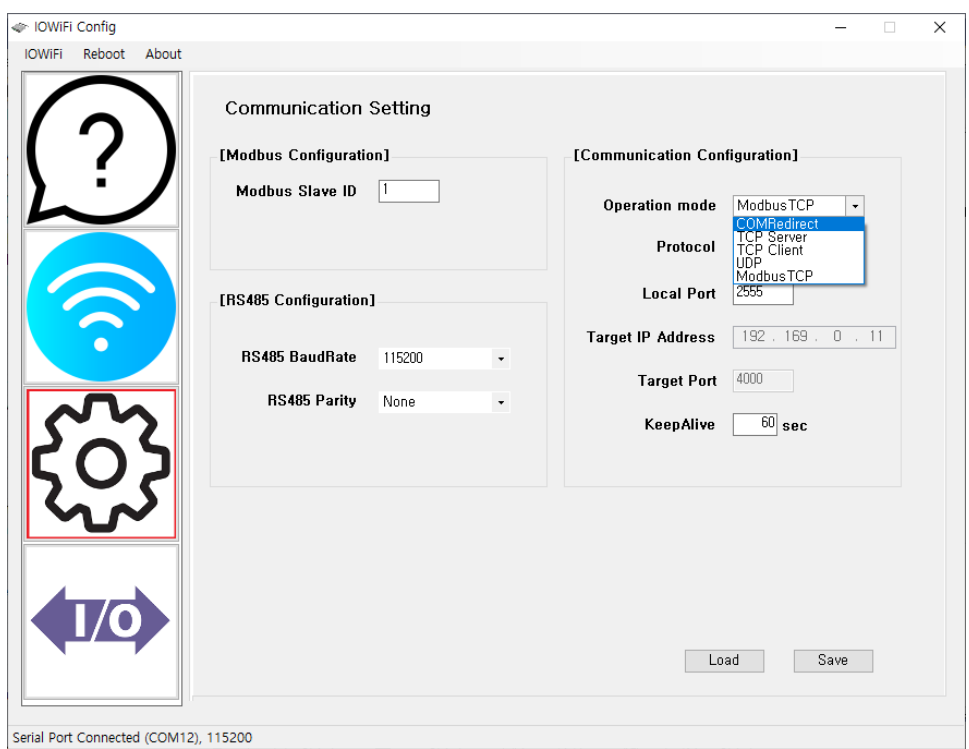

Sync 동작은 WiFi를 통해서만 전달되며, COMRedirect, TCP Server, TCP Client, UDP 모드에서 동작합니다.

#### COMRedirect Mode

COMRedirect Mode로 사용은 상대측이 ioWiFi를 바로 Connect할 수 있는 구조이어야 합니다.

예를 들어, WiFi가 탑재된 PC에서 AP(Access Point)를 통하여 ioWiFi로 VCP(Virtual Com Port)로 연결하거나, AP가 없고, ioWiFi가 Soft AP로 동작할 때 direct로 WiFi연결을 하여 VCP(Virtual Com Port)로 연결되어 사용할 수 있습니다.

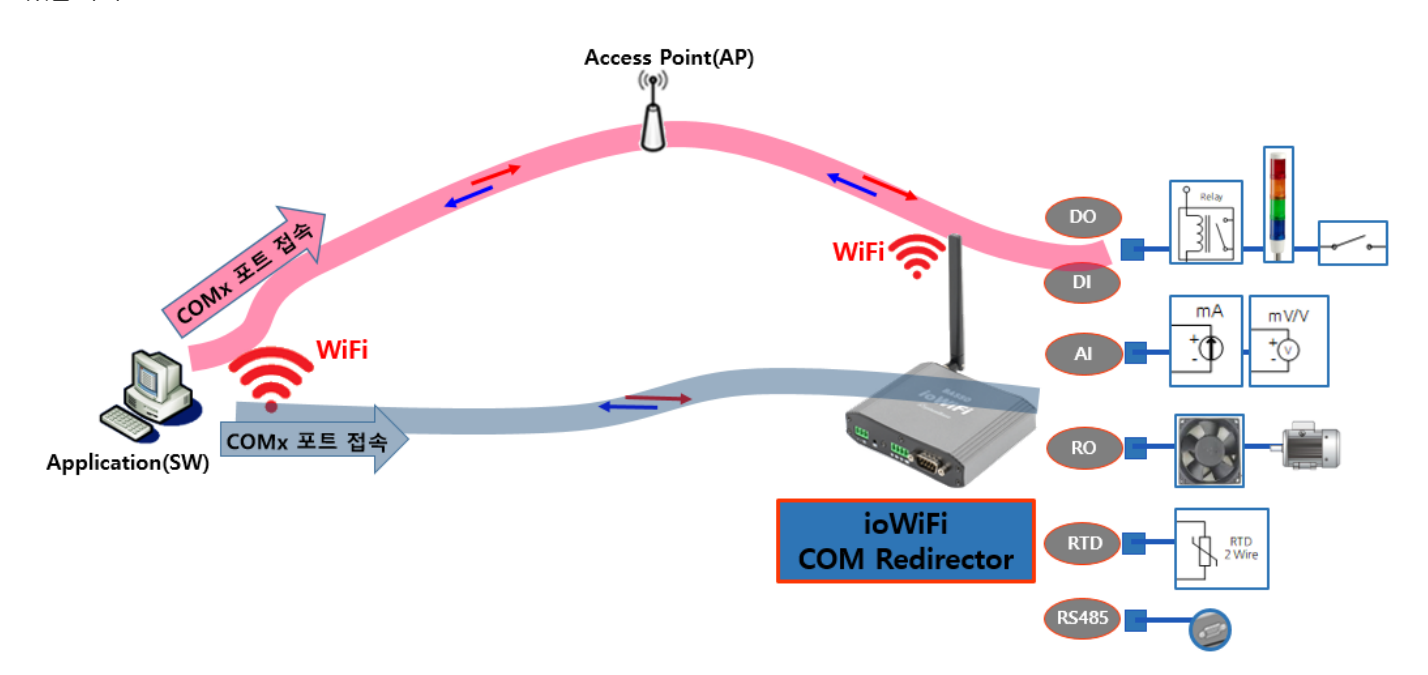

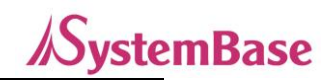

#### TCP Server, TCP Client, UDP

TCP Server, TCP Client, UDP Mode로 사용은 상대측이 ioWiFi를 바로 Connect할 수 있는 구조이거나, 상대측이 sWiFi/all이어서 Connect할 수 있는 구조면 사용이 가능합니다.

예를 들어, WiFi가 탑재된 PC에서 AP(Access Point)를 통하여 TCP Server, TCP Client, UDP 로 소켓접속을 하거나, AP가 없고, ioWiFi가 Soft AP로 동작할 때 direct로 WiFi연결을 하여 TCP Server, TCP Client, UDP 로 소켓접속하여 사용할 수도 있고, sWiFI/all처럼 장비 대 장비끼리 1:1연결로 사용할 수 있습니다.

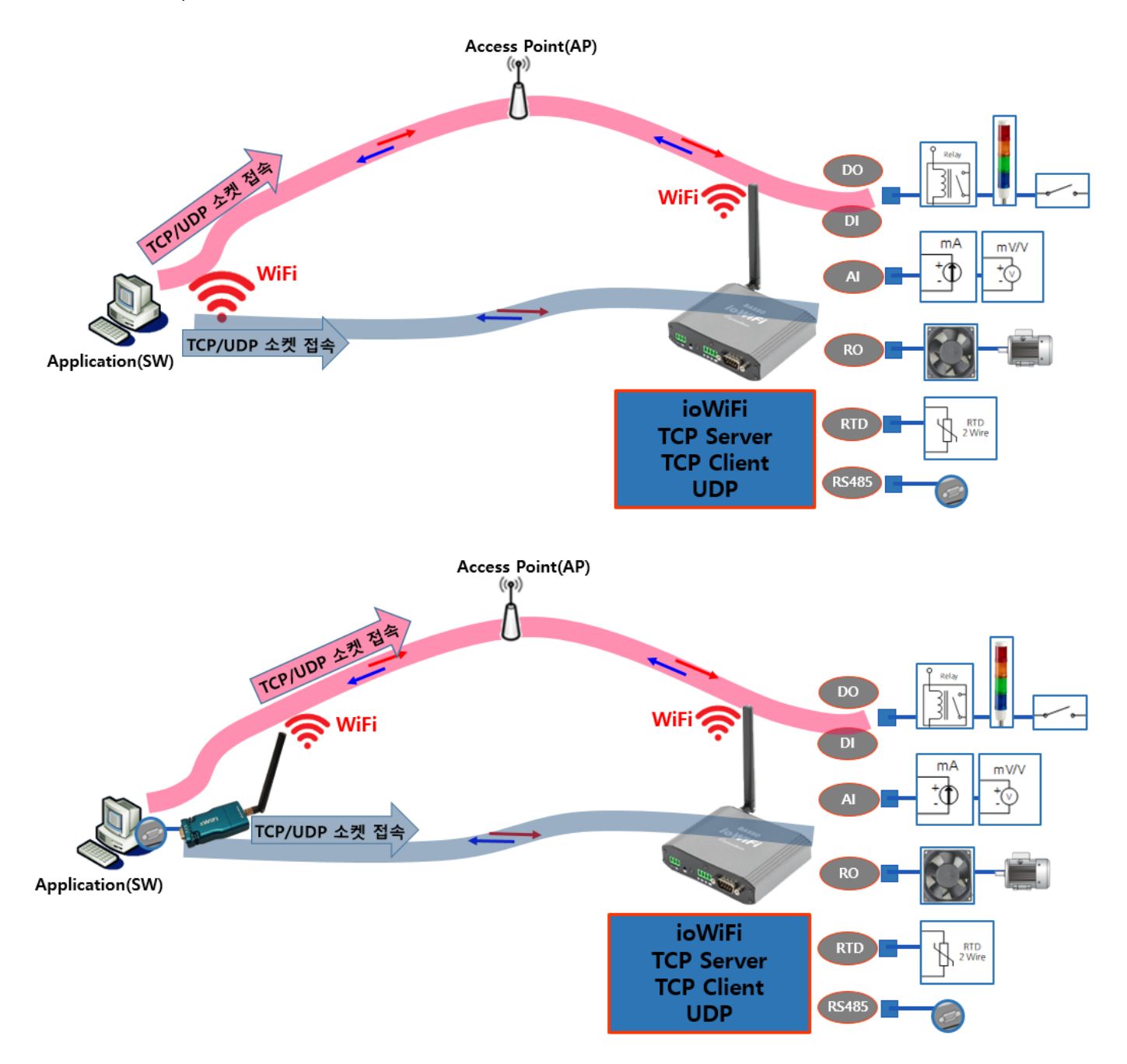

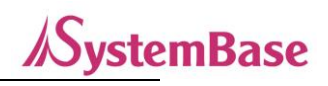

#### 2) Protocol 설정 확인

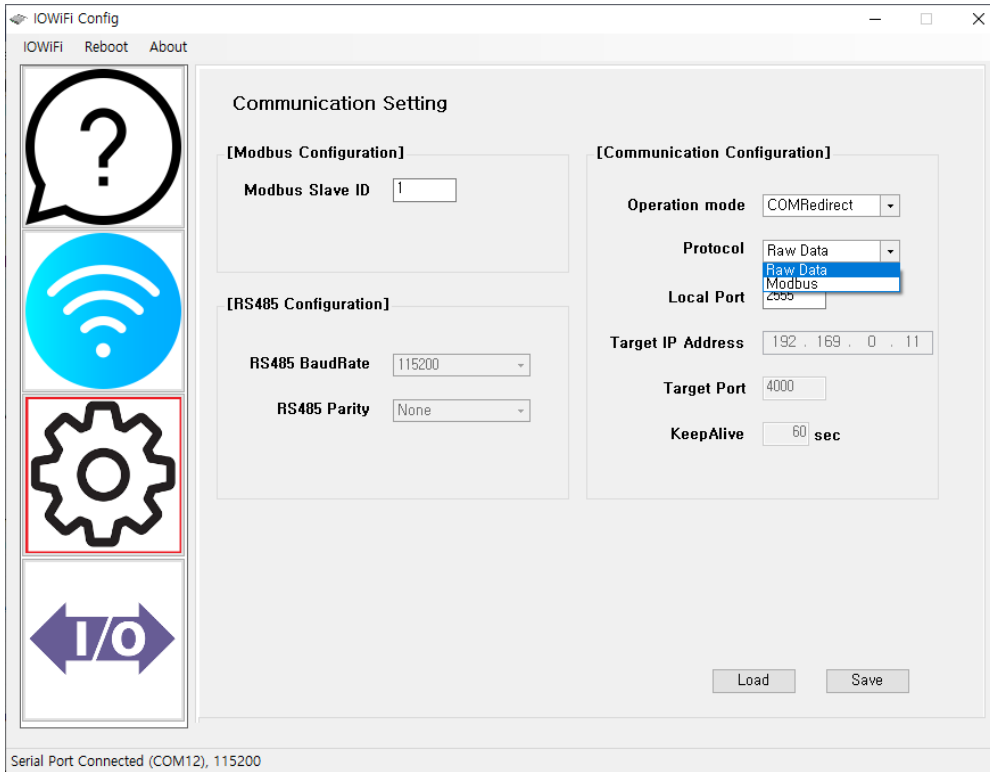

Sync 동작은 Raw Data 모드에서만 동작합니다. Modbus 모드에서는 동작하지 않습니다.

Com Redirector모드에서 Modbus통신(COMx)을 사용하려면, Protocol을 Modbus로 선택하여야 합니다.

#### 3) DO Sync 설정 확인

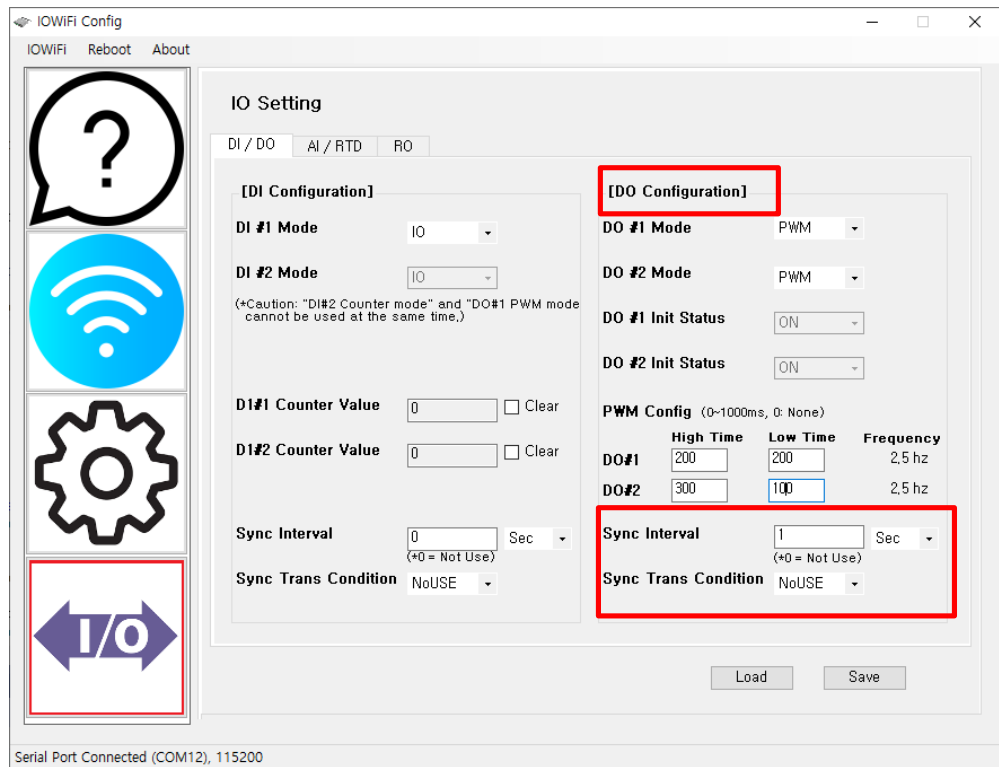

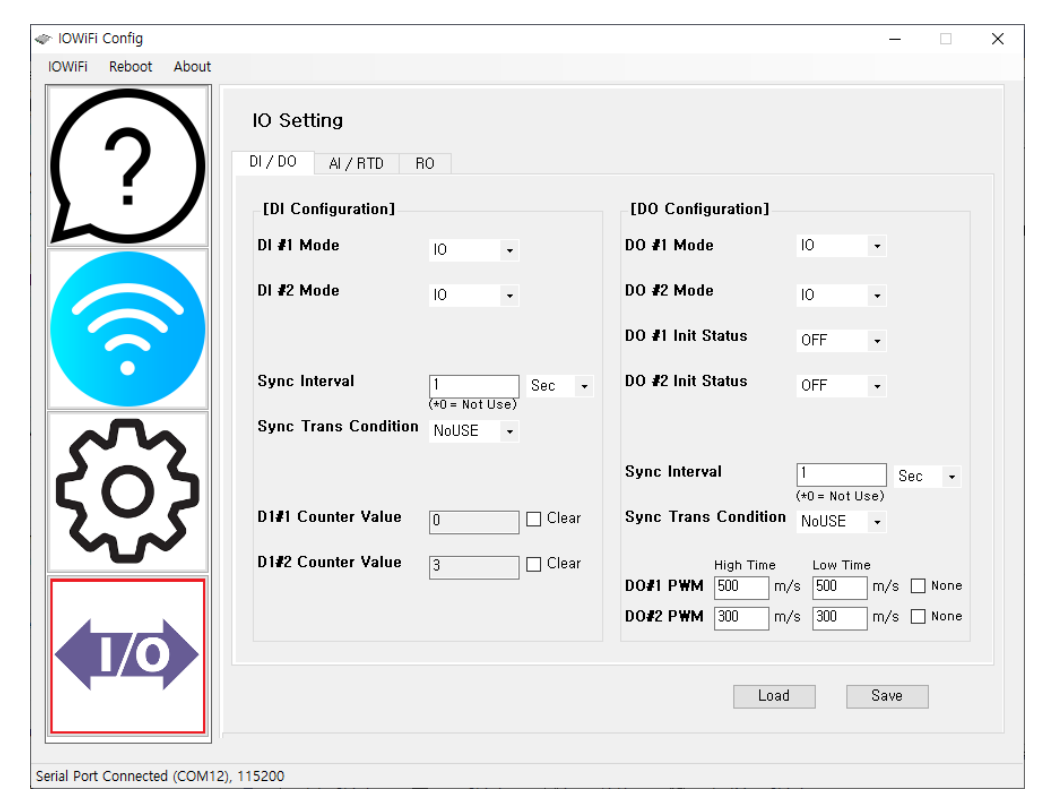

위 그림과 같이 ioWiFiConfig에서 확인 할 수 있습니다.

Sync Interval: 지정된 주기마다 현재 상태를 전달합니다. (0~256, SEC/MIN/HOUR/DAY) Sync Trans Condition: 이벤트 발생 시 현재 상태를 전달합니다. (NoUSE/USE)

#### 4) Sync Data 전송 확인하기

ioWiFi에서 전송된 Sync Data는 WiFi로 연결되어 있는 상대편 장비(sWiFi, PC 등)에서 HEX값으로 출력 됩니다

*AystemBase* 

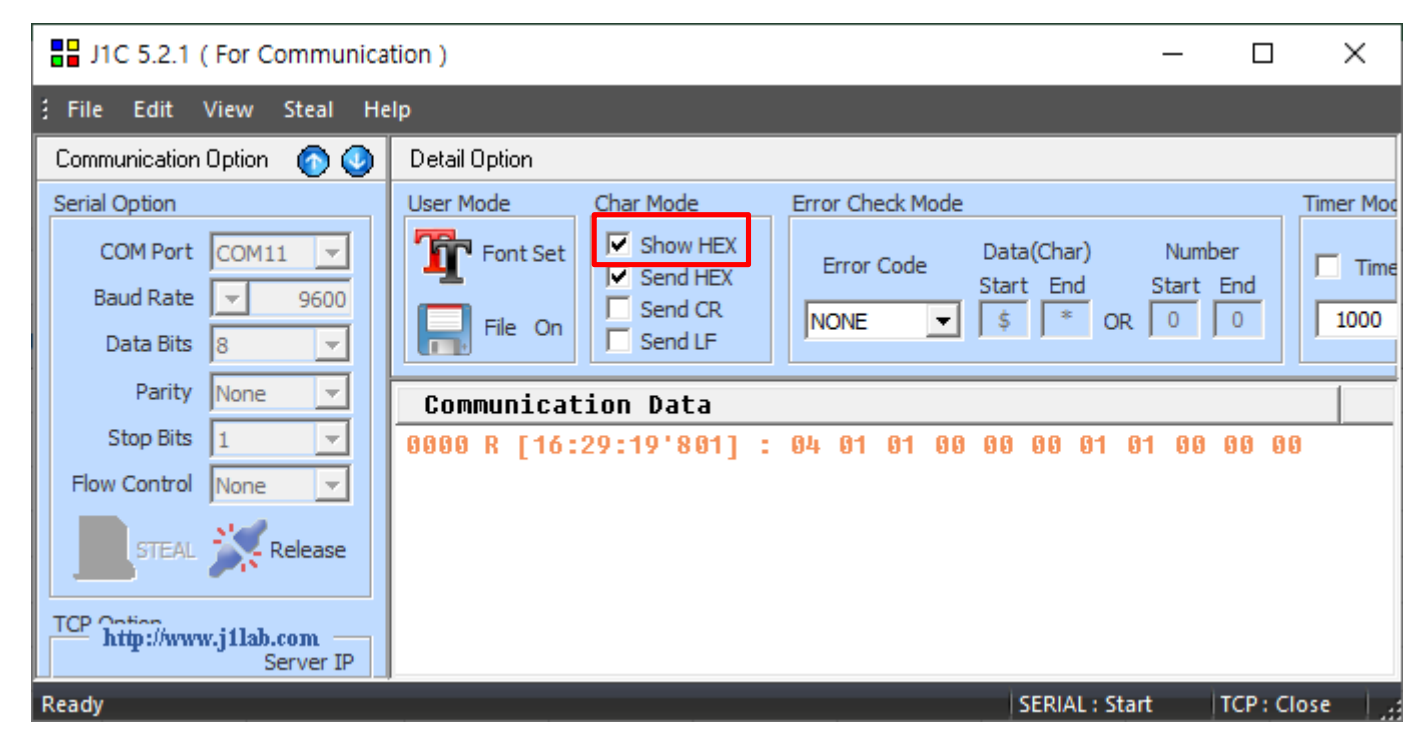

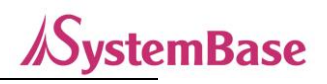

#### (J1C 프로그램을 예로 든 화면입니다.)

DO 포트의 경우 11byte의 Sync Data가 주기적으로 전송되는 것을 확인할 수 있습니다. 이 값을 가지고 사용자는 자체 어플리케이션에서 상태 값으로 표현 할 수 있습니다.

수신한 11byte를 HEX값으로 변환하여 보기를 하면,

< Packet Sample>

#### DO#1는 IO모드, DO#2는 IO모드일 경우

#### 04 01 01 00 00 00 01 01 00 00 00

- 04: Port Table Number (아래 표 참조)
- 01: Do#1 Port type (IO Mode)
- 01: Do#1 Port 상태(ON)
- 00: IO Mode일때는 의미 없음
- 00: IO Mode일때는 의미 없음
- 00: IO Mode일때는 의미 없음
- 01: Do#2 Port type (IO Mode)
- 01: Do#2 Port 상태(ON)
- 00: IO Mode일때는 의미 없음
- 00: IO Mode일때는 의미 없음
- 00: IO Mode일때는 의미 없음

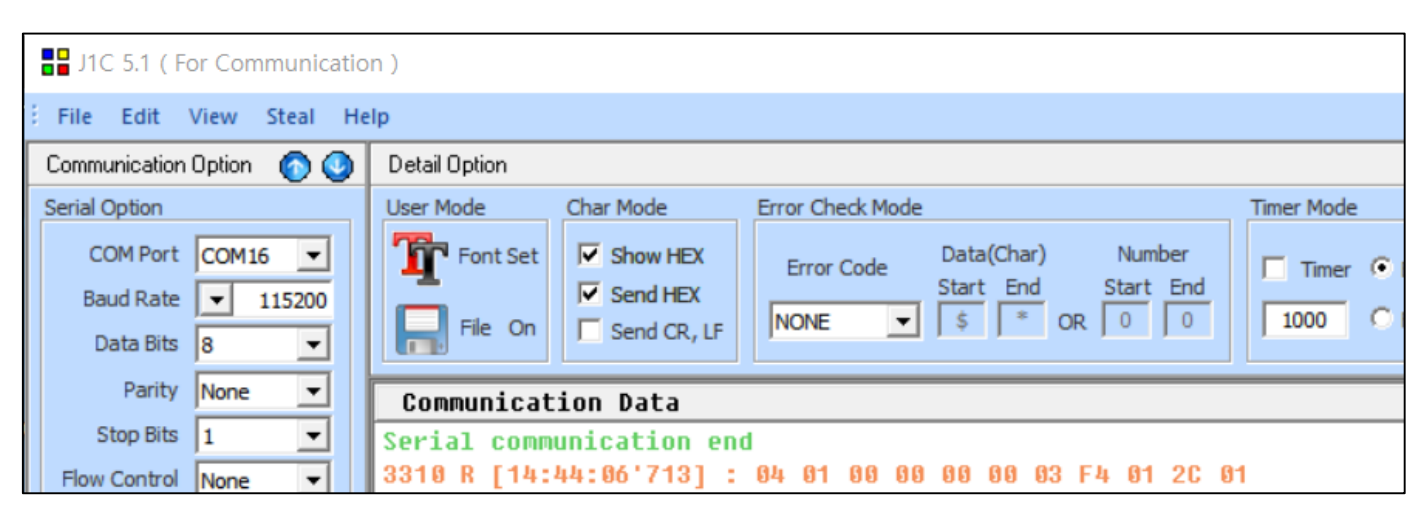

#### DO#1는 IO모드, DO#2는 PWM모드일 경우

#### 04 01 00 00 00 00 03 F4 01 2C 01

04: Port Table Number (아래 표 참조)

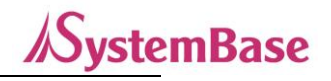

- 01: Do#1 Port type (IO Mode)
- 00: Do#1 Port 상태(OFF)
- 00: IO Mode일때는 의미 없음
- 00: IO Mode일때는 의미 없음
- 00: IO Mode일때는 의미 없음
- 03: Do#2 Port 모드 (PWM Mode)
- F4 01: Do#2 Port의 PWM High Time (0x01F4 = 500) Little Endian
- 2C 01: Do#2 Port의 PWM Low Time (0x012C = 300) Little Endian

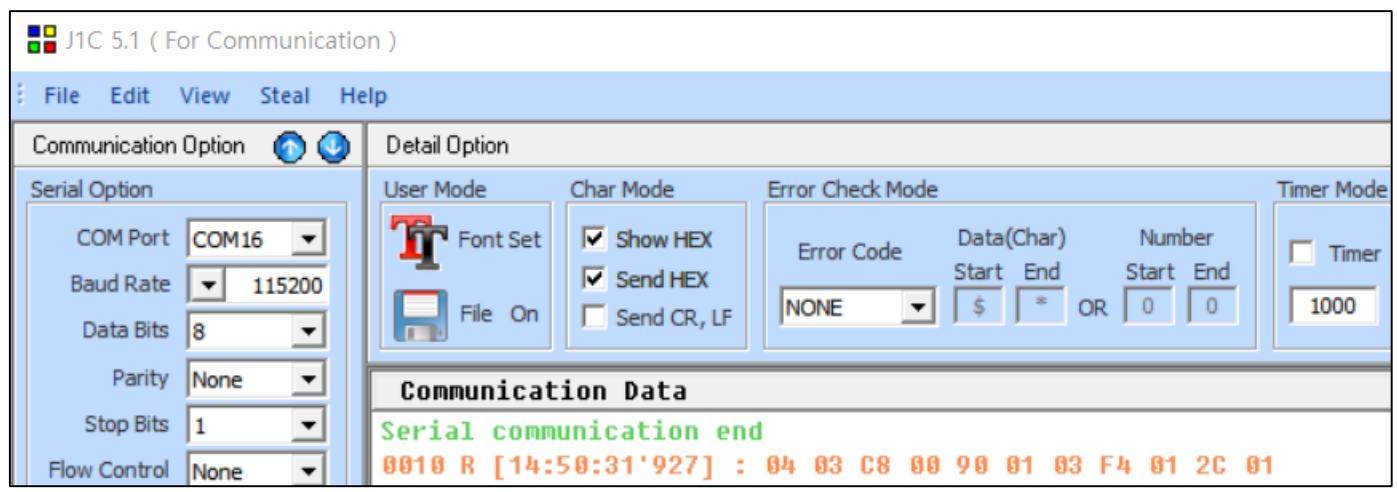

#### DO#1는 PWM모드, DO#2는 PWM모드일 경우

#### 04 03 C8 00 90 01 03 F4 01 2C 01

04: Port Table Number (아래 표 참조)

- 03: Do#1 Port 모드 (PWM Mode)
- C8 00: Do#1 Port의 PWM High Time (0x00C8 = 200) Little Endian
- 90 01: Do#1 Port의 PWM Low Time (0x0190 = 400) Little Endian
- 03: Do#2 Port 모드 (PWM Mode)
- F4 01: Do#2 Port의 PWM High Time (0x01F4 = 500) Little Endian
- 2C 01: Do#2 Port의 PWM Low Time (0x012C = 300) Little Endian

각 포트 별로 Sync 보고하는 값의 내용과 성격이 달라 전송하는 데이터의 포맷도 다릅니다. 자세한 내용은 아래 표를 참조 하시기 바랍니다.

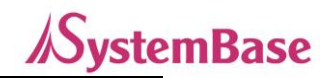

**DO/DI Packet** 

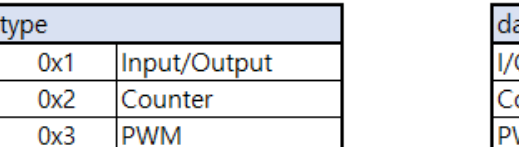

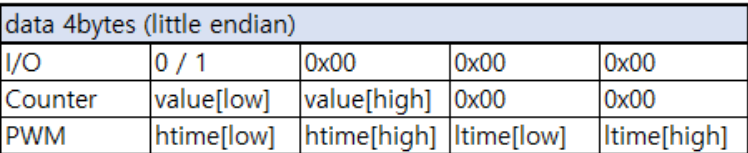

#### **IOLory / IOWiFi**

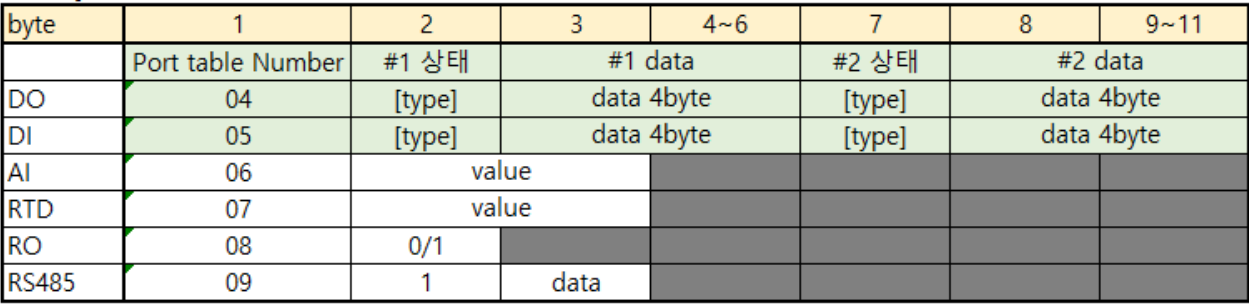

<표 - 각 포트 별 Sync 전송 Protocol>

※ 참고: 흔히들 많이 쓰고 있는 통신 Emulator인 TeraTerm에서는 Hex 값을 확인할 수가 없습니다.

Hex View 가 가능한 시리얼 통신 프로그램을 이용해야 합니다.

위에서는 변환 가능한 J1C 프로그램을 예로 든것입니다.

\*위와 같이 DO처럼 다른 포트들도 각각의 특성 설정이 있으므로, 각 상태와 통신 주기, 상태변경들을 할 수 있습니다. DO 포트 외에 다른 포트에 대한 Sync 기능은 '8. 설정하기'를 참고하면 됩니다.

#### ② DO 또는 RO 제어하기(Raw Data)

Raw Data 모드에서도 Output포트인 DO (Digital Output)과 RO(Relay Output)의 상태를 제어할 수 있습니다. ioWiFi의 상대편인 WiFi제품(sWiFi, PC 등)은 DO와 RO를 제어하기 위해서는 ioWiFi에서 정한 명령의 구조로 통신해야 제어할 수 있습니다.

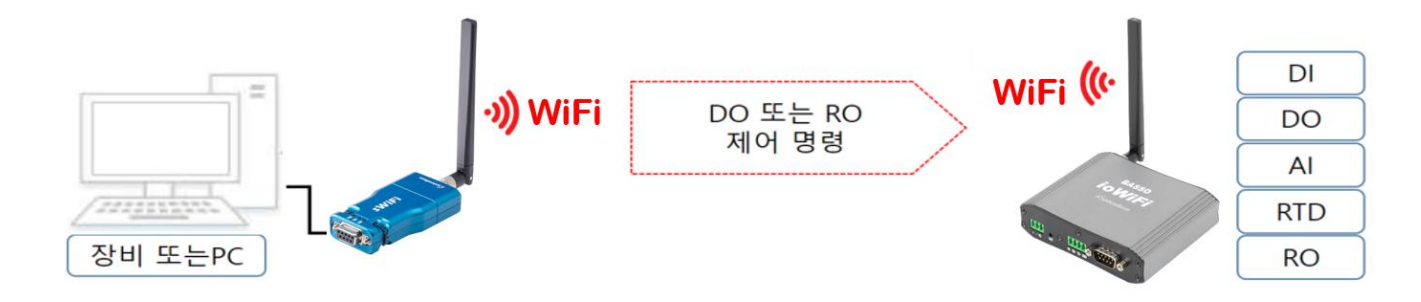

제어 명령의 구조(프로토콜)는 3byte로 구성되어 있으며 자세한 내용은 다음과 같습니다.

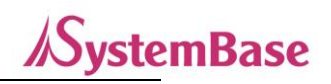

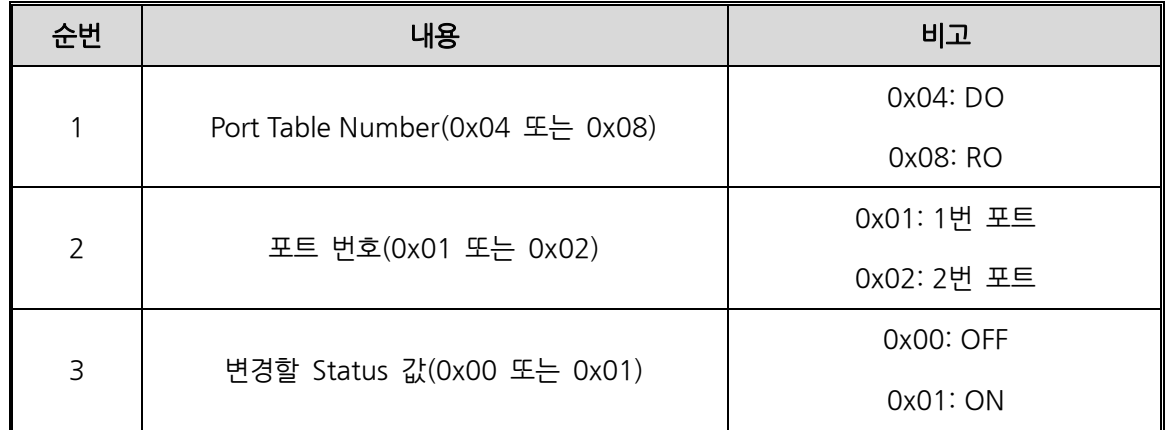

전송할 3byte는 반드시 HEX값으로 변환하여 전송해야 합니다.

제어 요청(송신) 패킷의 예를 들어 보면 다음과 같습니다.

- 0x04 0x01 0x01 //DO 1번포트를 ON
- 0x04 0x02 0x00 //DO 2번포트를 OFF
- 0x08 0x01 0x01 //RO 1번포트를 ON
- 0x08 0x01 0x00 //RO 1번포트를 OFF

"040101"을 해석하면, DO 1 번포트를 ON 상태로 변경하는 data 입니다.

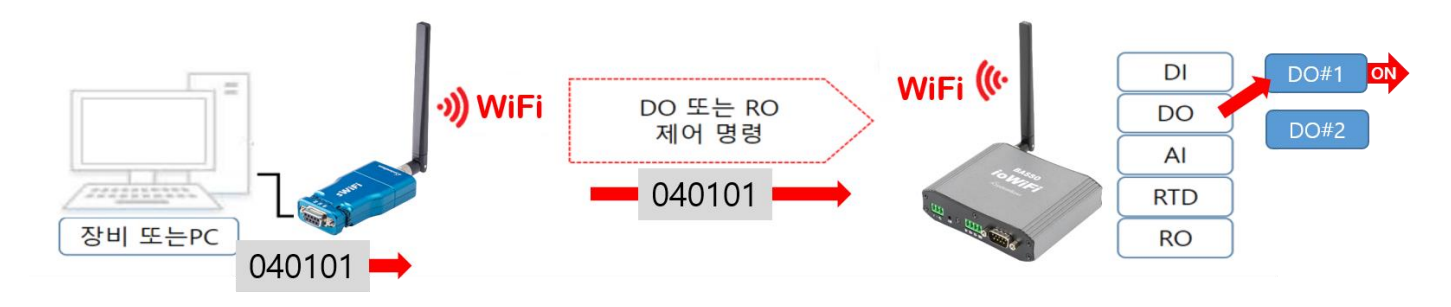

위의 그림처럼 ioWiFi 의 상대편 WiFi 장비에서 HEX 값 "0x040101"을 송신하면 해당 포트의 상태 값을 변경합니다.

### ( J1C 프로그램을 예로 든 화면입니다. )

입력은 HEX 값으로 변환해서 Send 합니다.

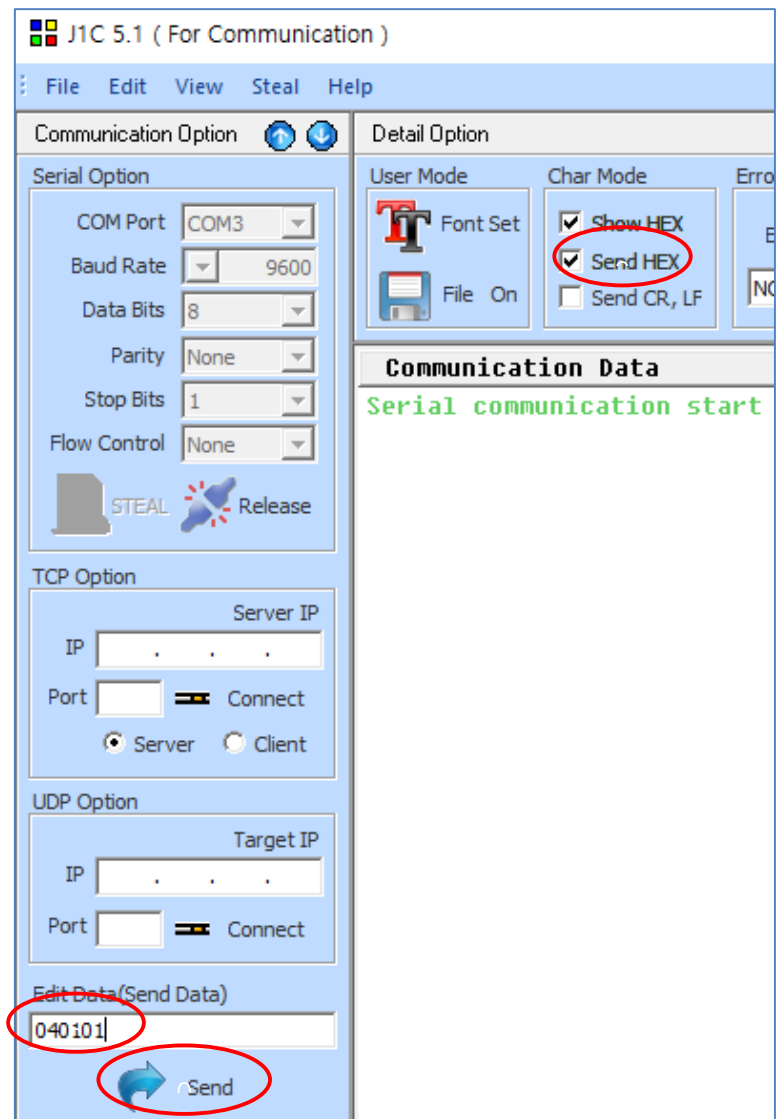

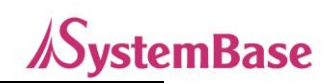

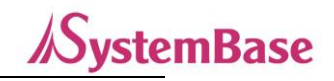

#### ③ Modbus 기능 사용하기

ioWiFi 는 Modbus 를 지원합니다.

RS485/WiFi 를 통하여 Modbus 장비에서 ioWiFi 의 각 포트에 연결된 장비까지 Modbus 통신으로 제어하거나 상태를 확인할 수 있습니다.

Modbus 사용은 WiFi 를 이용하여 사용하는 방법과 ioWiFI 의 RS485 포트로 접속하는 방법이 있습니다.

WiFi 를 이용하는 방법은 아래 그림처럼 상대측이 ioWiFi 를 바로 Connect 할 수 있는 구조에서 소켓접속으로 Modbus TCP 접속하여 사용할 수 있습니다.

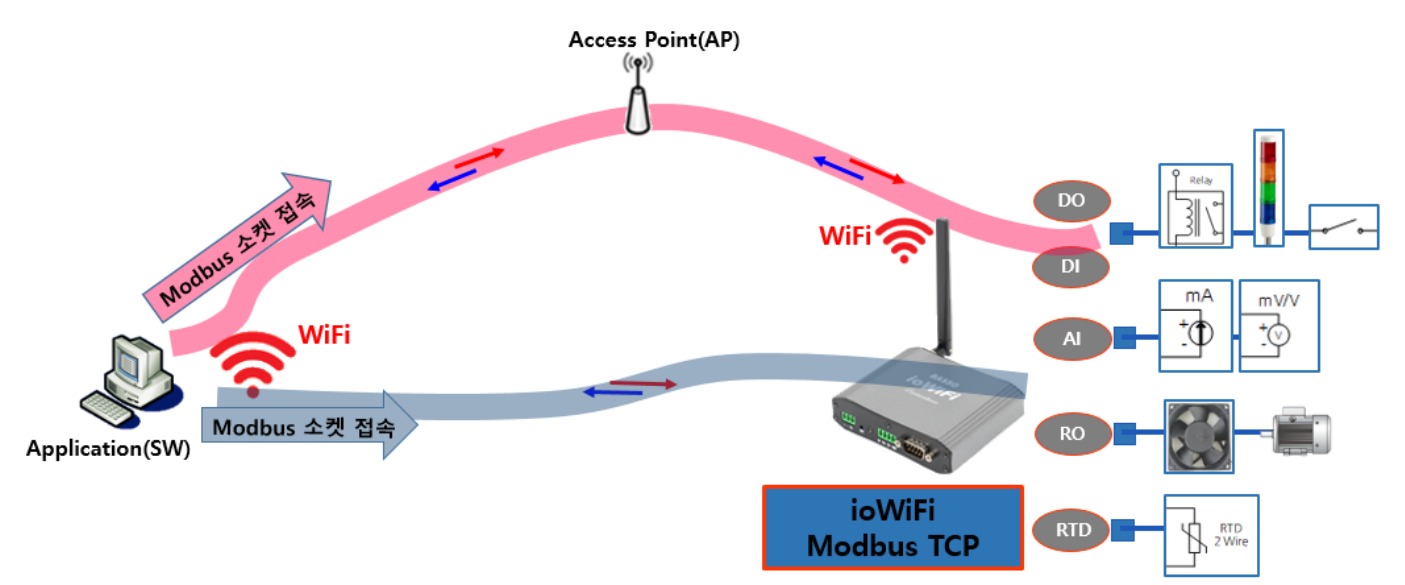

또한, WiFi 가 탑재된 PC 에서 AP(Access Point)를 통하여 ioWiFi 로 VCP(Virtual Com Port)로 연결하거나, AP 가 없고, ioWiFi 가 Soft AP 로 동작할 때 direct 로 WiFi 연결을 하여 VCP(Virtual Com Port-Modbus Protocol 선택)로 Modbus Serial 로 COM 포트 접속으로 연결되어 사용할 수도 있습니다.

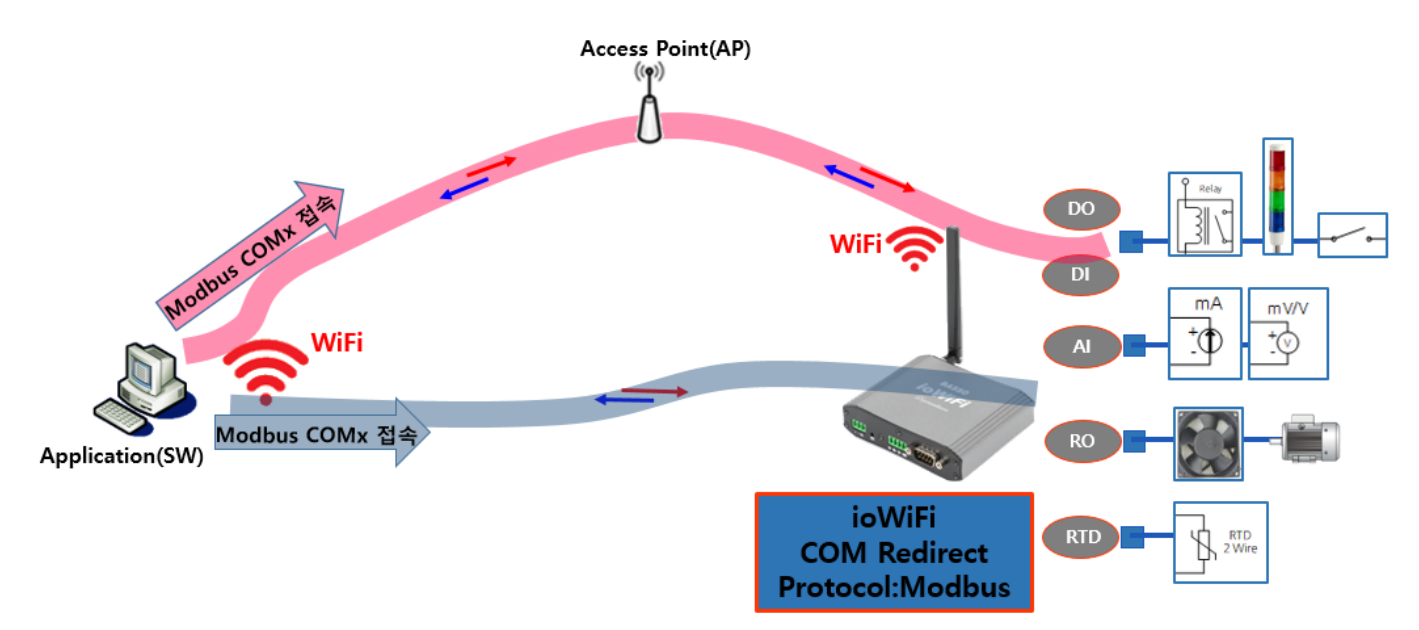

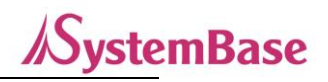

ioWiFi의 Modbus Register Map은 다음과 같습니다.

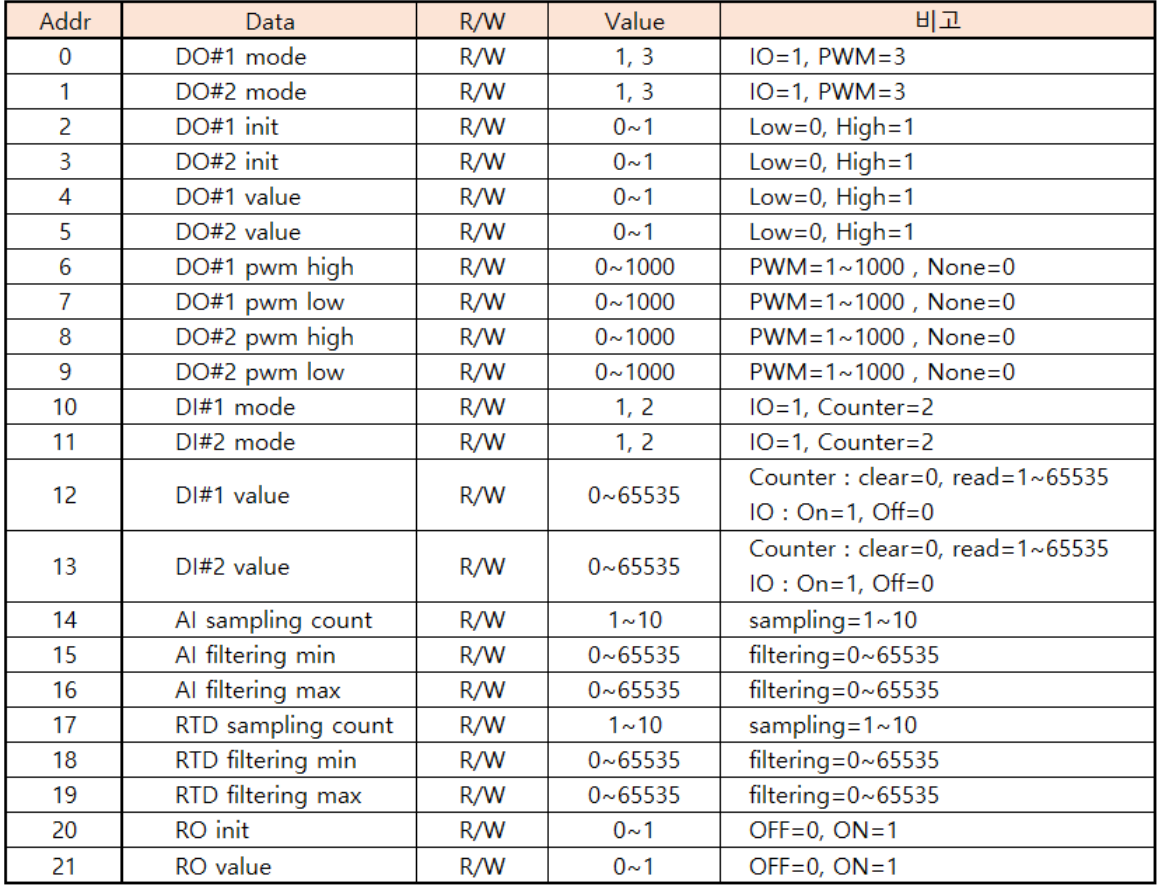

#### [03: Read Holding Registers] Address 40001~40022

#### [04: Read Input Registers] Address 30001~30007

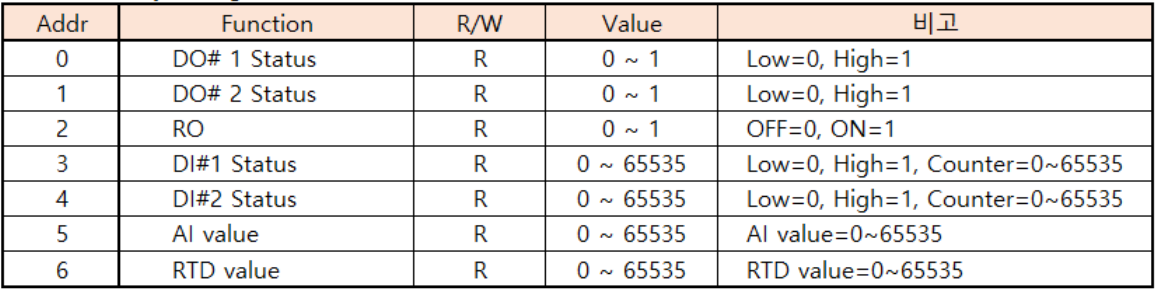

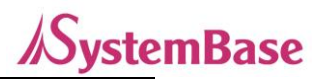

#### Modbus 송수신 Packet 예

#### 1) 데이터 읽기 - 포트 상태 요청 (FC=04; Read Input Registers)

주소 17(0x11)의 슬레이브 장치에서 레지스터 주소 #30001 ~ 30007 의 내용을 요청

(ioWiFi의 모든 센서 현재 상태 읽어 오기)

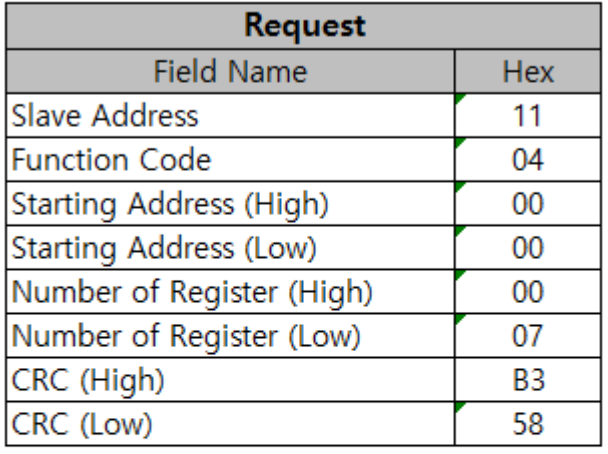

### 04(0x04) Read Input Register (Read Only)

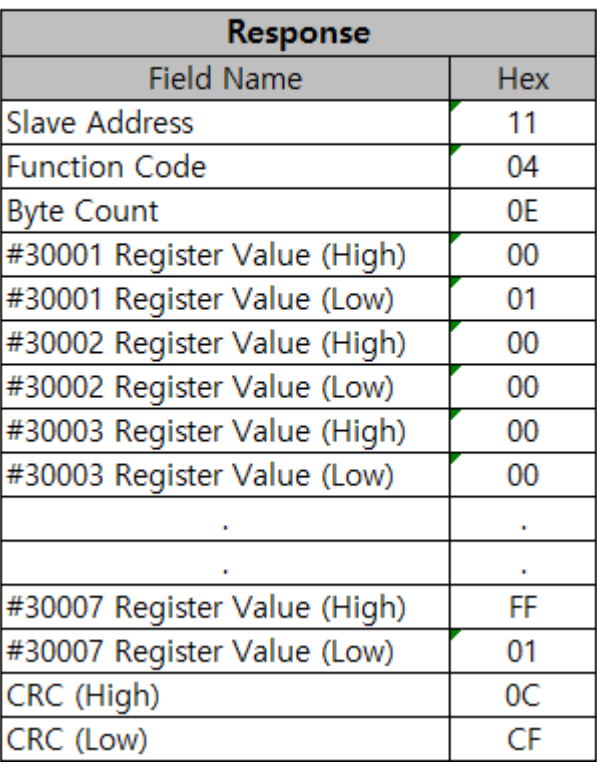

#### <요청 패킷>

11 03 0000 0007 0698

11: The Slave Address (0x11: Slave ID 17)

04: The Function Code 4 (Read Input Registers) ; 읽기 전용

0000: 요청 된 첫 번째 레지스터의 데이터 주소.

(0000 hex = 0, + 30001 오프셋 = 입력 # 30001)

0007: 요청 된 총 레지스터 수. (7 개의 레지스터 #30001 ~ #30007 읽기)

B358: 오류 검사를 위한 CRC

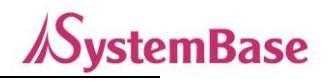

#### <응답 패킷>

11 04 0E 0001 0000 0000 .... .... .... FF01 0CCF

11: The Slave Address (0x11: Slave ID 17)

04: The Function Code 3 (Read Input Registers)

0E: 따를 데이터 바이트 수 (레지스터 7 개 x 각각 2 바이트 = 14 바이트 = 0x0E)

03(0x03) Read Holding Register (Read/Write)

0001: 레지스터 30001의 내용(DO#1 포트 상태)

0000: 레지스터 30002의 내용(DO#2 포트 상태)

FF01: 레지스터 30007의 내용(RTD 값)

0CCF: 오류 검사를 위한 CRC

#### 2) 데이터 읽기 – 포트 설정 읽기 (FC=03; Read Holding Register)

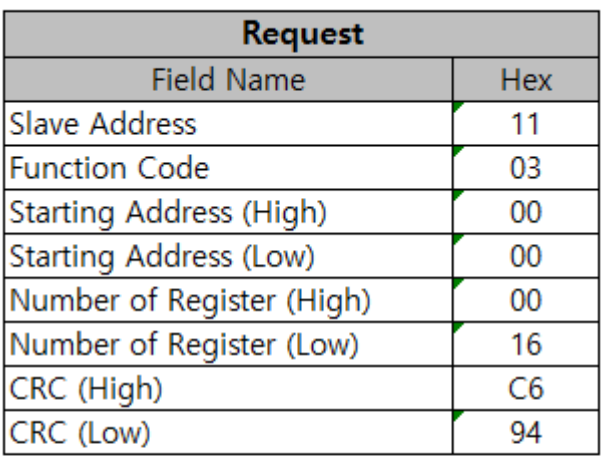

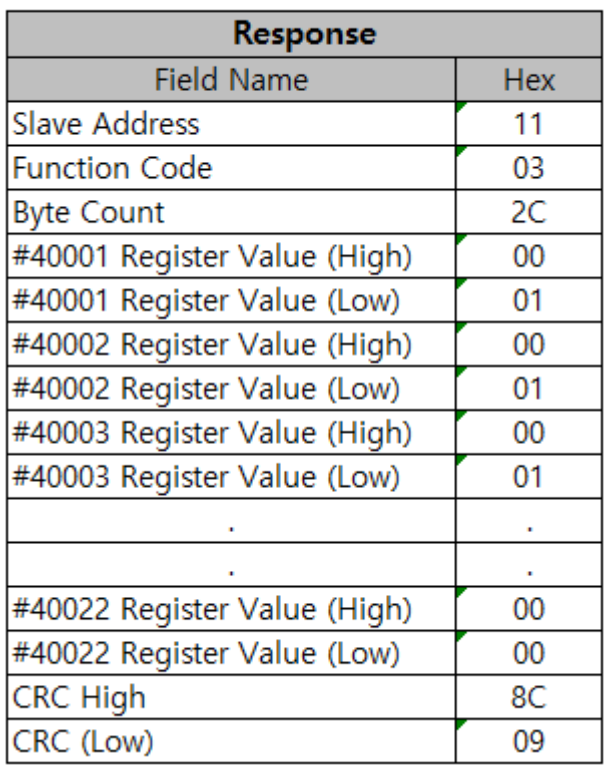

#### <요청 패킷>

11 03 0000 0016 C694

11: The Slave Address (0x11 : Slave ID 17)

03: The Function Code 6 (Read Holding Register)

0000: 요청 된 첫 번째 레지스터의 데이터 주소.

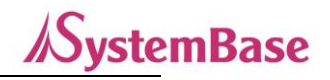

(0000 hex = 0, + 40001 오프셋 = 입력 # 40001) 0016: 요청 된 총 레지스터 수. (22(0x16) 개의 레지스터 #40001 ~ #40022 읽기) C694: 오류 검사를 위한 CRC

#### <응답 패킷>

11 03 2C 0001 0001 0001 .... .... .... FF01 0CCF

11: The Slave Address (0x11: Slave ID 17)

03: The Function Code 3 (Read Input Registers)

2C: 따를 데이터 바이트 수 (레지스터 22 개 x 각각 2 바이트 = 44 바이트 = 0x2C)

0001: 레지스터 40001의 내용(DO#1 모드)

0000: 레지스터 40002의 내용(DO#2 모드)

0000: 레지스터 40022의 내용(RO 상태값)

0CCF: 오류 검사를 위한 CRC

#### 3) 데이터 쓰기 – 포트 설정 쓰기 (FC=06; Write Single Register)

#### 06(0x06) Write Single Register

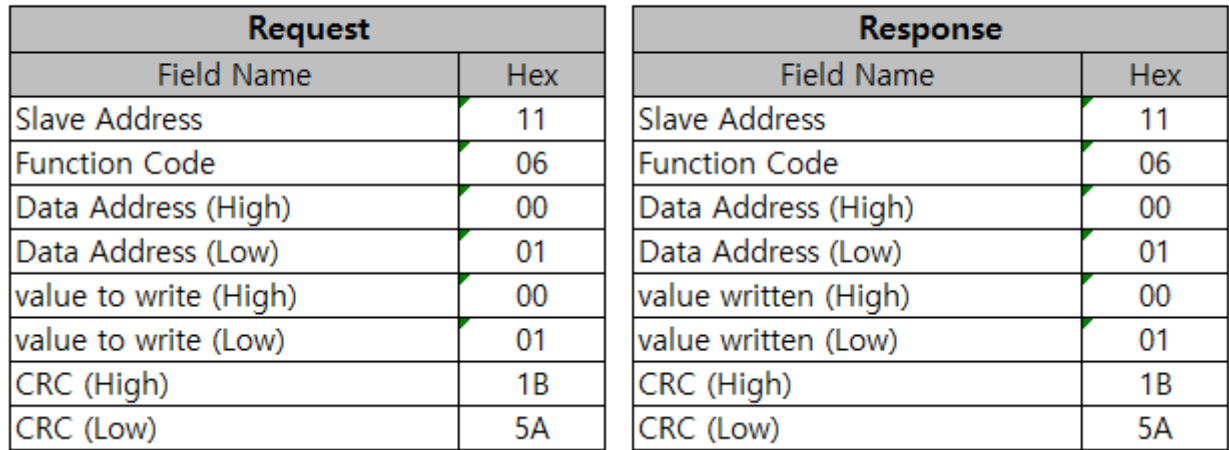

#### <요청 패킷>

11 06 0001 0001 1B5A

11: The Slave Address (0x11 : Slave ID 17)

06: The Function Code 6 (Preset Single Register)

0001: 레지스터 의 데이터 주소.

(0001 hex = 1, + 40001 오프셋 = 레지스터 # 40002(DO#2 모드))

#### BASSO-1070TW/ioWiFi 사용자 매뉴얼

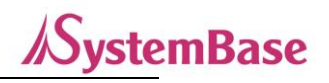

0001: 쓰기 값 → DO#2의 Mode를 IO모드로 변경 1B5A: 오류 검사를 위한 CRC

#### <응답 패킷>

정상적인 패킷인 경우 송신 패킷을 그대로 후 수신한다. (에코) 11 06 0001 0001 1B5A

11: The Slave Address (0x11 : Slave ID 17) 06: The Function Code 6 (Write Single Register) 0001: 레지스터 의 데이터 주소. (# 40002-40001 = 1) 0001: 쓰여진 값 1B5A: 오류 확인을 위한 CRC

#### Modbus Poll 유틸리티를 이용한 Modbus 통신 예

#### 1) Modbus Poll 실행

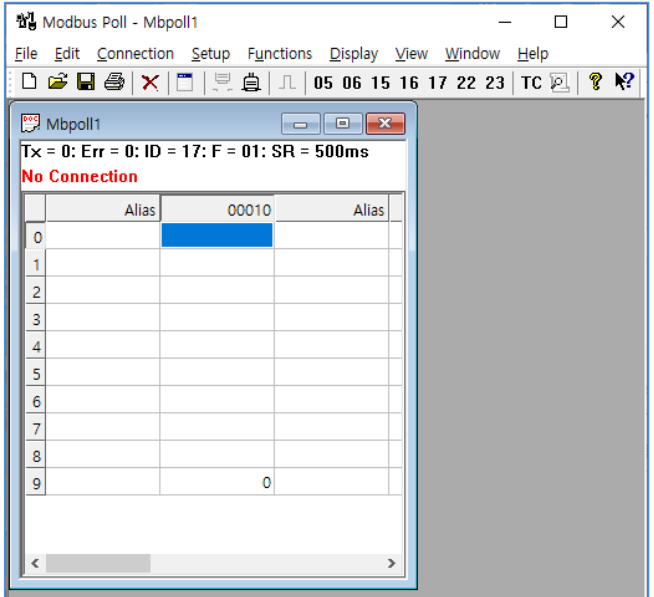

#### 2) Read/Write Definition

메뉴의 Setup Read/Write Definition을 선택하여 ioWiFi Register Map을 참조하여 작성합니다.

- Slave ID: ioWiFi에서 ioWiFiConfig로 설정된 Slave ID를 입력합니다.
- Function Code를 선택합니다.

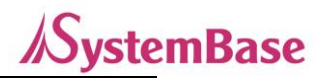

- \* 각 포트의 상태 및 값을 가져오려면 Function: 04 Read Input Registers (3x)를 선택합니다.
- \* ioWiFi의 설정 값을 가져오려면 Function: 03 Read Holding Registers (4x)를 선택합니다.
- Address: 시작 Address를 '0'으로 입력합니다.
- Quantity: 읽어올 register 개수를 입력합니다.
- 나머지 설정은 Default 값으로 합니다.

<각 포트 상태 및 값을 가져오기 위한 정의 (Read Only)>

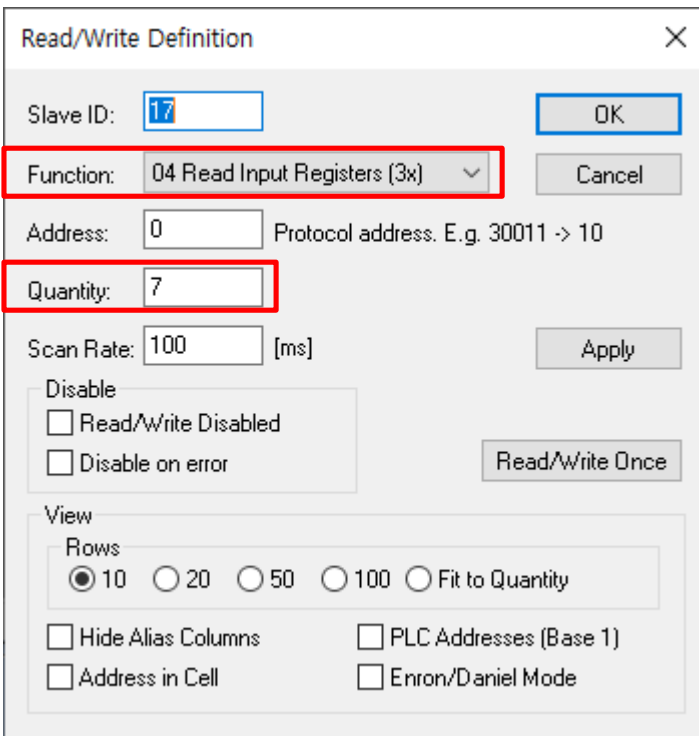

<ioWiFi 설정 값을 가져오기 위한 정의(Read/Write)>

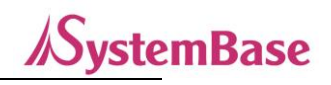

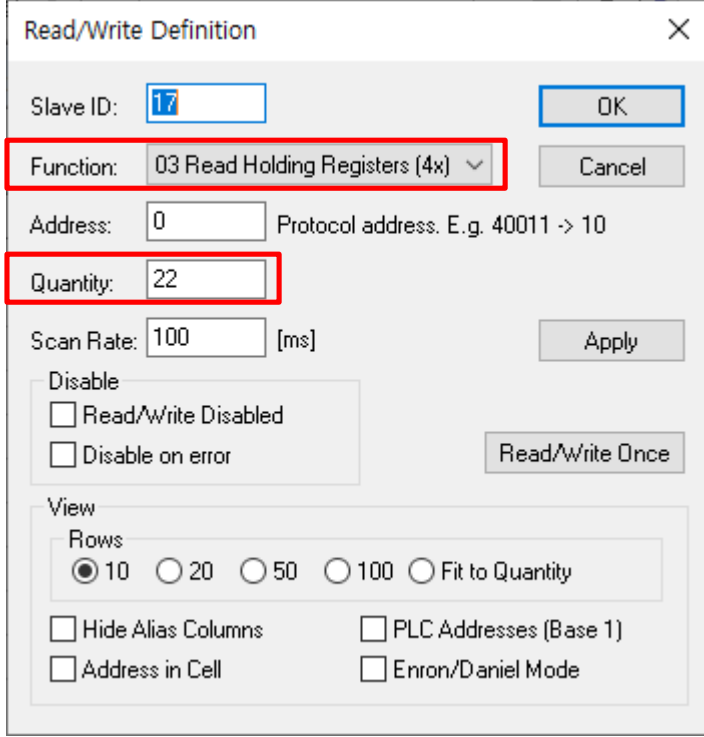

#### 3) Connection Setup

메뉴의 Connection→Connect를 선택하여 Modbus 접속 설정을 진행합니다.

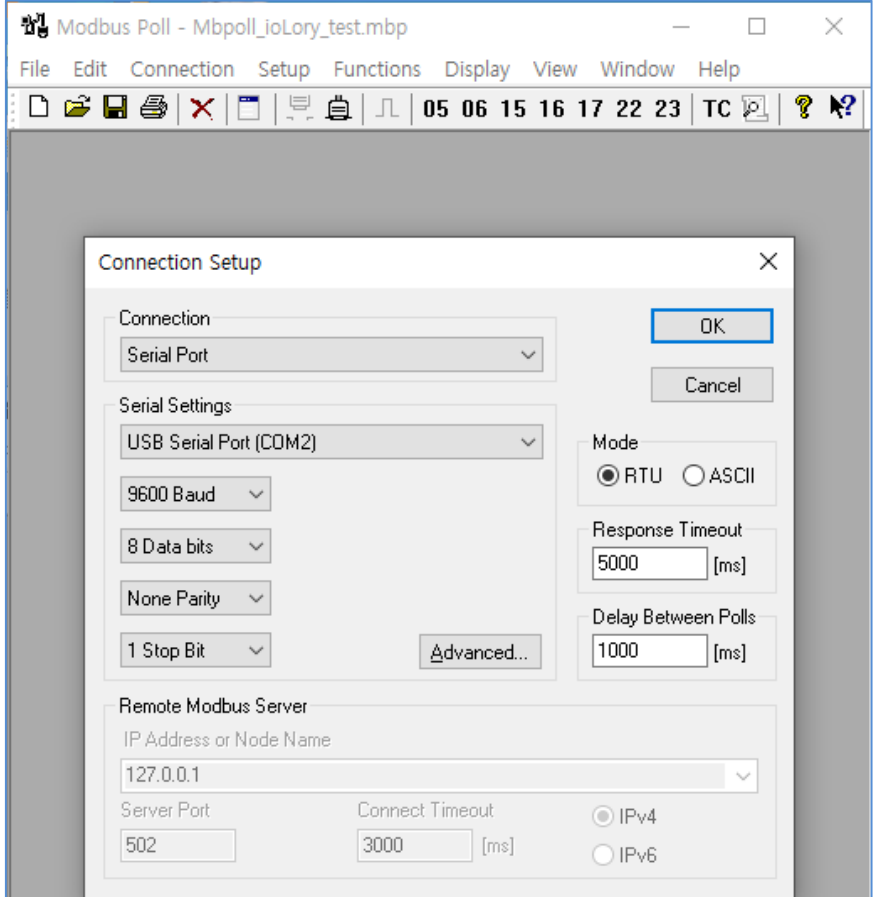

- Connection에 Serial Port를 RS485가 연결되어 있는 Comport 또는 VCP(Com Redirect)로 연결되어있는 Comport 를 선택하고, Serial Setting을 설정합니다.

- WiFi 연결일 경우, Modbus TCP/IP를 선택하고 아래의 IP Address or Node Name, Server Port, Connect Timeout을 설정합니다.

- Modbus Mode를 선택해줍니다 (RTU/ASCII)

- Response Timeout 설정을 해줍니다. WiFi 통신을 이용할 경우, 특성상 응답이 늦게 올 수도 있으니 넉넉하게(5초 이상) 설정합니다.

설정이 완료 되면 OK버튼을 눌러 연결을 시도합니다.

#### 4) 통신 확인 및 상태 값 확인

Modbus통신이 정상적으로 이루어지게 되면 아래 그림처럼 수신된 값을 확인할 수 있습니다.

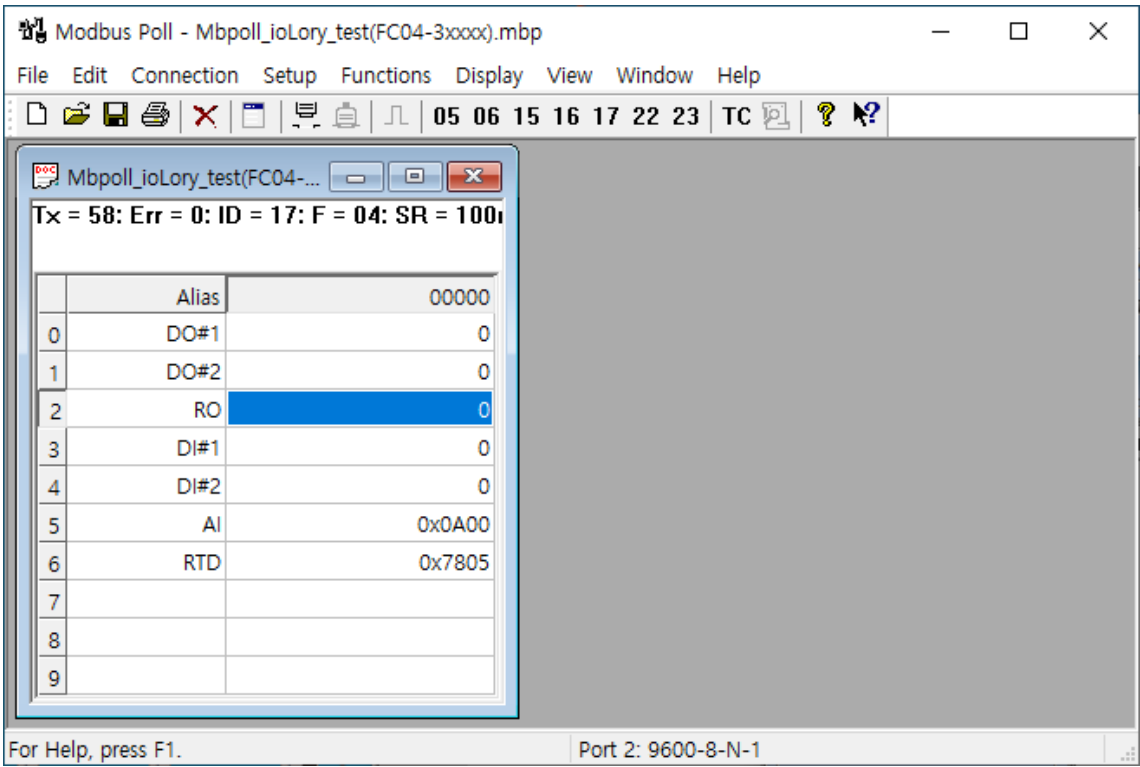

<FC04 – Read Input Registers를 이용한 포트 상태 정보 가져오기 결과>

<FC03 – Read Holding Registers를 이용한 ioWiFi 설정 정보 가져오기 결과>

#### BASSO-1070TW/ioWiFi 사용자 매뉴얼

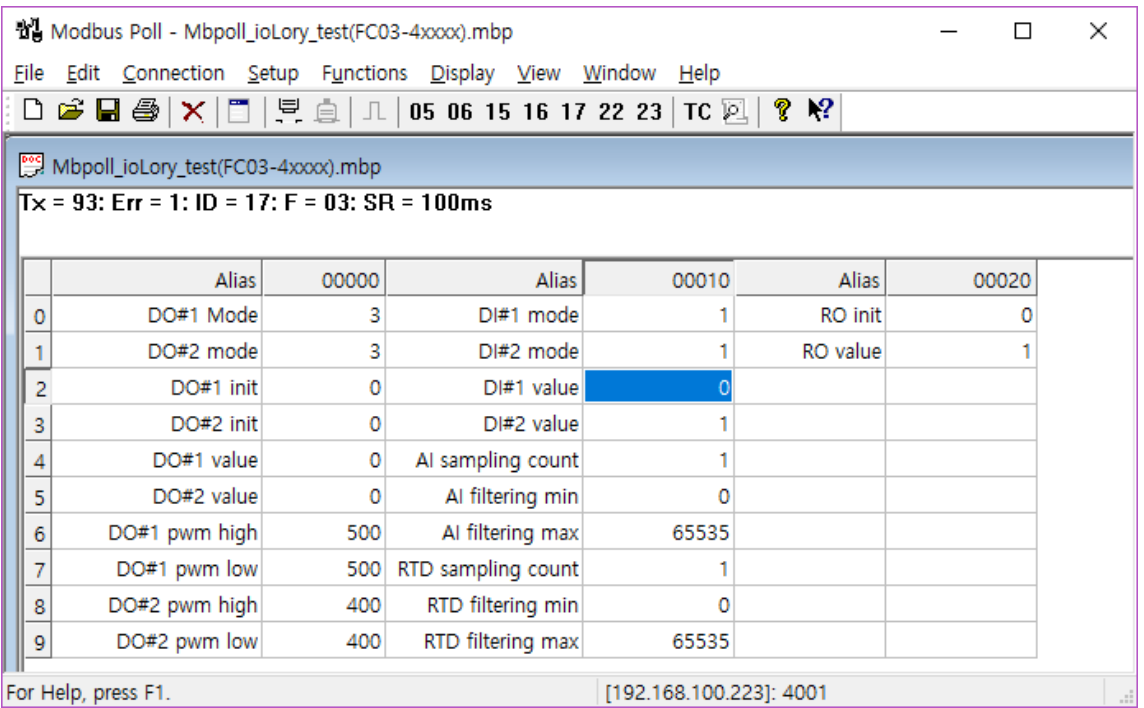

\* Alias에 사용자가 직접 별칭을 입력하면 확인이 쉬워집니다.

#### 5) 데이터 쓰기 방법

DO#1, DO#2, RO 포트를 Modbus 기능을 통해 제어할 수 있으며, 그 밖에 ioWiFi의 설정 값을 변경 할 수 있습니다 .

*SystemBase* 

메뉴의 Function→06:Write Single Register를 선택하고, Slave ID와 Address, Value(값)을 쓰고 Send 버튼을 누르면 해당 Slave ID로 명령이 전송됩니다.

쓰기 명령은 Holding Register (4xxxx) 주소에만 가능합니다. (Input Register (3xxxx)은 쓰기 불가)

아래의 예는 Slave ID 17번의 #40022(21번 Address; RO Value) 레지스터 값을 '1'로 쓰겠다는 뜻입니다.

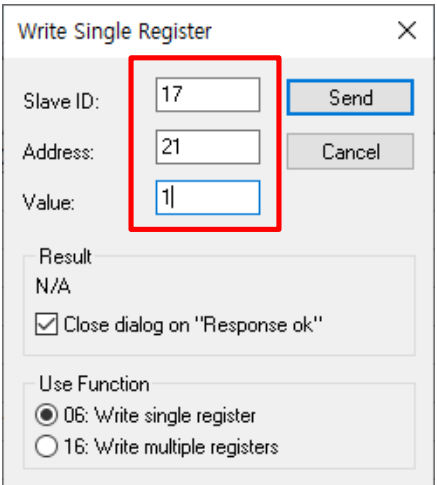

Close dialog on "Response ok"에 체크되어 있고 정상적인 제어가 완료되면 해당 창이 자동으로 닫히게 되고, RO 제어가 완료된 것(Status가 '1'로 바뀐 것)을 확일 할 수 있습니다.

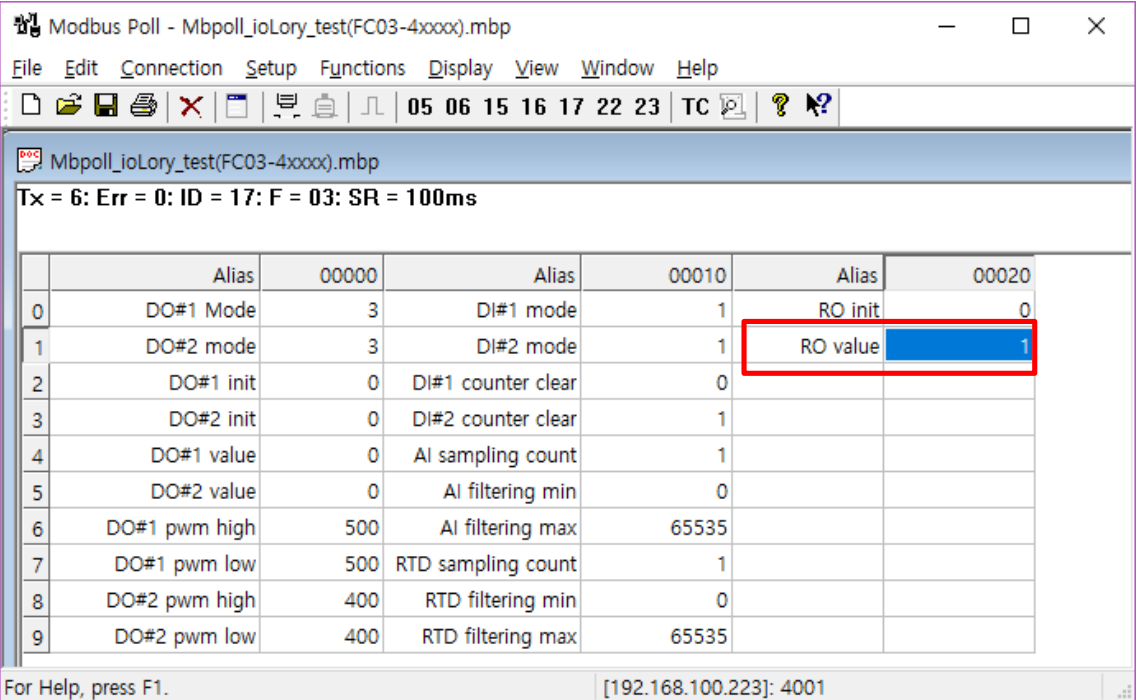

**SystemBase** 

# 6) 통신 상태 디버깅

 $H + 1$  Display→Communication을 선택하여 송, 수신 패킷을 확인 할 수 있습니다.

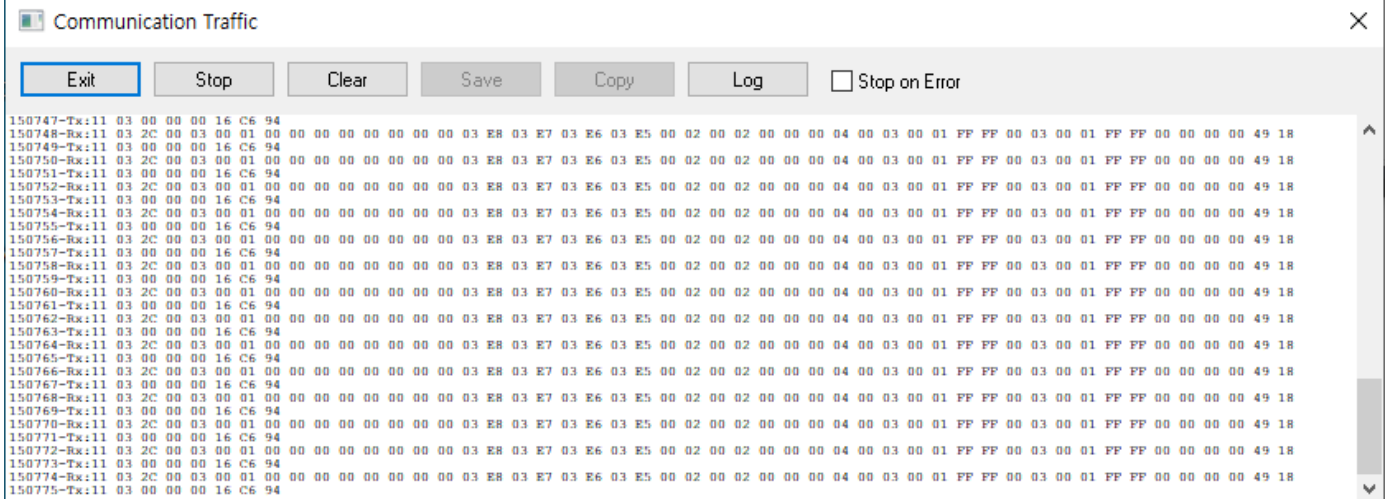

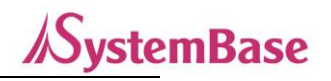

----------------------------참고 자료 --------------------------

# <span id="page-46-0"></span>1. 사양

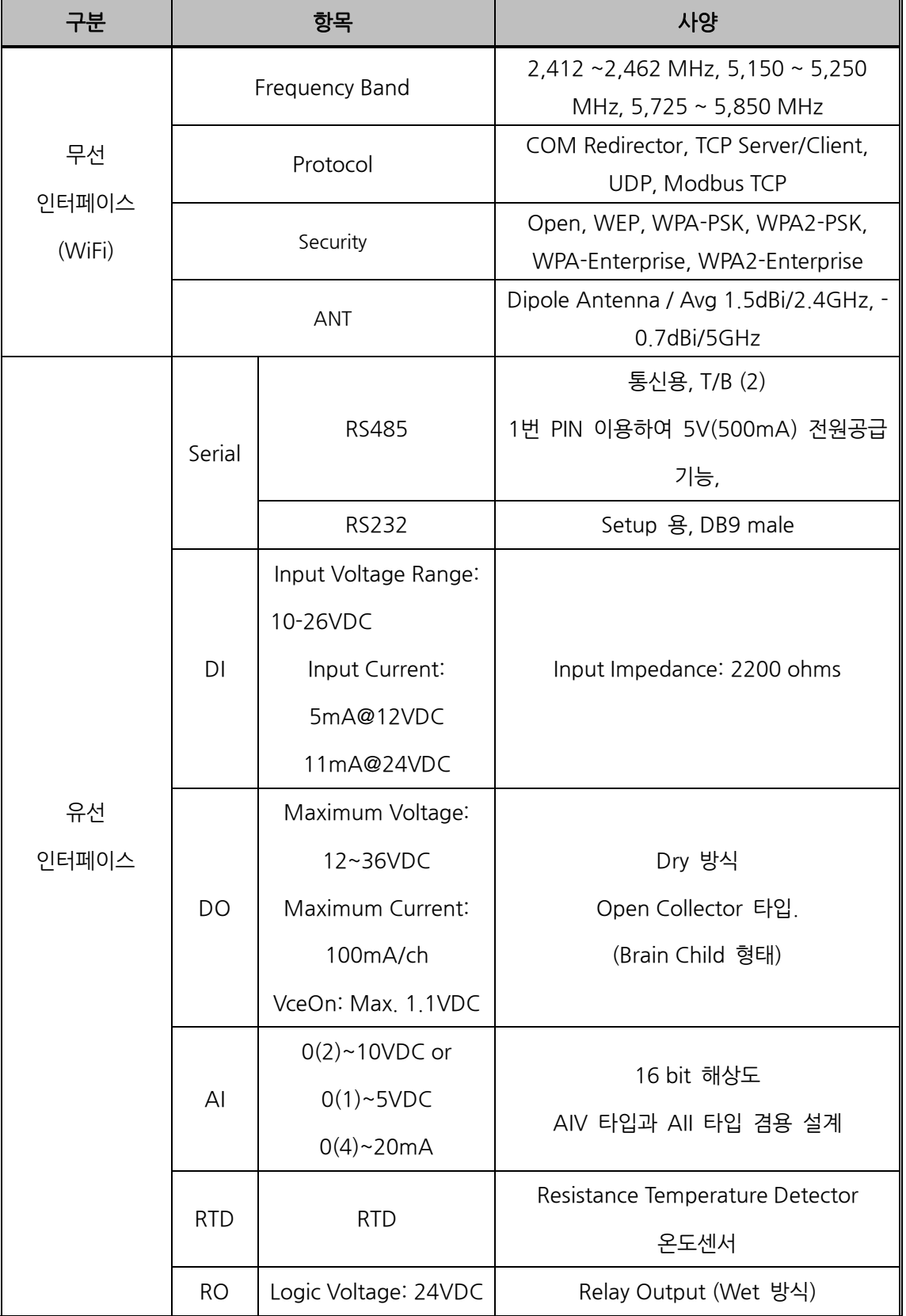

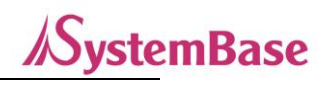

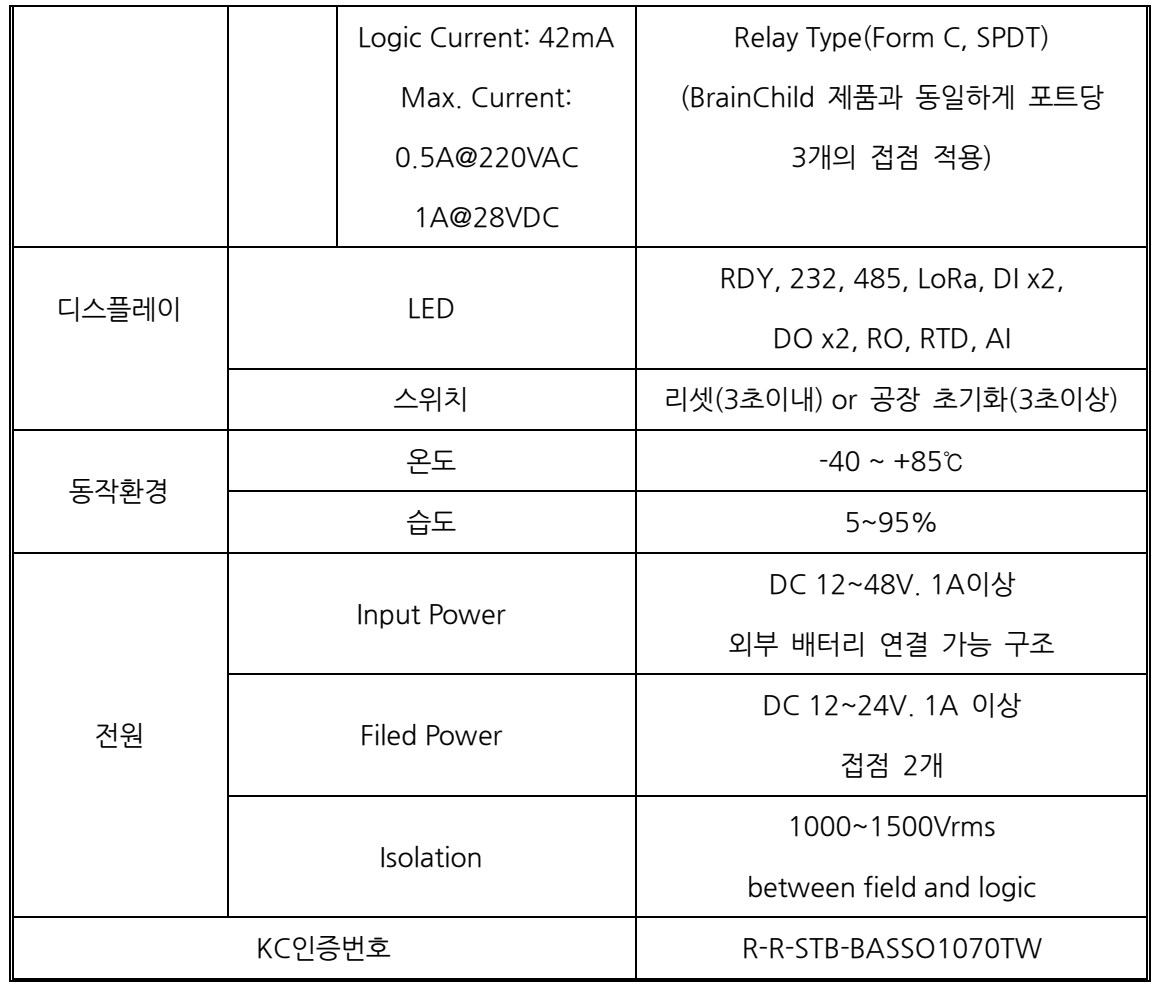

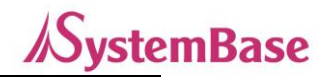

# <span id="page-48-0"></span>2. 치수도

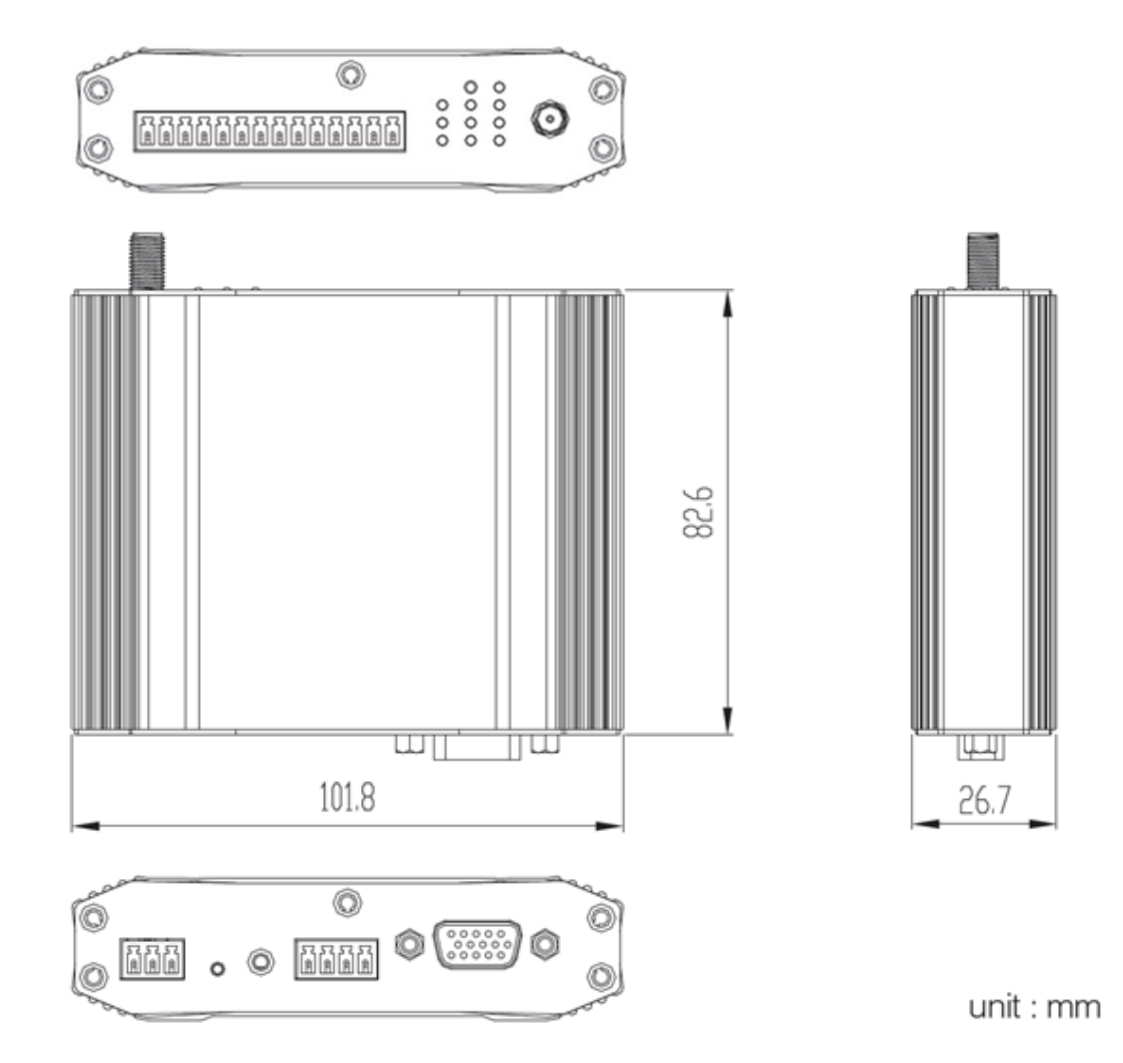

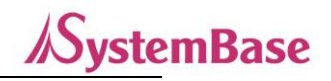

# <span id="page-49-0"></span>3. 커넥터 및 핀 사양

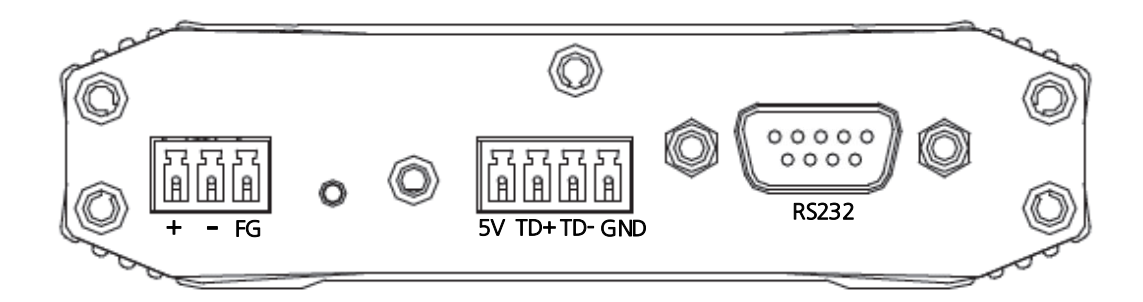

## 전원 포트 및 핀 사양

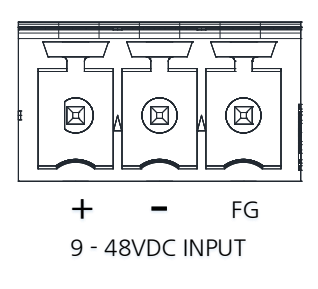

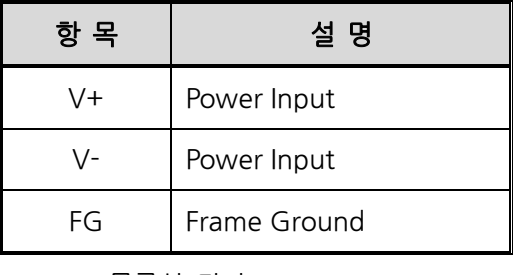

\* 무극성 단자

# RS232 포트 및 핀 사양

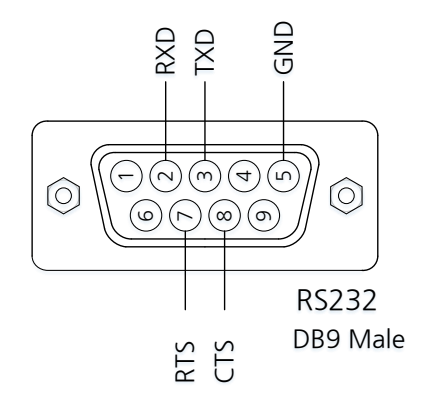

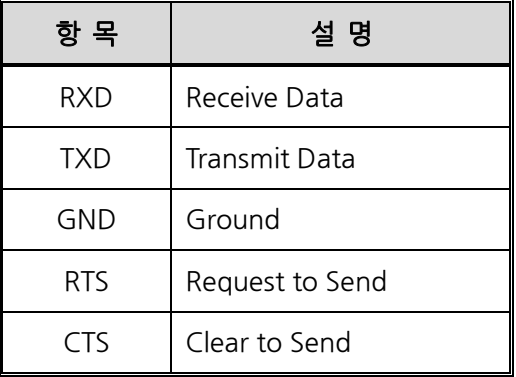

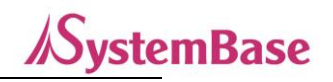

# RS485 포트 및 핀 사양

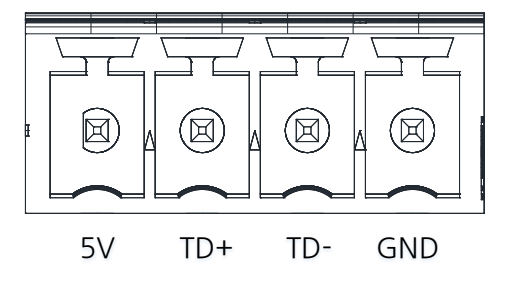

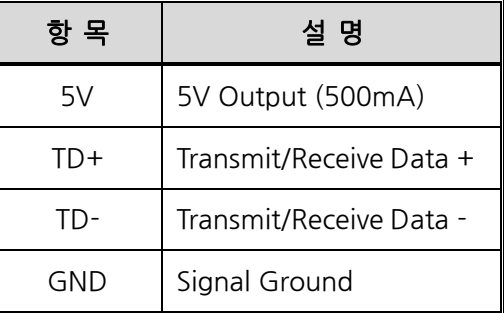

# I/O 포트 및 핀 사양

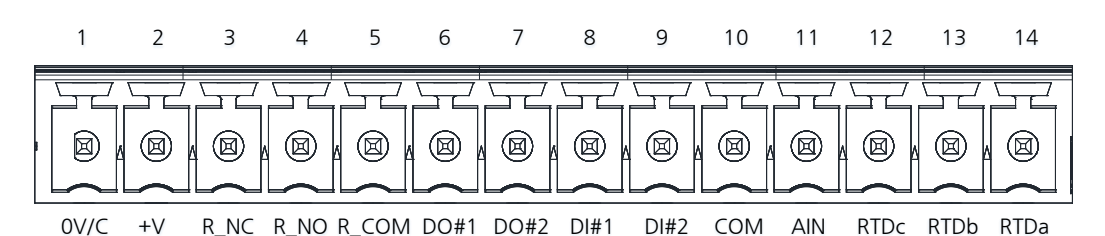

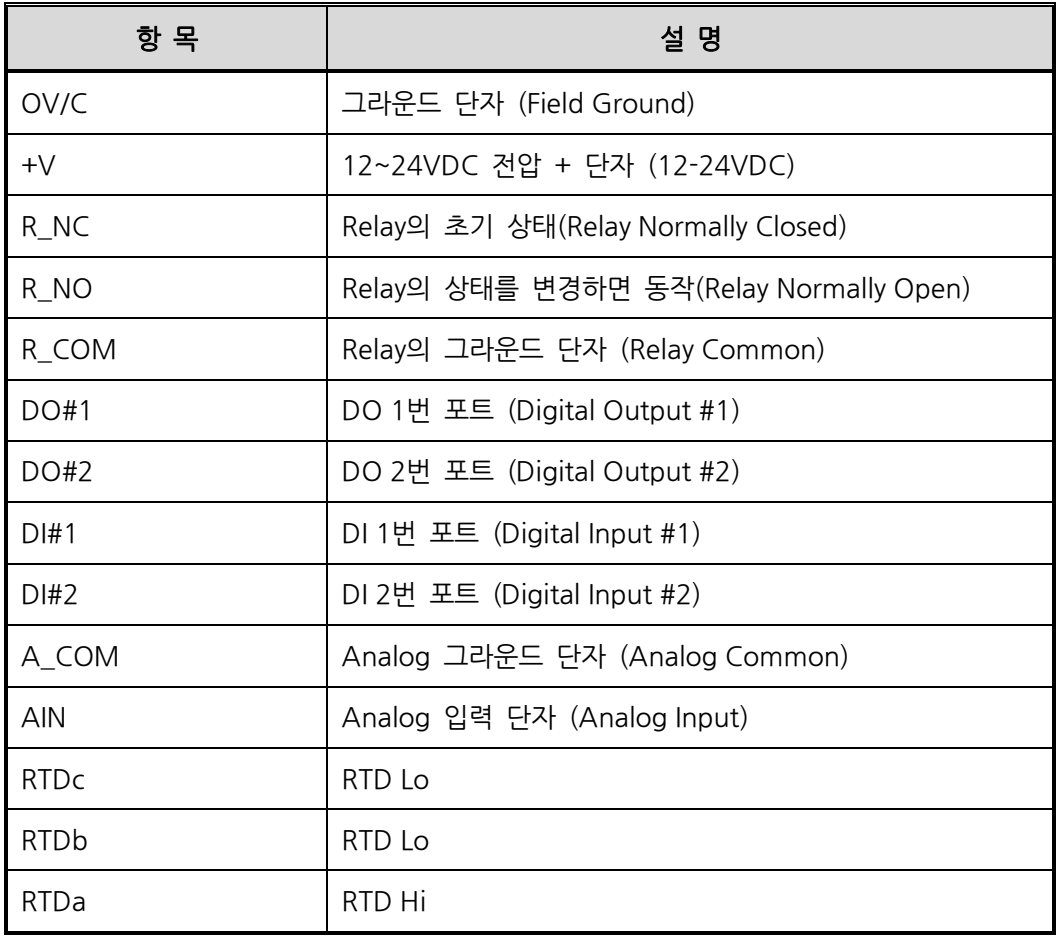

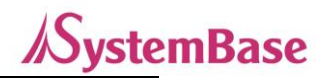

# <span id="page-51-0"></span>4. 결선 방법

# DO 결선

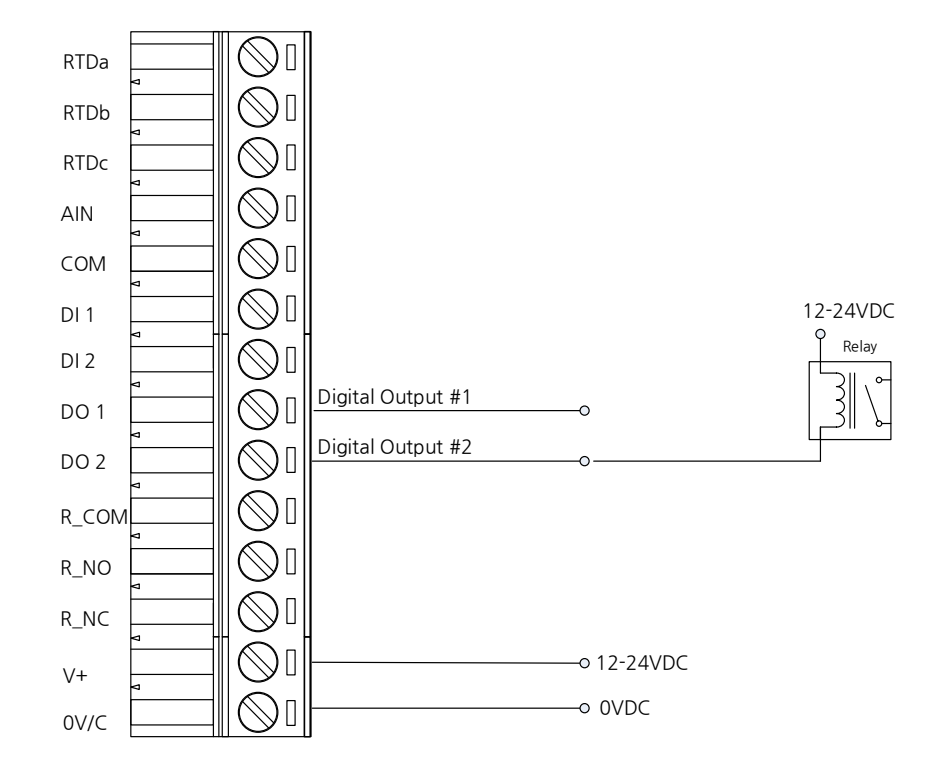

V+에 12~24VDC를 인가하고 0V/C에 그라운드를 연결하면 DO1, DO2가 정상 동작합니다.

DI 결선

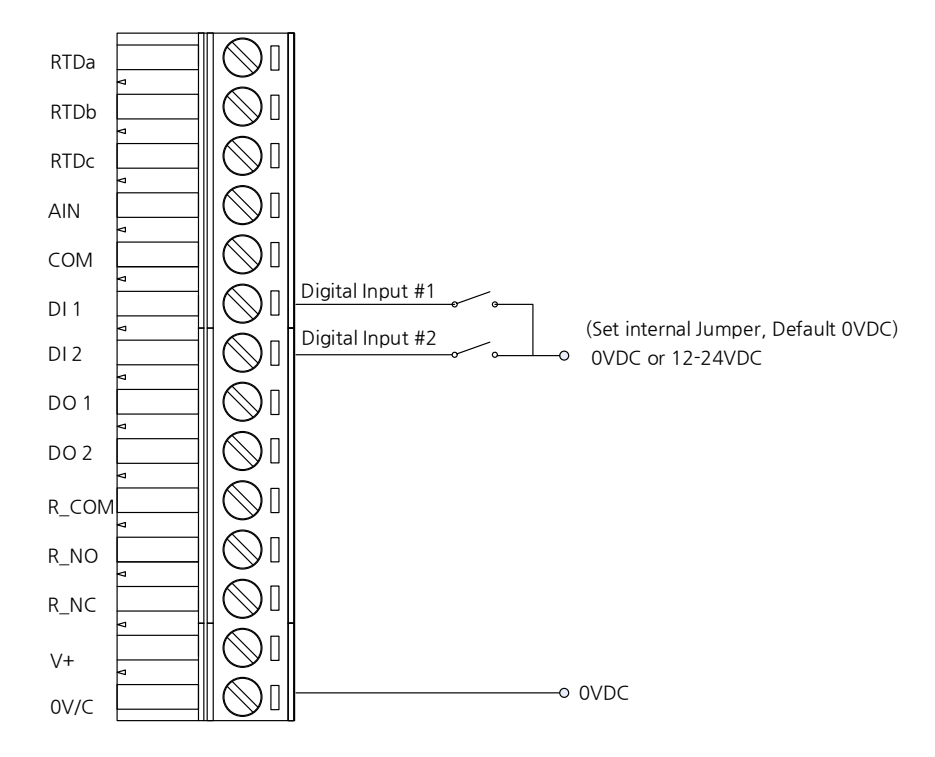

위 결선은 PNP형 결선입니다. 아래 "점퍼 설정"안내에서 PNP로 점퍼(Jumper)로 연결되어야 합니다. DI1 또는 DI2에 12~24VDC를 인가하고 0V/C에 그라운드를 연결하면 DI가 정상 동작합니다.

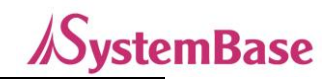

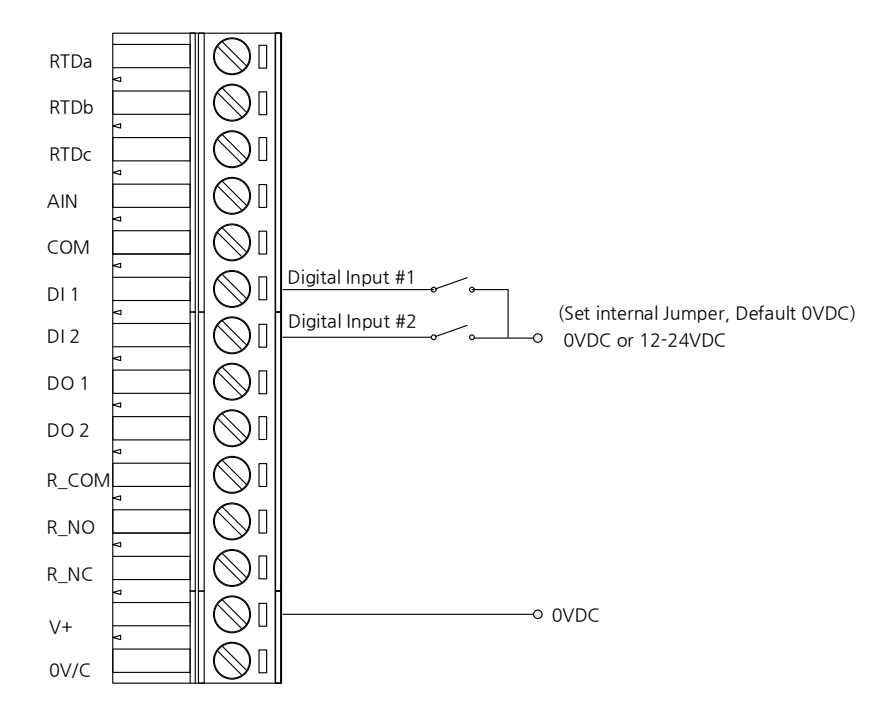

위 결선은 NPN형 결선입니다. 아래 "점퍼 설정"안내에서 NPN로 점퍼(Jumper)로 연결되어야 합니다. DI1 또는 DI2에 12~24VDC를 인가하고 V+에 전원을 연결하면 DI가 정상 동작합니다.

AI 결선

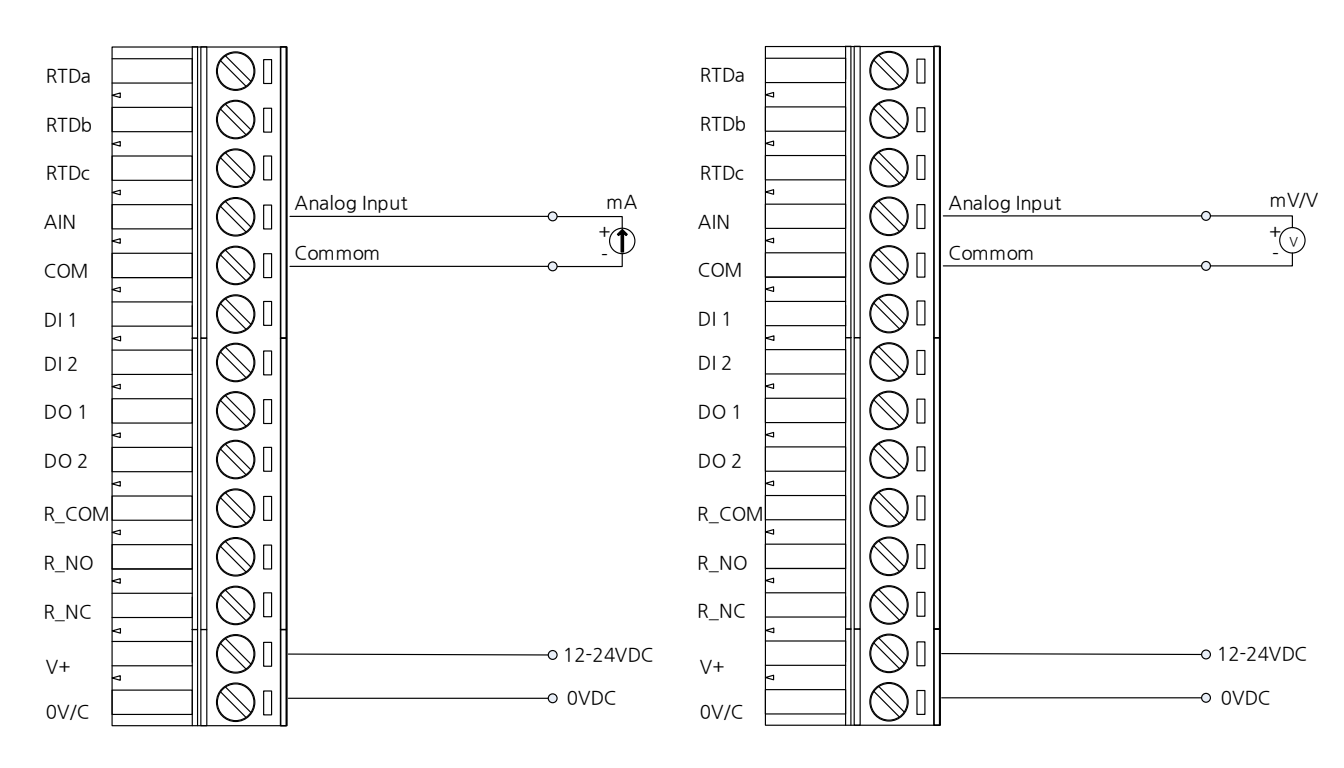

#### <AI ampere Mode>
<AI Voltage Mode>

V+에 12~24VDC를 인가하고 COM 또는 0V/C에 그라운드를 연결하면 AIN이 정상 동작합니다.

AI Ampere/Voltage Mode에 따라서 J8 PIN의 위치를 변경해야 합니다. (5.응용하기>AI (Analog In) 포트 참고)

\* AI의 전압/전류값의 bit 값은 "참고자료>5. 캘리브레이션"을 참고

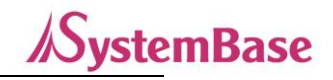

RTD 결선

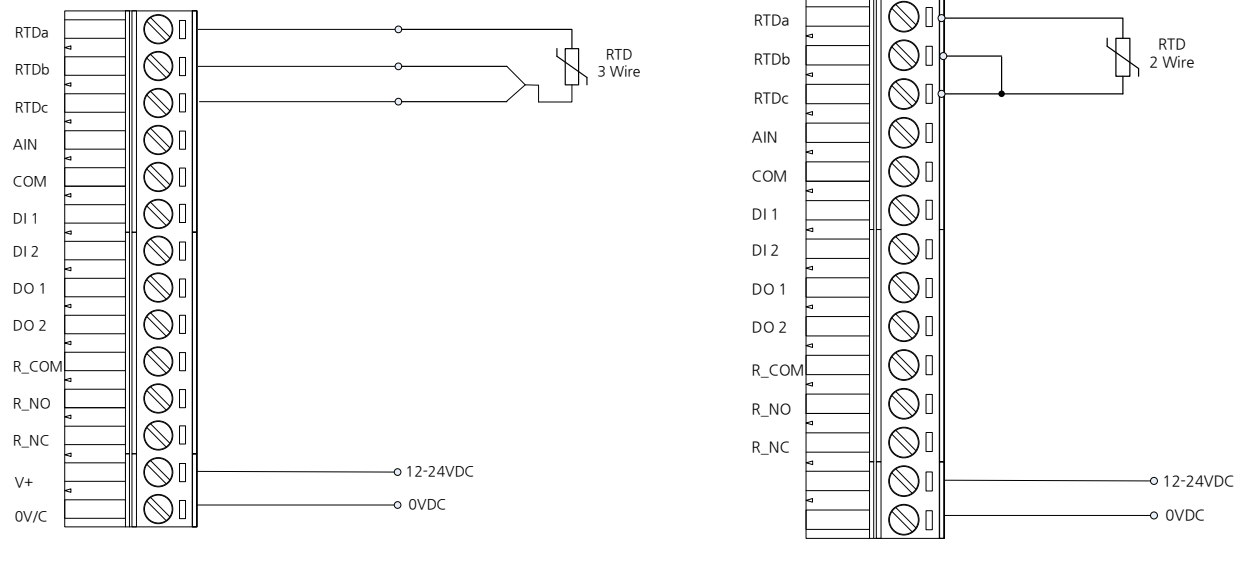

<3선일 때> <2선일 때>

V+에 12~24VDC를 인가하고 0V/C에 그라운드를 연결하면 RTD센서 값을 정상적으로 읽어 올 수 있습니다.

\* 3선일 경우: 3선을 모두 연결

2선일 경우 - RTDb와 RTDc선 쇼트

\* RTD 온도 값의 bit 값은 "참고자료>5. 캘리브레이션"을 참고

RO 결선

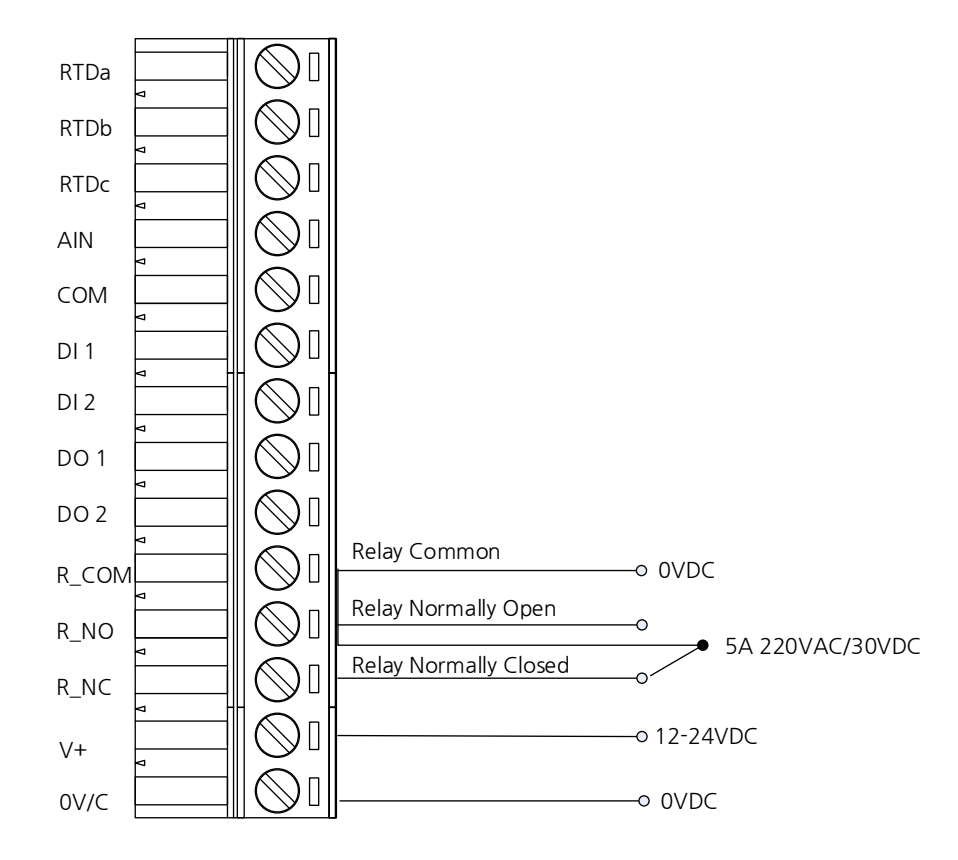

V+에 12~24VDC를 인가하고 0/C와 R\_COM에 그라운드를 연결하면 R\_NO, R\_NC가 정상 동작합니다.

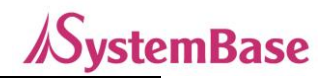

## 점퍼 세팅

AI 포트의 경우 제품 내부에 J8 점퍼로 전류 또는 전압을 선택합니다.

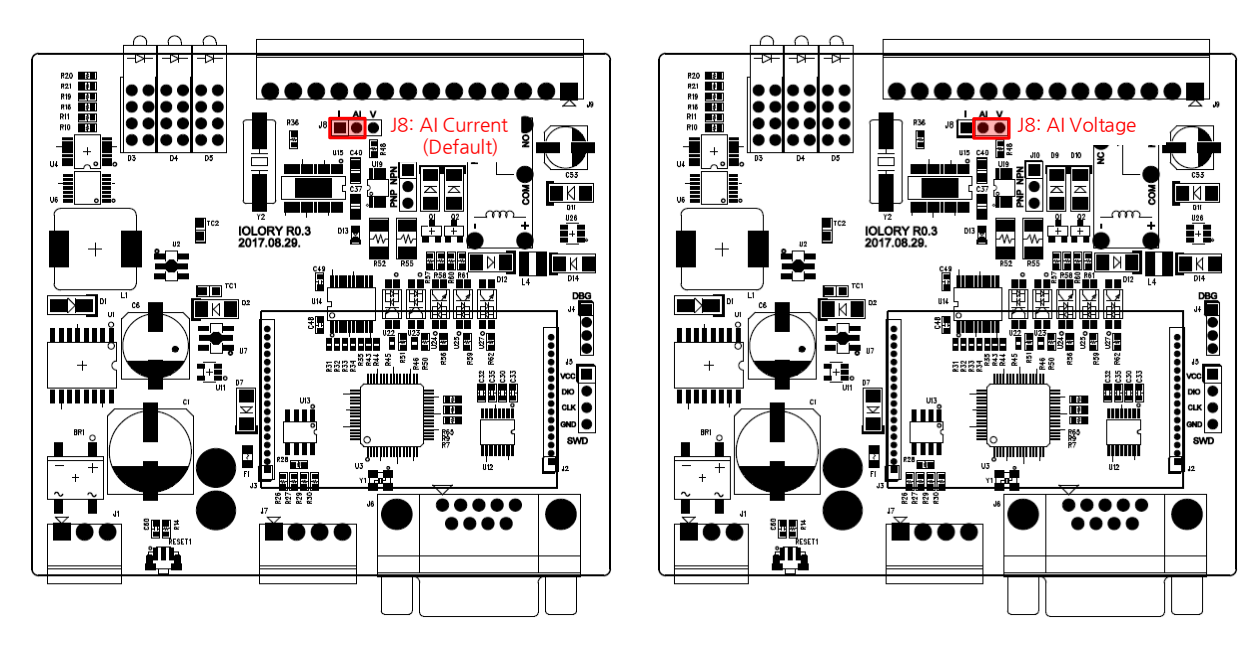

<AI Ampere (디폴트)> <AT Voltage>

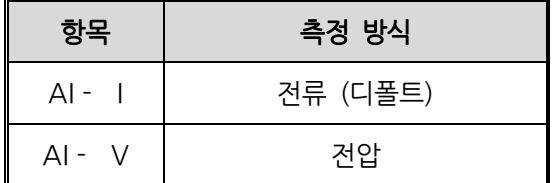

DI 포트의 경우 J10 점퍼로 NPN 또는 PNP 입력방식을 선택합니다.

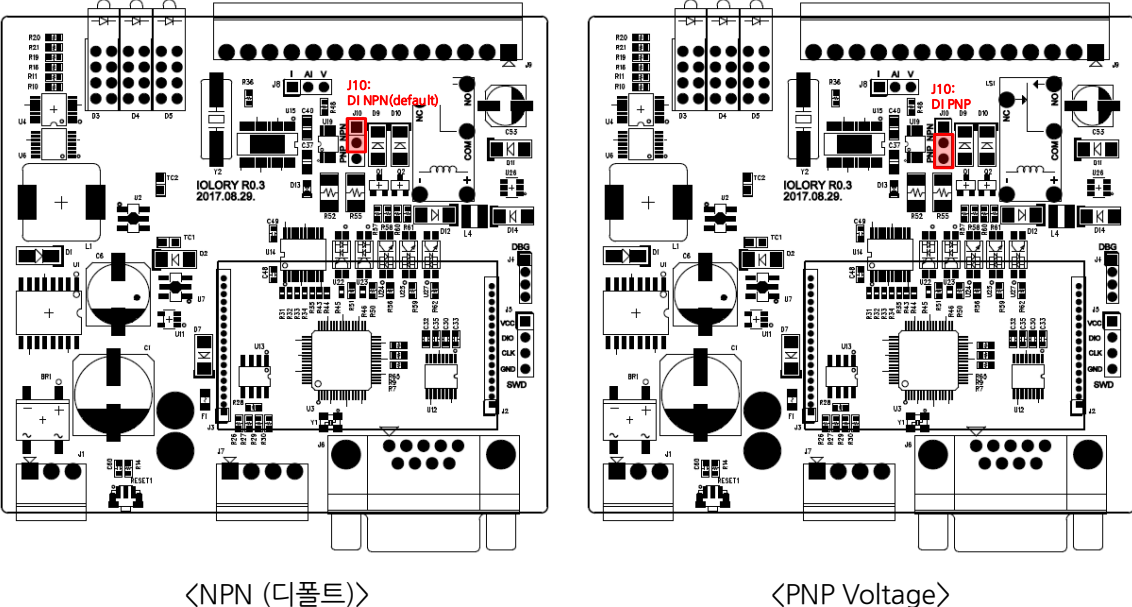

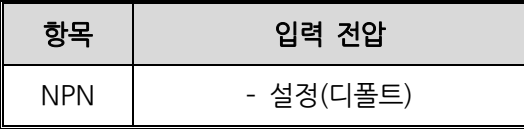

# <span id="page-55-0"></span>5. 캘리브레이션

캘리브레이션은 ioWiFi의 AI와 RTD의 Bit 값에 따라서 AI의 전압과 전류, RTD의 온도 값을 나타낸 표입니다. 디바이스 별 Bit값의 오차 범위는 약 ±10~30 이며 주위 환경에 따라서 오차의 범위가 더 커질 수도 있습니다.

사용 예)

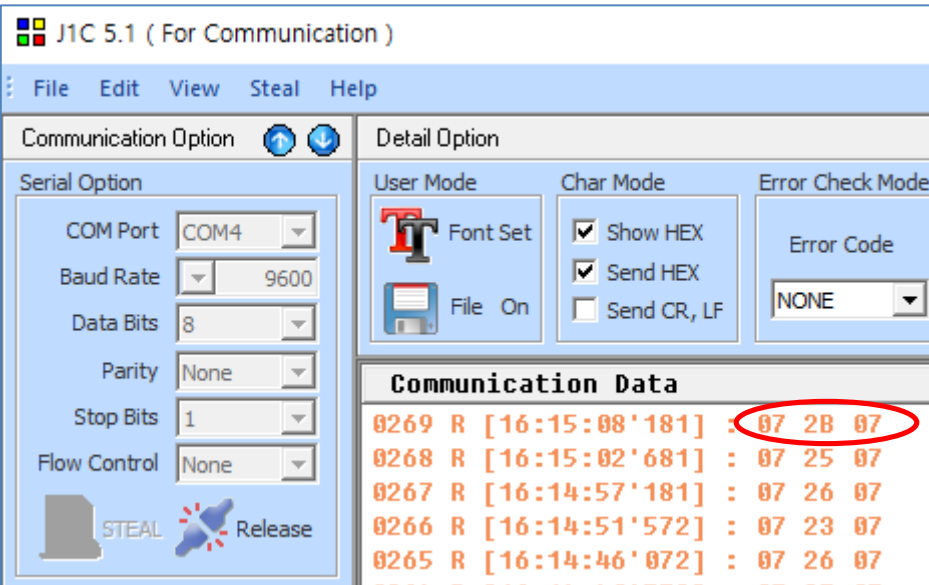

RTD 수신 값: 0x072B07이라면,

07: RTD의 Port Table Number

2B07: 072B Hex값으로 리틀엔디안 처리 → DEC값으로 변환: 1835 → 표 Bit값 1835값 대조→ 약 30 C°를 의미

#### AI값도 동일하게 표 대조하여 전압/전류값 확인합니다.

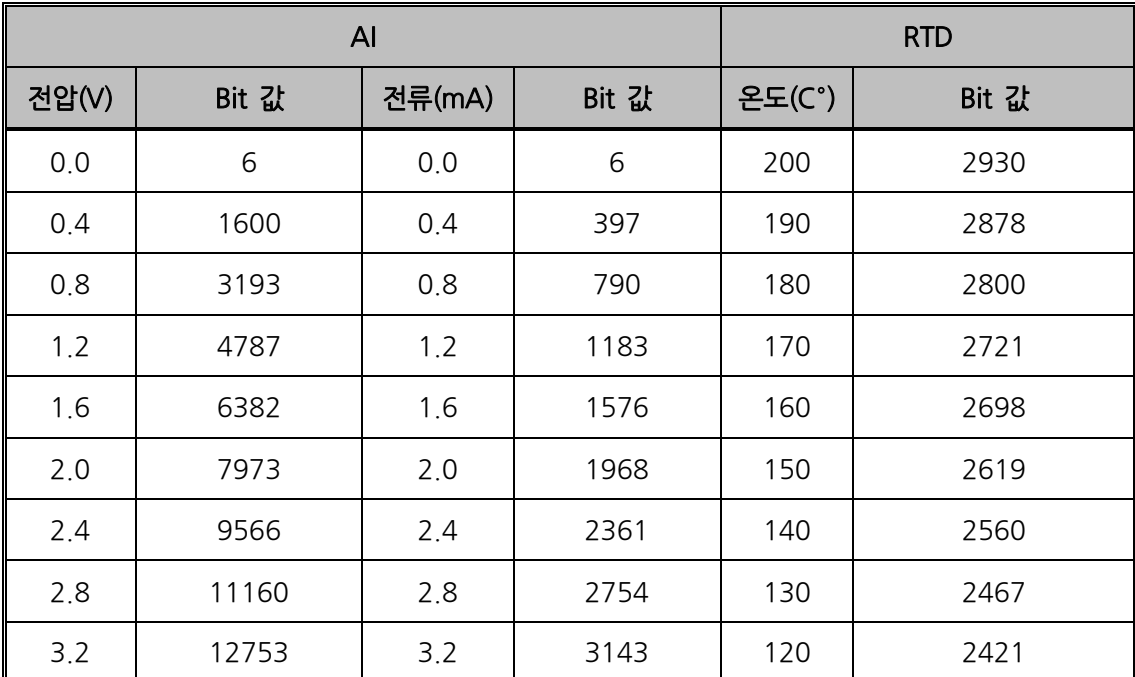

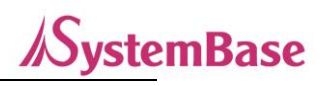

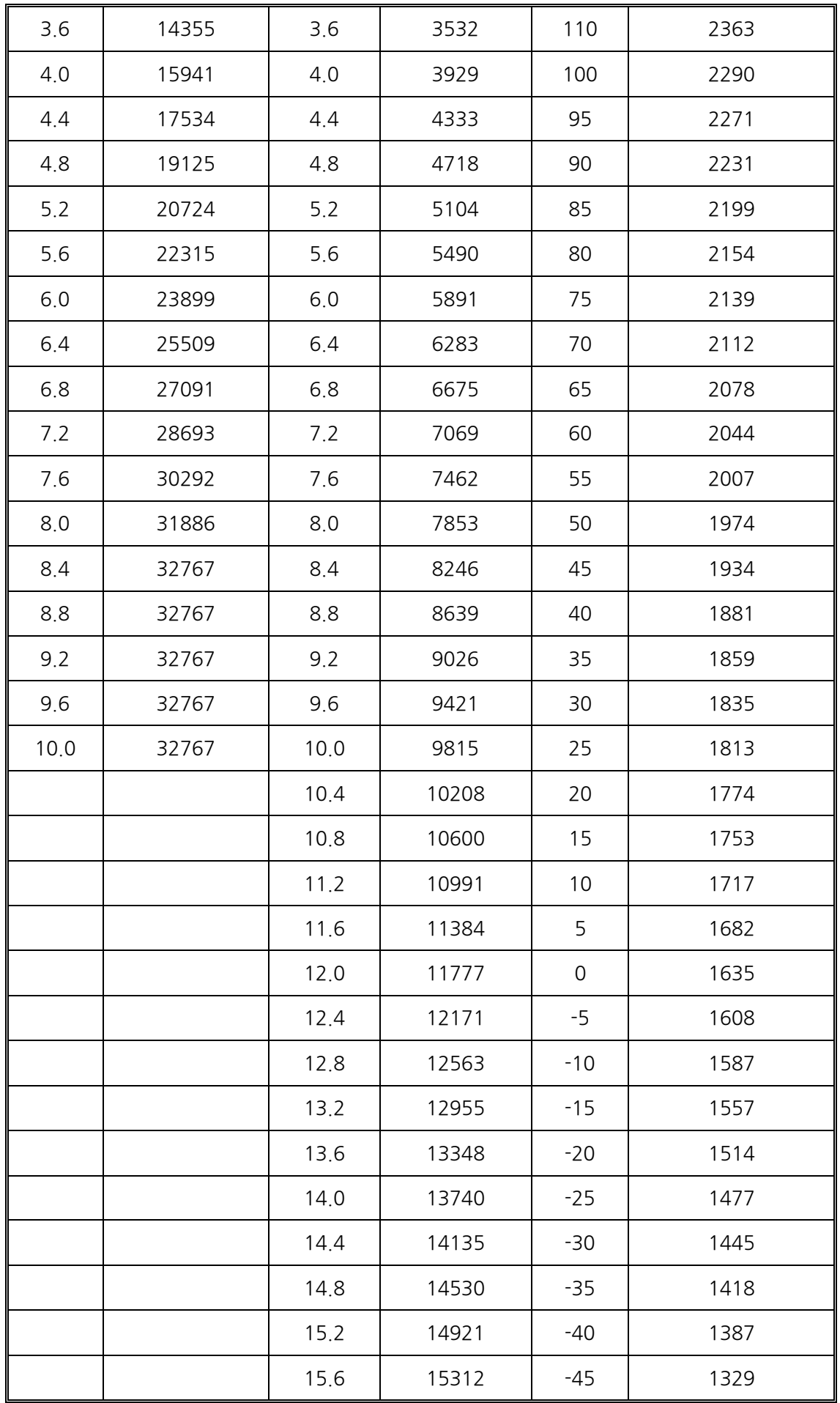

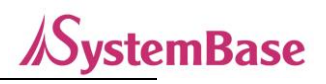

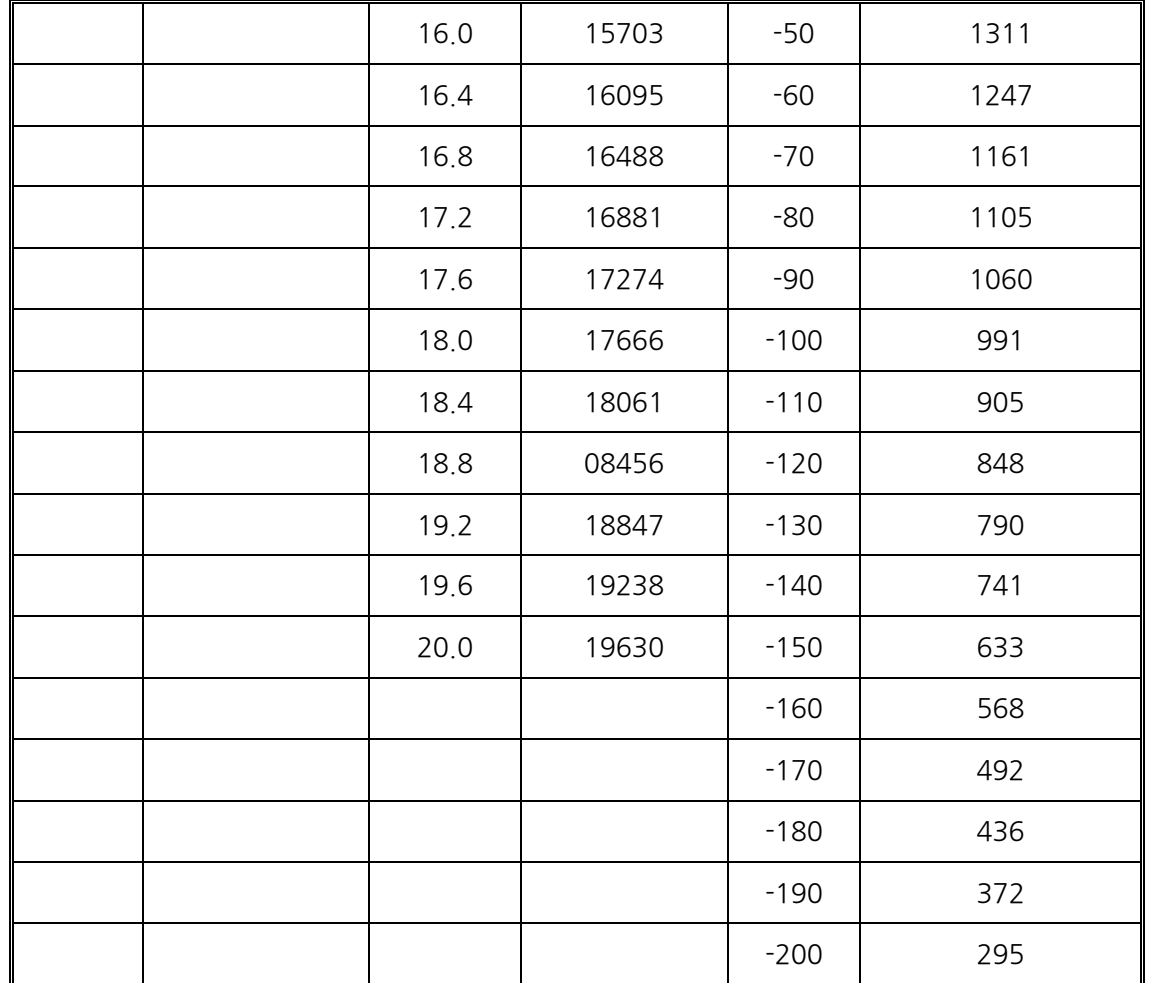

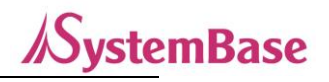

# <span id="page-58-0"></span>6. 설정 유틸리티 항목

Network Setup의 주요 항목은 아래와 같습니다.

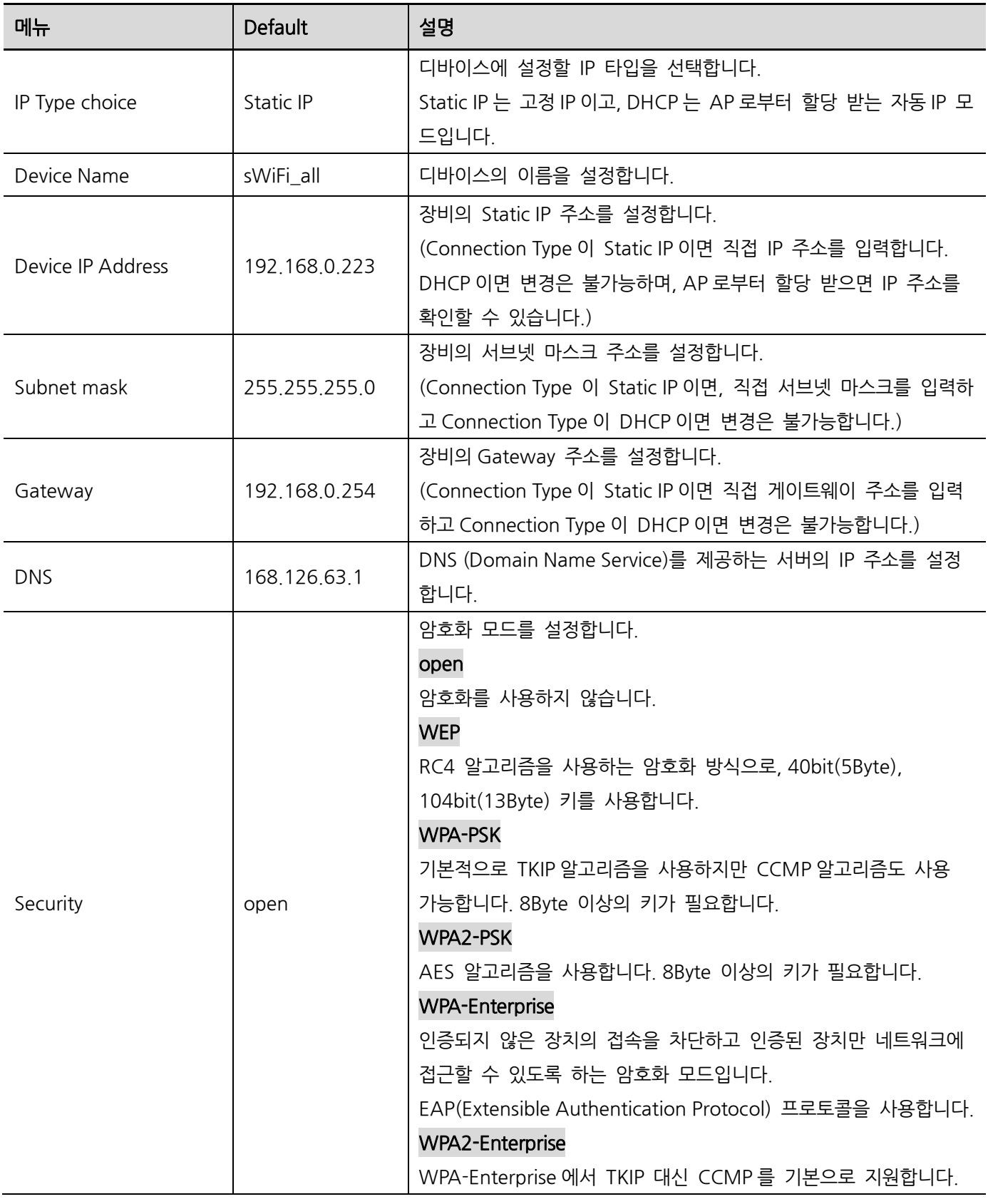

 $\top$ 

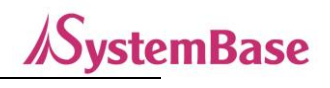

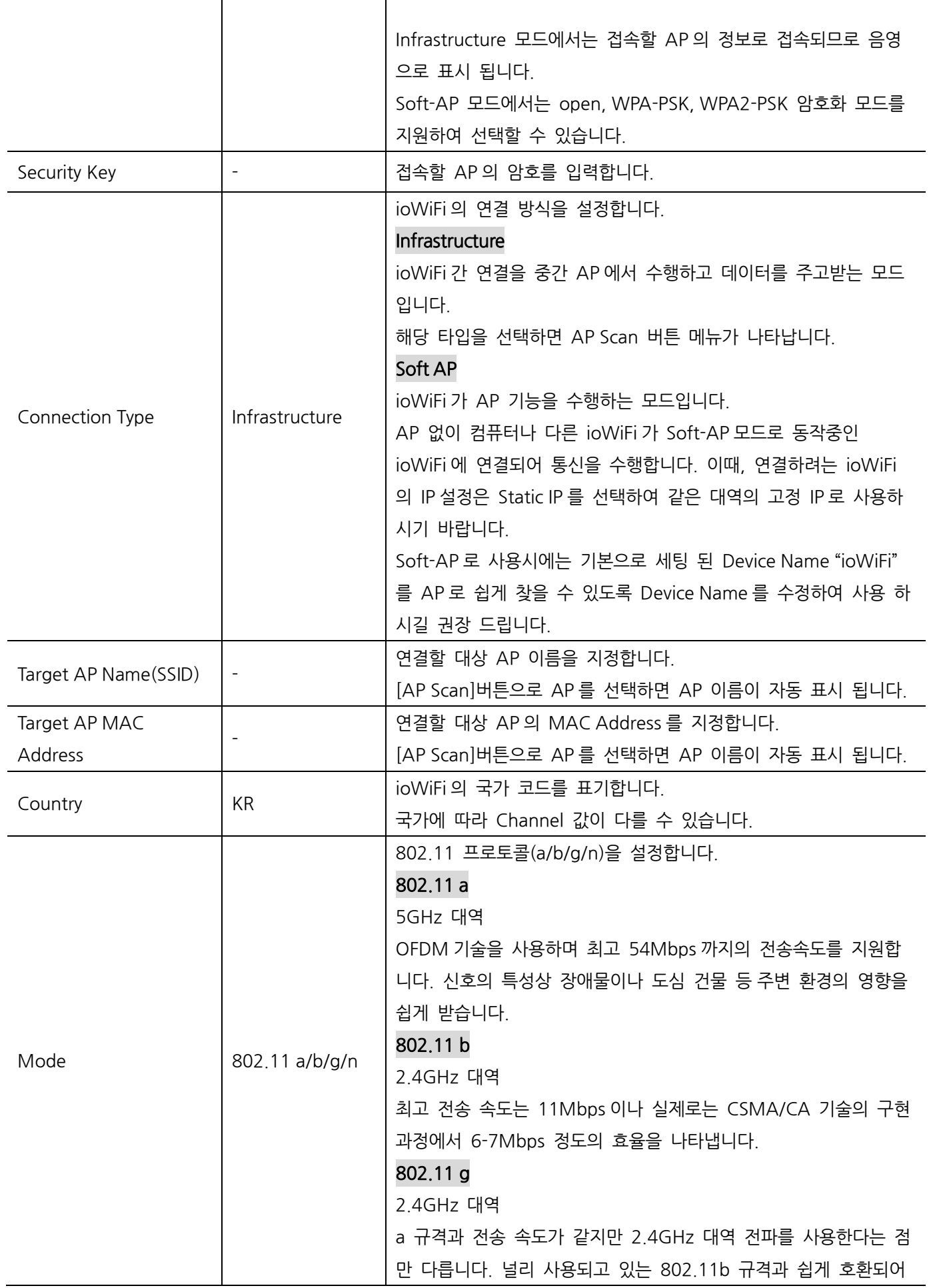

 $\overline{\phantom{a}}$ 

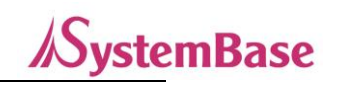

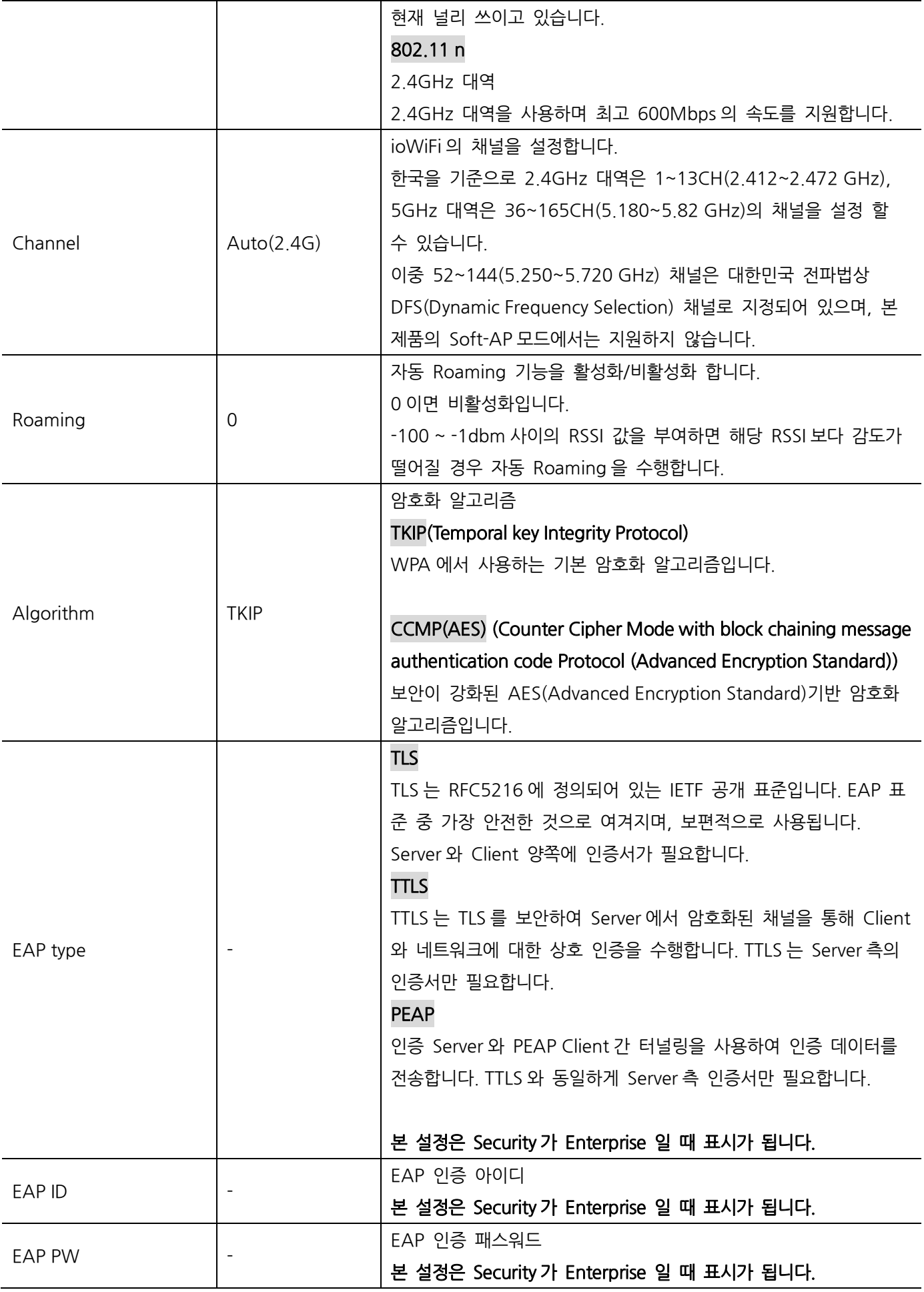

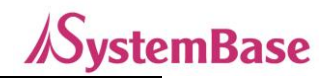

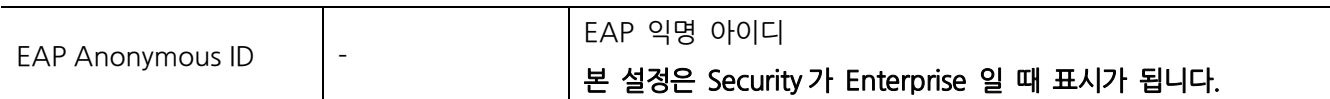

Communication Setup의 주요 기능은 아래와 같습니다.

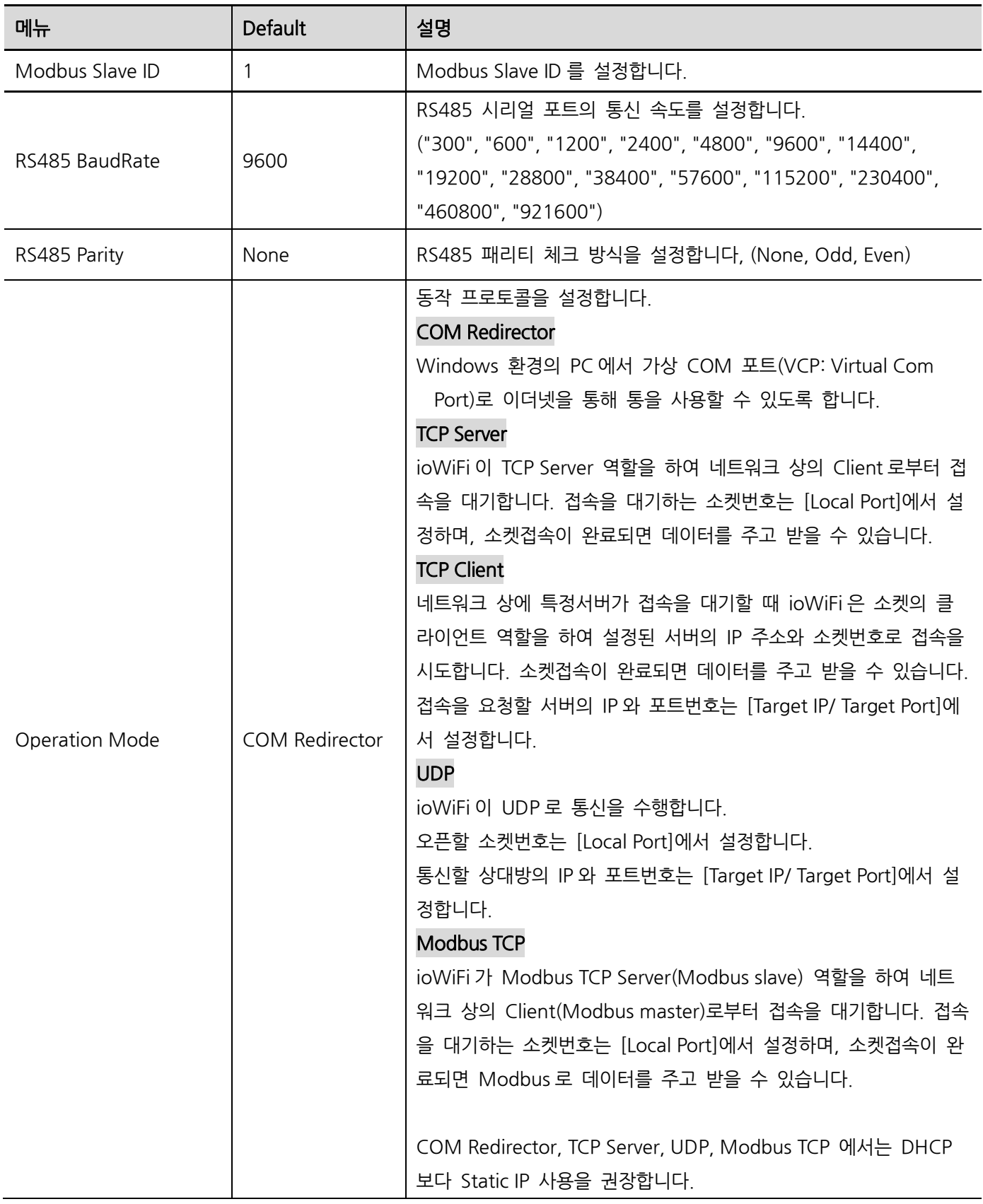

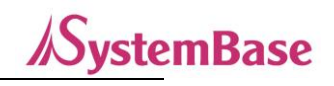

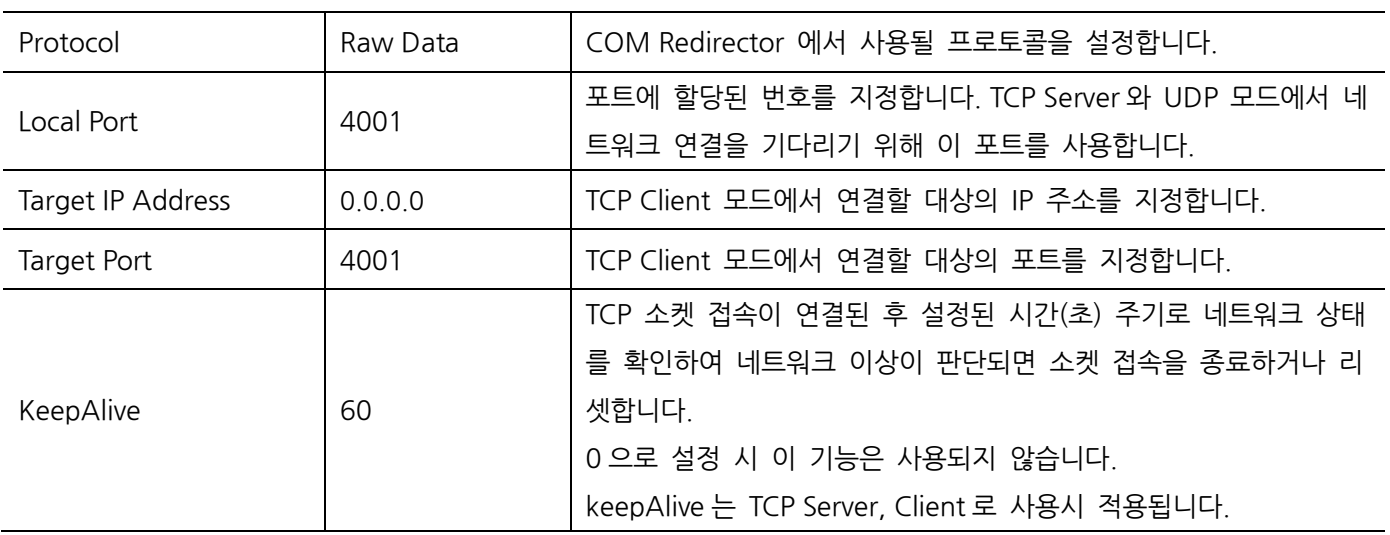

IO Setup의 주요 항목은 아래와 같습니다.

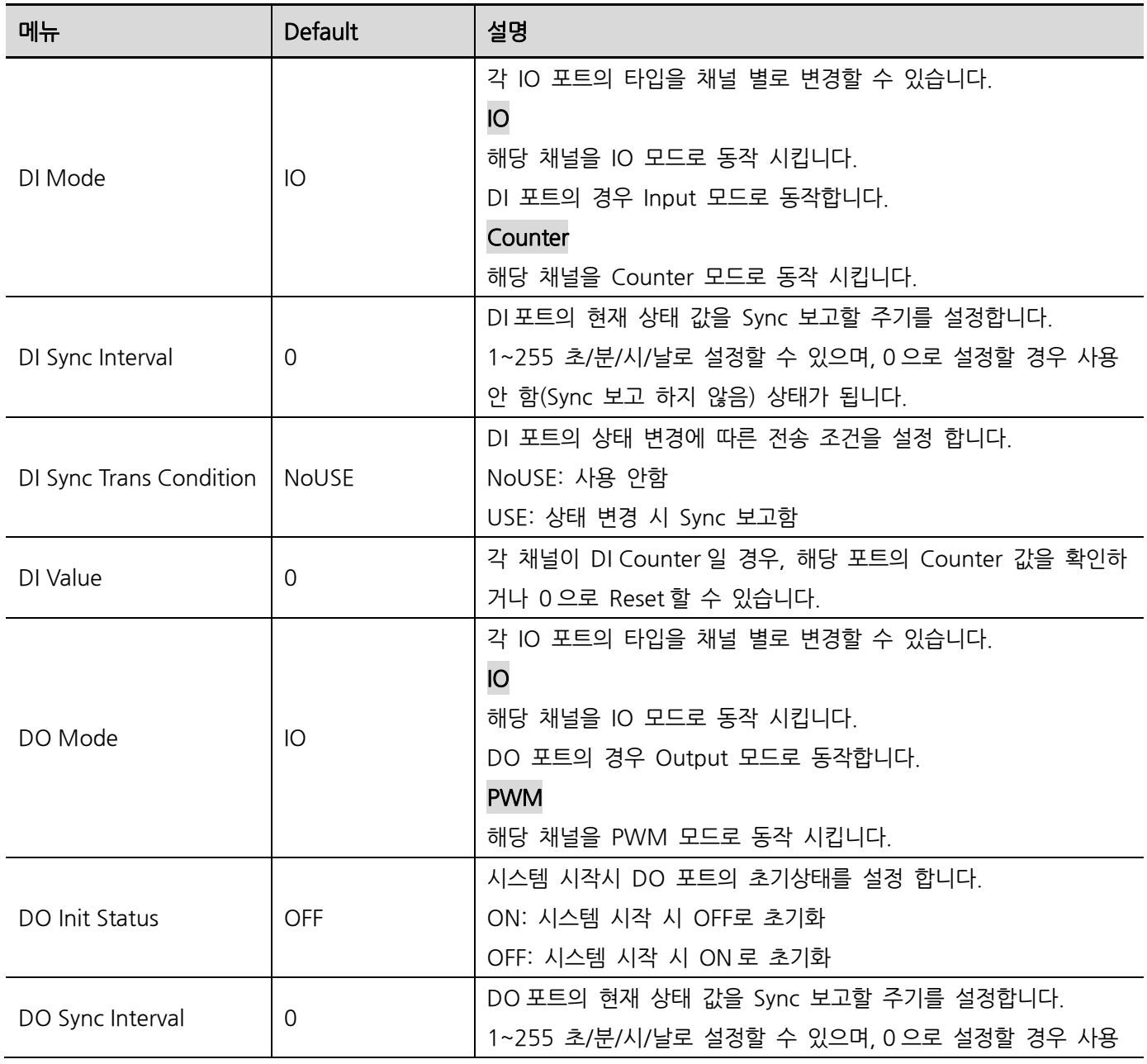

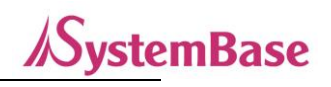

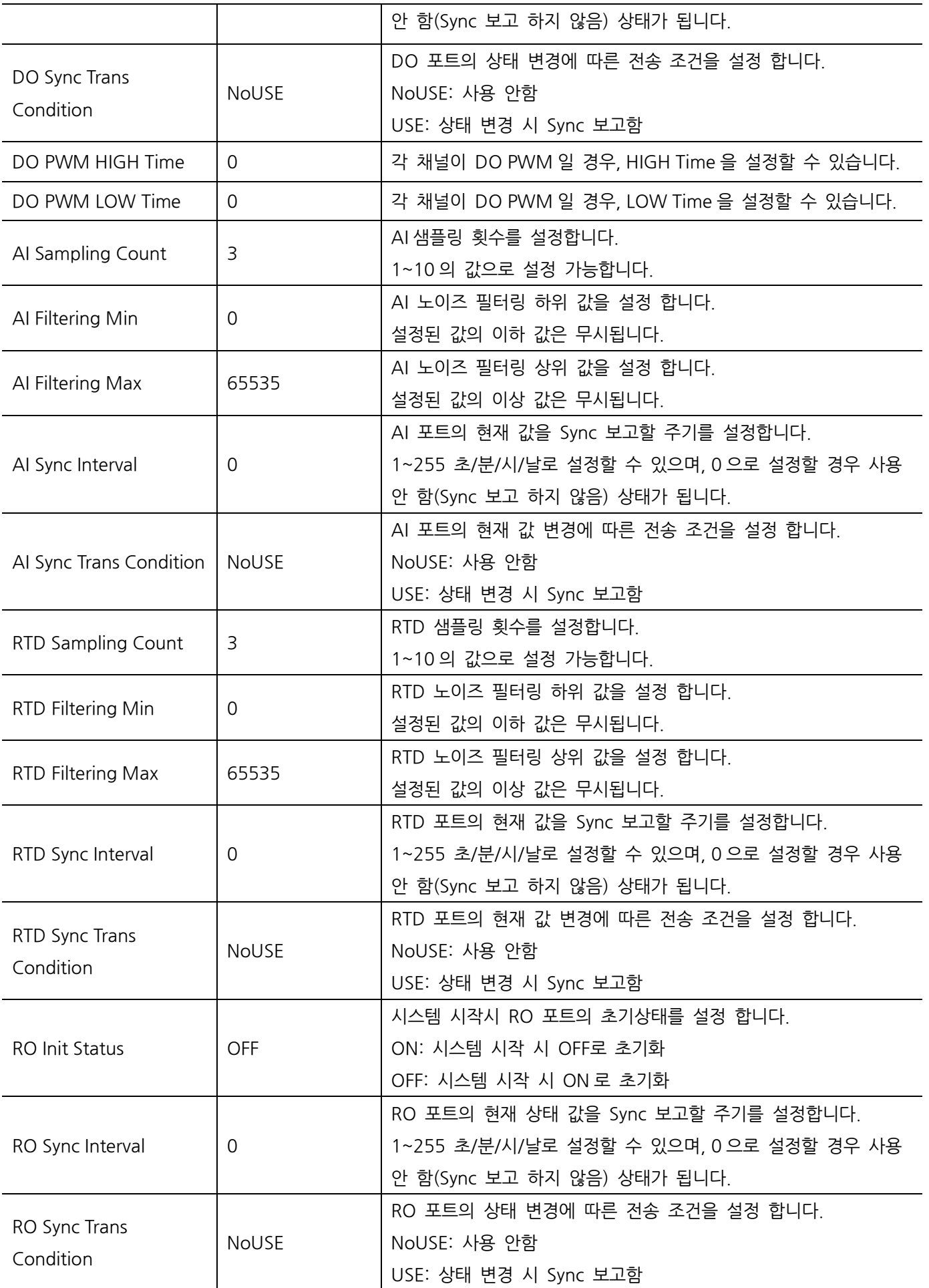

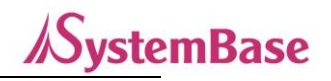

# <span id="page-64-0"></span>7. 인증

# • KC 인증

인증번호: R-R-STB-BASSO1070TW

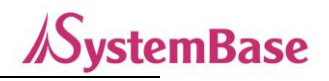

# <span id="page-65-0"></span>8. 저작권

Copyright ⓒ 2020 시스템베이스㈜ 이 매뉴얼은 저작권법에 의해 보호 받는 저작물입니다. 시스템베이스의 사전 동의 없이 매뉴얼의 일부 또는 전체 내용을 무단 복사, 복제, 출판하는 것은 저작권법에 저촉됩니다.

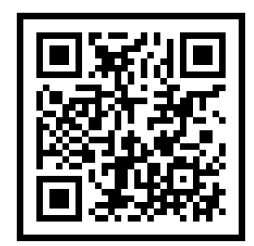

www.sysbas.com

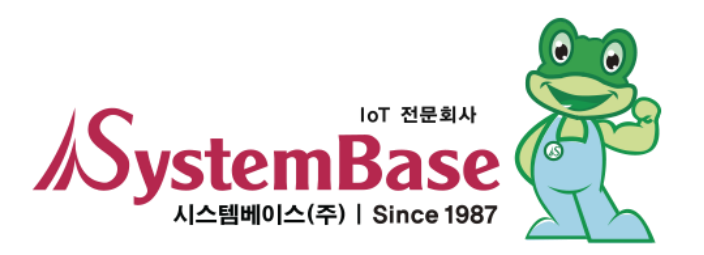

제품을 사용하시다가 불편하신 점이 있으면 아래 연락처로 상담하여 주십시오.

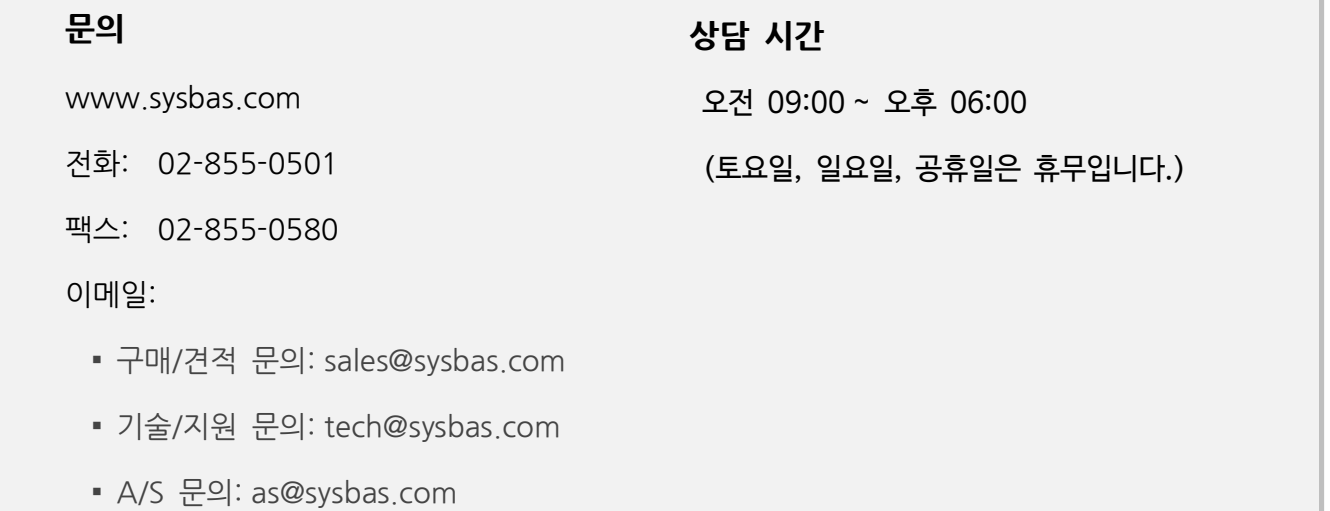

Copyright ⓒ 2020 SystemBase Co., Ltd. All Right Reserved.